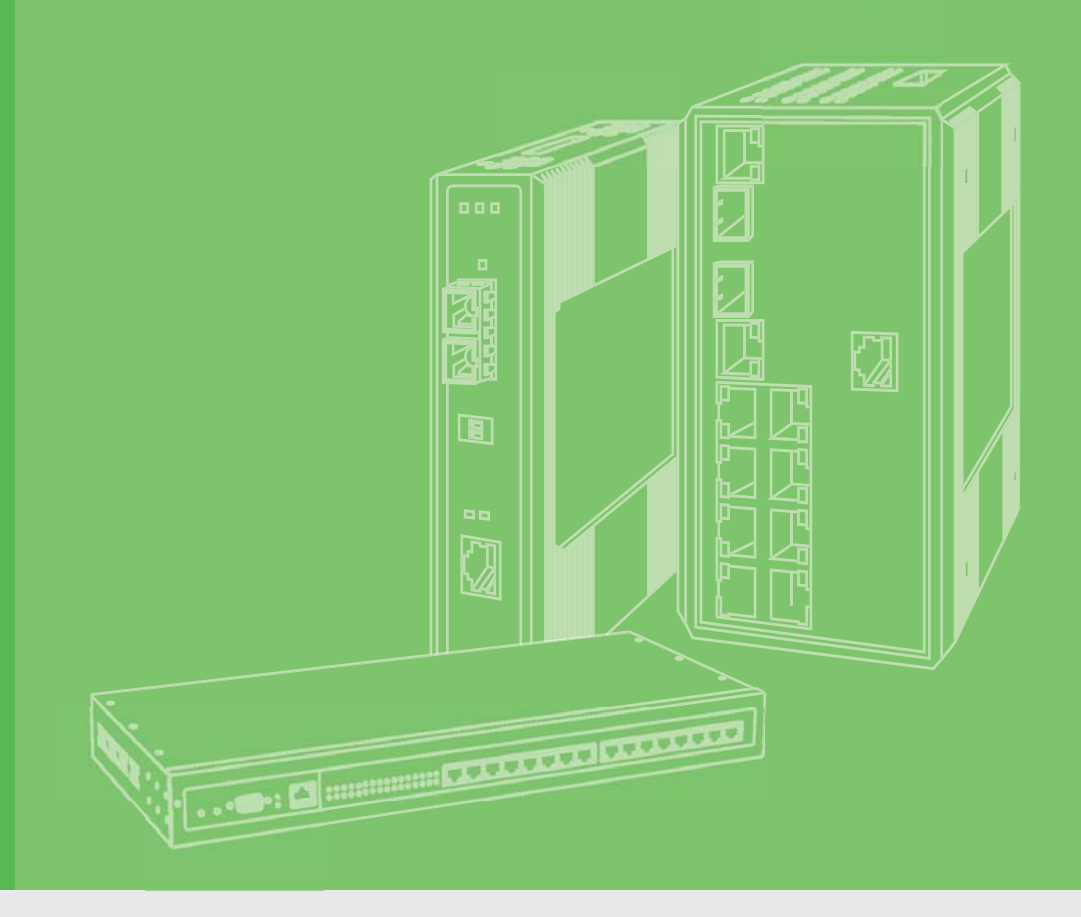

## **User Manual**

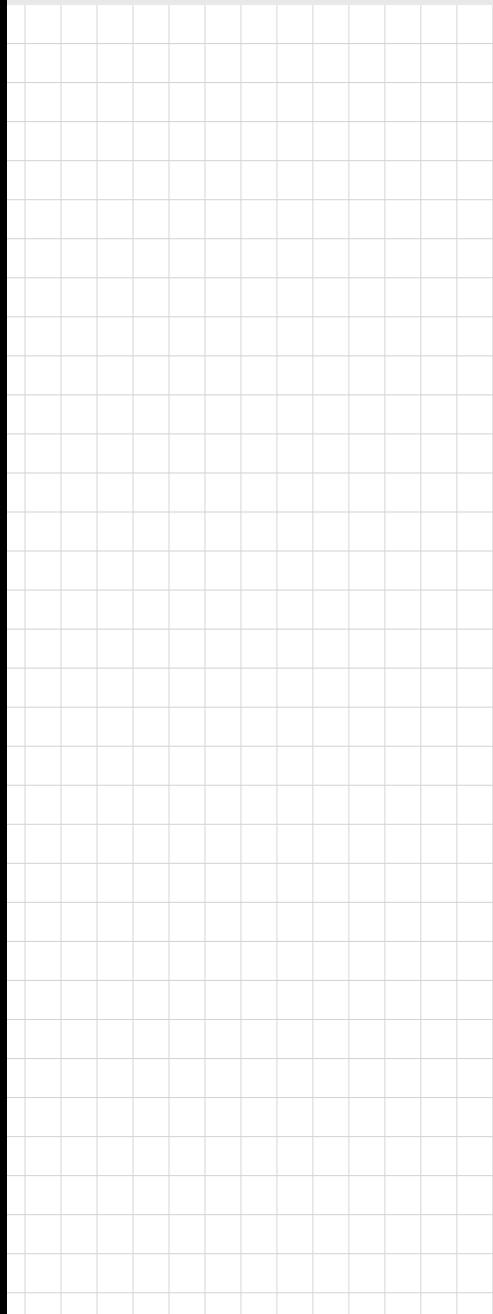

## **EKI-1360-BE Series**

**1/2-port RS-232/422/485 to 802.11a/b/g/n WLAN Serial Device Servers**

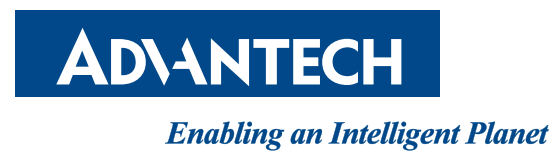

## **Copyright**

The documentation and the software included with this product are copyrighted 2018 by Advantech Co., Ltd. All rights are reserved. Advantech Co., Ltd. reserves the right to make improvements in the products described in this manual at any time without notice. No part of this manual may be reproduced, copied, translated or transmitted in any form or by any means without the prior written permission of Advantech Co., Ltd. Information provided in this manual is intended to be accurate and reliable. However, Advantech Co., Ltd. assumes no responsibility for its use, nor for any infringements of the rights of third parties, which may result from its use.

## **Acknowledgments**

Intel and Pentium are trademarks of Intel Corporation.

Microsoft Windows and MS-DOS are registered trademarks of Microsoft Corp.

All other product names or trademarks are properties of their respective owners.

## **Product Warranty (5 years)**

Advantech warrants to you, the original purchaser, that each of its products will be free from defects in materials and workmanship for five years from the date of purchase.

This warranty does not apply to any products which have been repaired or altered by persons other than repair personnel authorized by Advantech, or which have been subject to misuse, abuse, accident or improper installation. Advantech assumes no liability under the terms of this warranty as a consequence of such events.

Because of Advantech's high quality-control standards and rigorous testing, most of our customers never need to use our repair service. If an Advantech product is defective, it will be repaired or replaced at no charge during the warranty period. For out of-warranty repairs, you will be billed according to the cost of replacement materials, service time and freight. Please consult your dealer for more details.

If you think you have a defective product, follow these steps:

- 1. Collect all the information about the problem encountered. (For example, CPU speed, Advantech products used, other hardware and software used, etc.) Note anything abnormal and list any on-screen messages you get when the problem occurs.
- 2. Call your dealer and describe the problem. Please have your manual, product, and any helpful information readily available.
- 3. If your product is diagnosed as defective, obtain an RMA (return merchandise authorization) number from your dealer. This allows us to process your return more quickly.
- 4. Carefully pack the defective product, a fully-completed Repair and Replacement Order Card and a photocopy proof of purchase date (such as your sales receipt) in a shippable container. A product returned without proof of the purchase date is not eligible for warranty service.
- 5. Write the RMA number visibly on the outside of the package and ship it prepaid to your dealer.

Part No. **Edition 1** Printed in Taiwan June 2018

## **Declaration of Conformity**

#### **CE**

This product has passed the CE test for environmental specifications. Test conditions for passing included the equipment being operated within an industrial enclosure. In order to protect the product from being damaged by ESD (Electrostatic Discharge) and EMI leakage, we strongly recommend the use of CE-compliant industrial enclosure products.

#### **FCC Class B**

Note: This equipment has been tested and found to comply with the limits for a Class B digital device, pursuant to part 15 of the FCC Rules. These limits are designed to provide reasonable protection against harmful interference in a residential installation. This equipment generates, uses and can radiate radio frequency energy and, if not installed and used in accordance with the instructions, may cause harmful interference to radio communications. However, there is no guarantee that interference will not occur in a particular installation. If this equipment does cause harmful interference to radio or television reception, which can be determined by turning the equipment off and on, the user is encouraged to try to correct the interference by one or more of the following measures:

- $\blacksquare$  Reorient or relocate the receiving antenna.
- $\blacksquare$  Increase the separation between the equipment and receiver.
- Connect the equipment into an outlet on a circuit different from that to which the receiver is connected.
- Consult the dealer or an experienced radio/TV technician for help.

### **Technical Support and Assistance**

- 1. Visit the Advantech web site at www.advantech.com/support where you can find the latest information about the product.
- 2. Contact your distributor, sales representative, or Advantech's customer service center for technical support if you need additional assistance. Please have the following information ready before you call:
	- Product name and serial number
	- Description of your peripheral attachments
	- Description of your software (operating system, version, application software, etc.)
	- A complete description of the problem
	- The exact wording of any error messages

## **Warnings, Cautions and Notes**

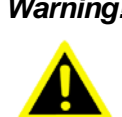

*Warning! Warnings indicate conditions, which if not observed, can cause personal injury!*

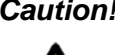

*Caution! Cautions are included to help you avoid damaging hardware or losing data. e.g.*

> *There is a danger of a new battery exploding if it is incorrectly installed. Do not attempt to recharge, force open, or heat the battery. Replace the battery only with the same or equivalent type recommended by the manufacturer. Discard used batteries according to the manufacturer's instructions.*

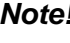

*Note! Notes provide optional additional information.*

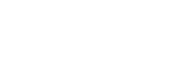

## **Document Feedback**

To assist us in making improvements to this manual, we would welcome comments and constructive criticism. Please send all such - in writing to: support@advantech.com

## **Packing List**

Before setting up the system, check that the items listed below are included and in good condition. If any item does not accord with the table, please contact your dealer immediately.

- **1 x Gateway Server**
- 1 x DIN-Rail Mounting Bracket and Screws
- 1 x Wall-mounting Bracket
- **2** x Antennas

## **Safety Instructions**

- $\blacksquare$  Read these safety instructions carefully.
- Keep this User Manual for later reference.
- Disconnect this equipment from any DC outlet before cleaning. Use a damp cloth. Do not use liquid or spray detergents for cleaning.
- For plug-in equipment, the power outlet socket must be located near the equipment and must be easily accessible.
- $\blacksquare$  Keep this equipment away from humidity.
- $\blacksquare$  Put this equipment on a reliable surface during installation. Dropping it or letting it fall may cause damage.
- The openings on the enclosure are for air convection. Protect the equipment from overheating. DO NOT COVER THE OPENINGS.
- Make sure the voltage of the power source is correct before connecting the equipment to the power outlet.
- $\blacksquare$  Position the power cord so that people cannot step on it. Do not place anything over the power cord.
- All cautions and warnings on the equipment should be noted.
- $\blacksquare$  If the equipment is not used for a long time, disconnect it from the power source to avoid damage by transient overvoltage.
- Never pour any liquid into an opening. This may cause fire or electrical shock.
- $\blacksquare$  Never open the equipment. For safety reasons, the equipment should be opened only by qualified service personnel.
- If one of the following situations arises, get the equipment checked by service personnel:
	- The power cord or plug is damaged.
	- Liquid has penetrated into the equipment.
	- The equipment has been exposed to moisture.
	- The equipment does not work well, or you cannot get it to work according to the user's manual.
	- The equipment has been dropped and damaged.
	- The equipment has obvious signs of breakage.
- **DO NOT LEAVE THIS EQUIPMENT IN AN ENVIRONMENT WHERE THE** STORAGE TEMPERATURE MAY GO -40°C (-40°F) ~ 80°C (176°F). THIS COULD DAMAGE THE EQUIPMENT. THE EQUIPMENT SHOULD BE IN A CONTROLLED ENVIRONMENT.
- The sound pressure level at the operator's position according to IEC 704-1:1982 is no more than 70 dB (A).

DISCLAIMER: This set of instructions is given according to IEC 704-1. Advantech disclaims all responsibility for the accuracy of any statements contained herein.

## **Safety Precaution - Static Electricity**

Static electricity can cause bodily harm or damage electronic devices. To avoid damage, keep static-sensitive devices in the static-protective packaging until the installation period. The following guidelines are also recommended:

- Wear a grounded wrist or ankle strap and use gloves to prevent direct contact to the device before servicing the device. Avoid nylon gloves or work clothes, which tend to build up a charge.
- Always disconnect the power from the device before servicing it.
- Before plugging a cable into any port, discharge the voltage stored on the cable by touching the electrical contacts to the ground surface.

## **Contents**

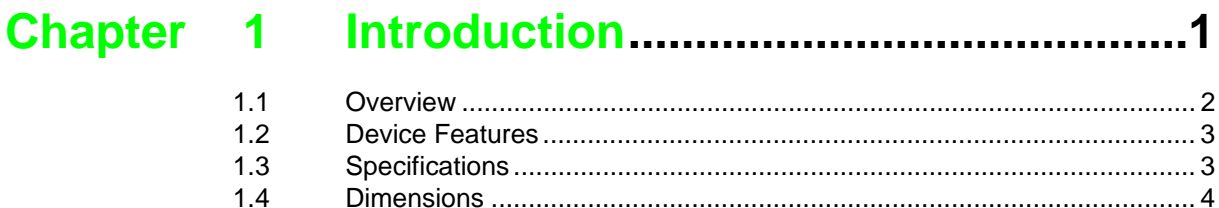

## 

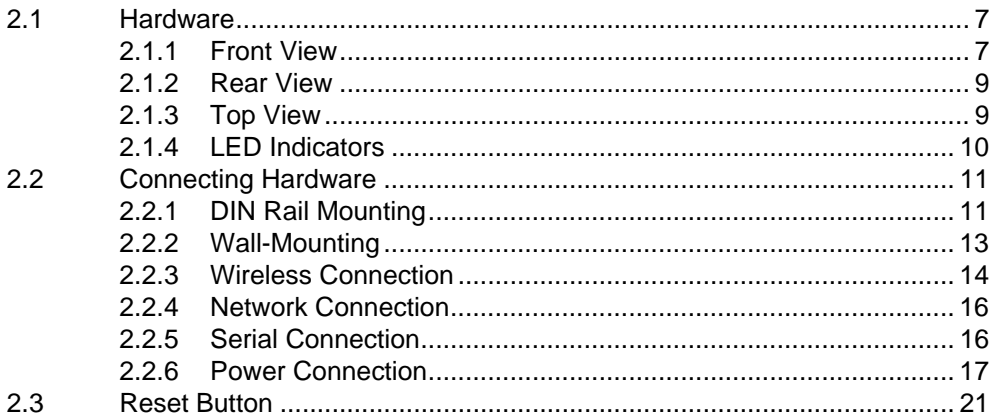

## Chapter 3 Utility Configuration ...........................22

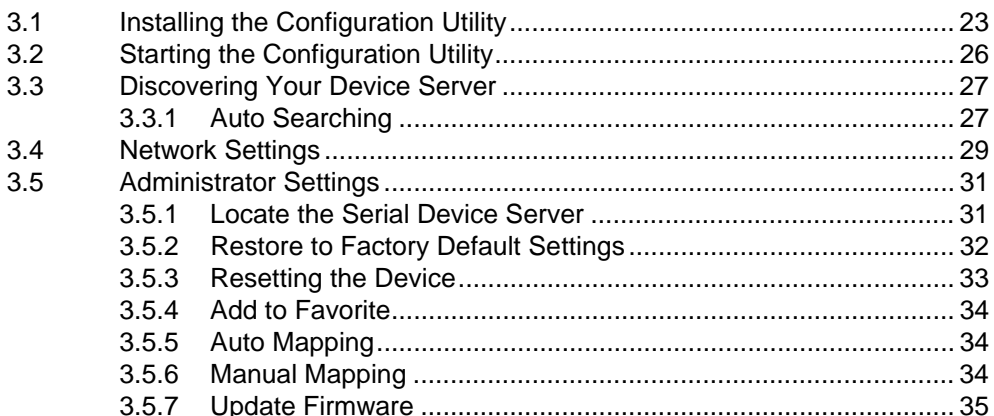

## **Chapter 4 Selecting An Operating Mode .........36**

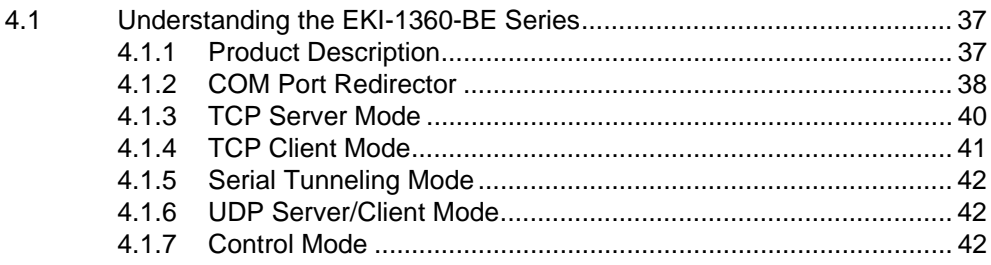

#### $\overline{\mathbf{5}}$ Setting up Virtual COM Port............. 43 **Chapter**

 $5.1$  $5.2$ 

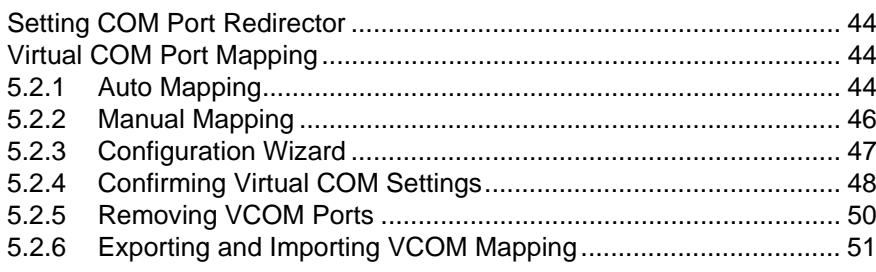

## 

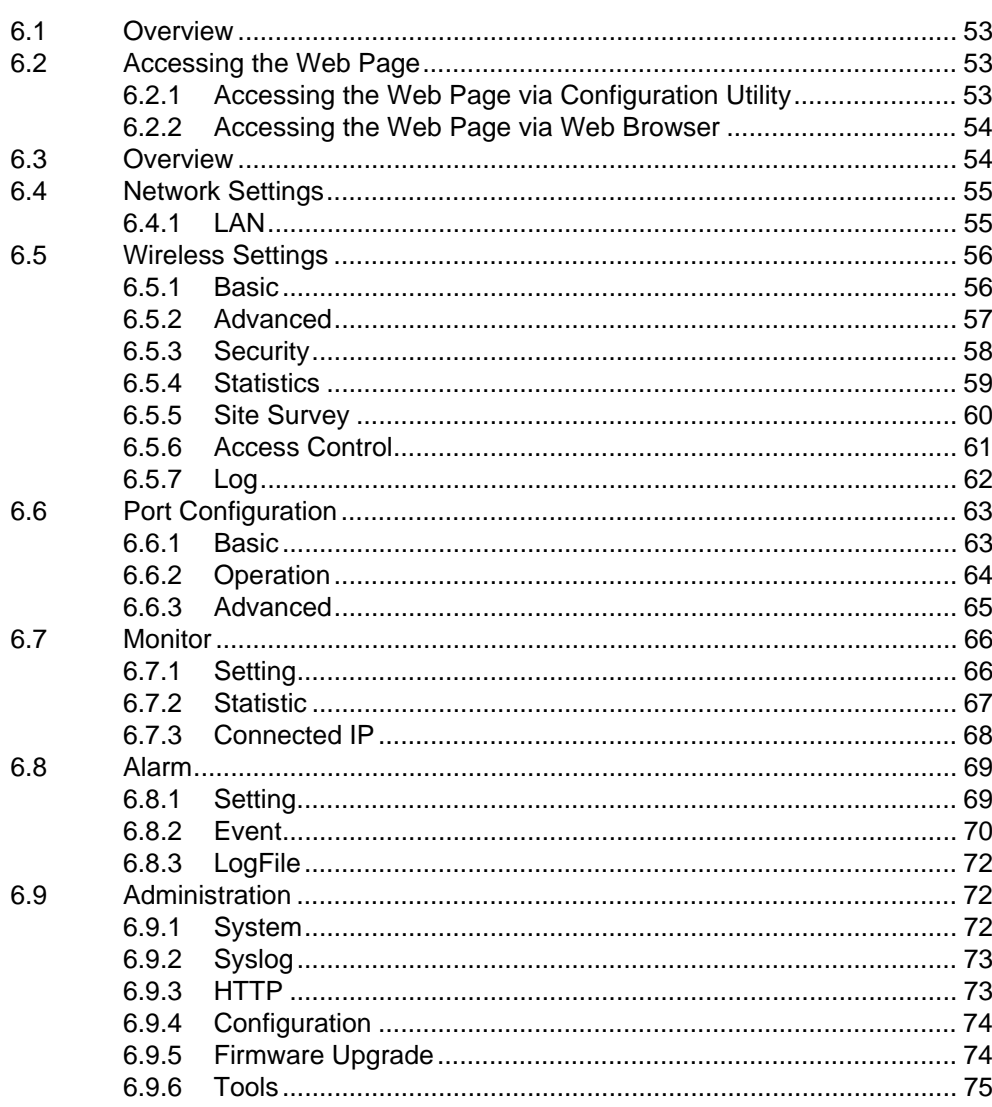

## **Chapter 7 Telnet/Serial Console Configuration76**

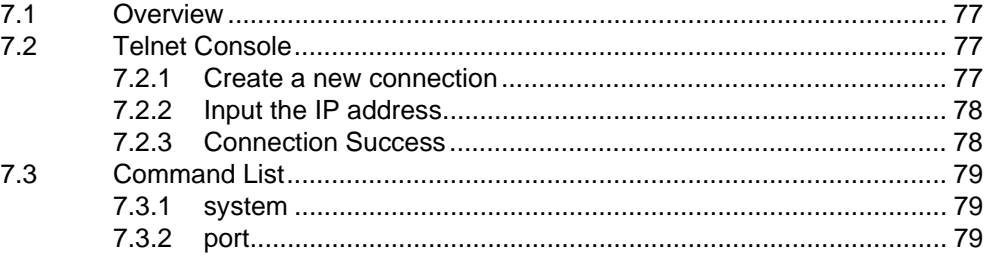

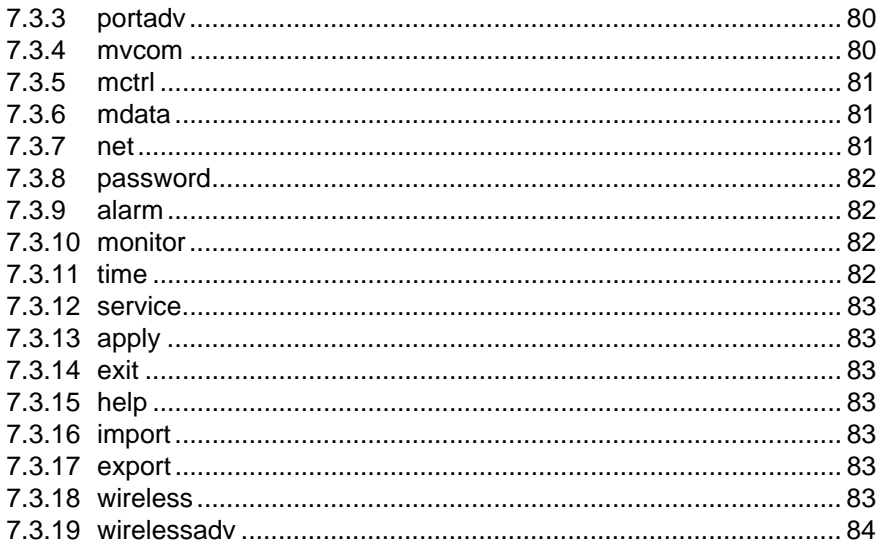

## Chapter 8 TCP and UDP Port Numbers............86

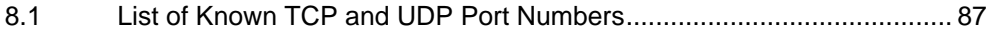

# **List of Figures**

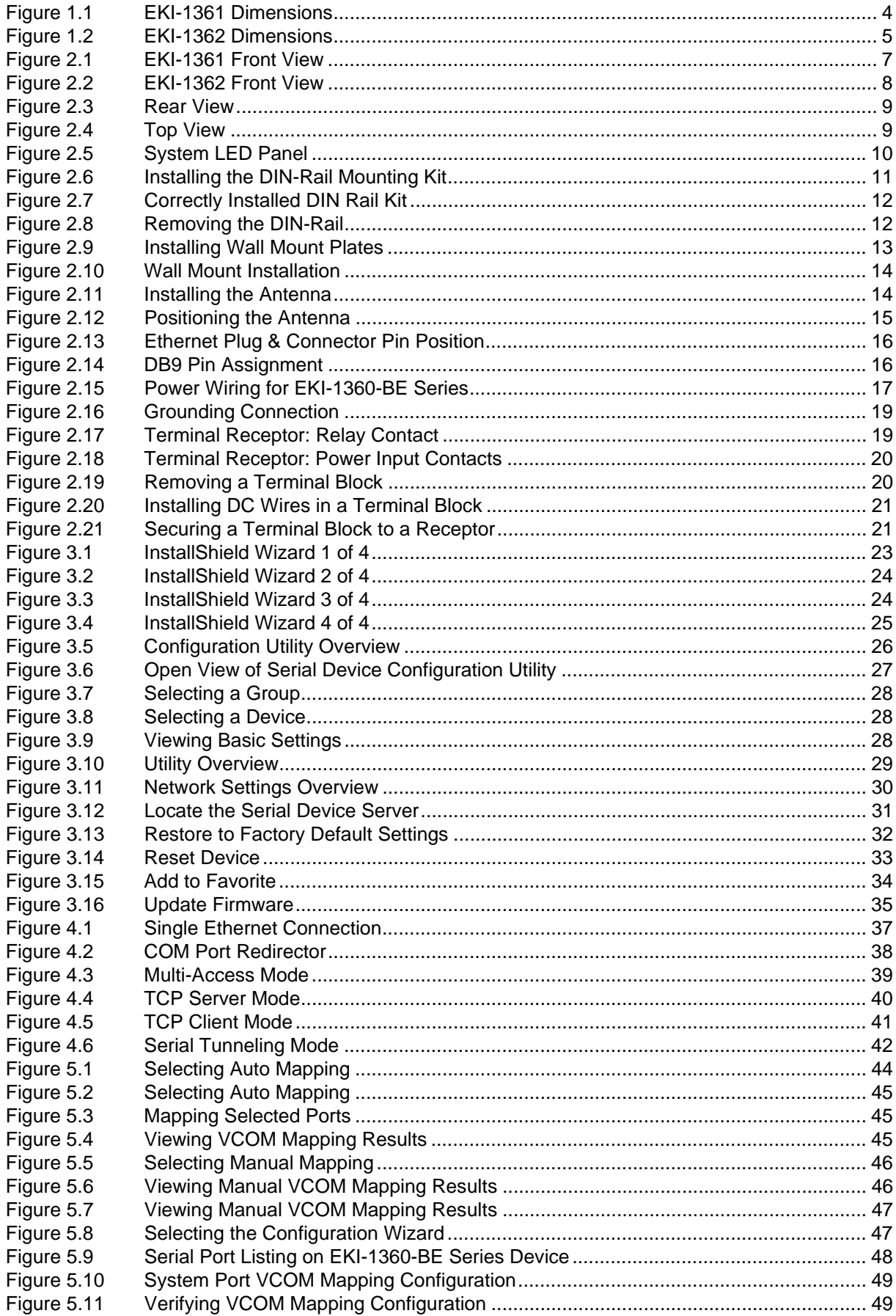

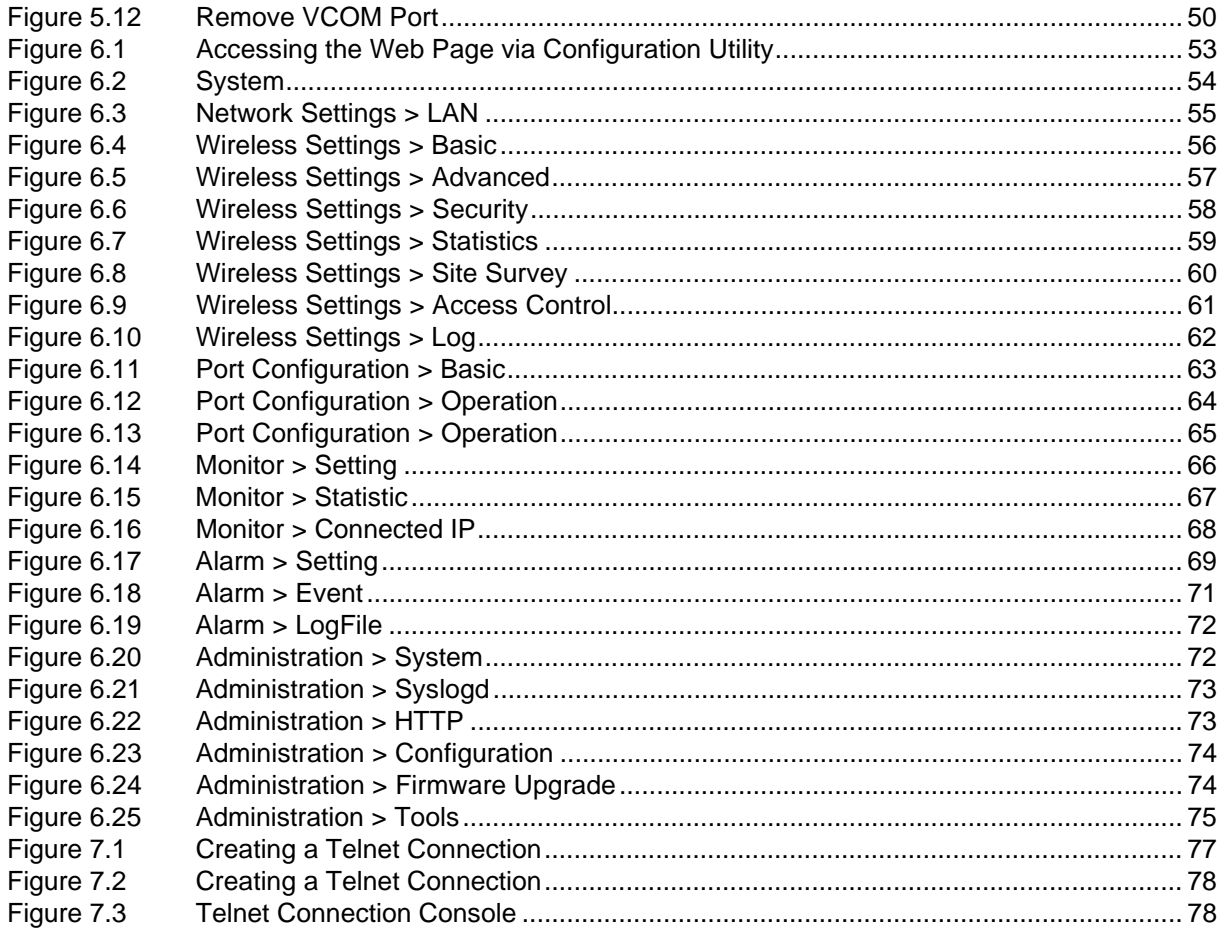

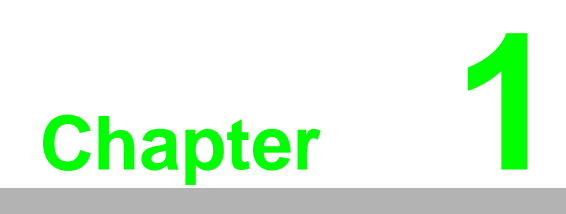

<span id="page-11-0"></span>**1Introduction**

## <span id="page-12-0"></span>**1.1 Overview**

Advantech's EKI-1360-BE Series of Industrial Device Servers are a robust, featurerich, and cost-effective way to network-enable equipment in an industrial automation environment. The EKI-1360-BE Series provides one or two serial ports,

802.11a/b/g/n wireless LAN interface to connect any RS-232/422/485 devices to wireless LAN. These wireless serial device servers provide serial-to-wireless network connectivity as an alternative to wired Ethernet connectivity and enable virtually any serial device or equipment to be remotely accessed, controlled, monitored, or shared on an 802.11a/b/g/n wireless network.

By encapsulating serial data and transporting it over Ethernet, the EKI-1360-BE Series allows virtual serial links over Ethernet IP-based networks. After the Advantech Serial Device Server Configuration Utility is installed, a standard serial operation calls with virtual COM port could be transparently redirected to the serial device servers, guaranteeing compatibility with legacy serial devices and enabling backward compatibility with existing software. EKI-1360-BE Series also supports serial tunneling, allowing two native serial devices to communicate over a network without any hosts or programming. As a result, you can extend a limited distance, point-to-point, direct serial connections within the plant, throughout the factory, the facility, the office building, or across the global enterprise.

The EKI-1360-BE Series provides an impressive list of features and functions enabling multiple industrial devices to be connected, controlled, configured, managed, and updated over a network. With serial ports and 802.11a/b/g/n wireless LAN, the EKI-1360-BE Series easily connects multiple serial devices to a network. The transmission speed of the EKI-1360-BE Series is up to 921.6 Kbps totally outstripping the competition to meet the demand for high-speed exchange. Functionally transparent and efficient, the EKI-1360-BE Series is specially designed for remotely controlling and monitoring devices via the Internet.

The EKI-1360-BE Series provides roaming ability. EKI-1360-BE Series can migrate from AP to AP during certain condition. In some field applications, the device can't use a fixed physical connection, such as AGV, transportation, and cross wide space communication. EKI-1360-BE Series can easily installed to fulfill this requirement. With a compact size and lightweight design, the EKI-1360-BE Series can be installed in moving vehicles without much extra wight.

Types of supported devices:

- **Human Machine Interface (HMI)**
- **Programmable Logic Controller (PLC)**
- **Flow meters**
- $\blacksquare$  Temperature / pressure monitoring equipment
- Gas leak detection device
- Scales
- **Power monitoring equipment**
- **Data Acquisition Modules**

The EKI-136X series provides various operation modes: COM port redirection (Virtual COM port), TCP/UDP server/client mode. Serial devices can be connected by means of multi-access modes.

## <span id="page-13-0"></span>**1.2 Device Features**

- Supports standard Wireless 802.11a/b/g/n
- Supports MIMO 2x2 technology
- Expandable up 4096 serial ports for one single host
- Provides 10/100/1000 Mbps auto-sensing Ethernet ports for easy diagnostic
- Supports any baud rate setting from 50 bps up to 921.6 Kbps
- Supports various operation modes: COM port redirection (Virtual COM port), TCP server/client, UDP server/client, control mode and RFC-2217 mode
- Easy to diagnostic LED indicators
- Supports multi-access features: allows maximum 5 hosts to access one serial port simultaneously
- Allows a maximum of 16 peers in TCP/UDP client mode
- **Mounts on DIN rail, wall, or panel easily**
- Surge protection for RS-422/485 line and power supply
- SNMP MIB-II for network management

## <span id="page-13-1"></span>**1.3 Specifications**

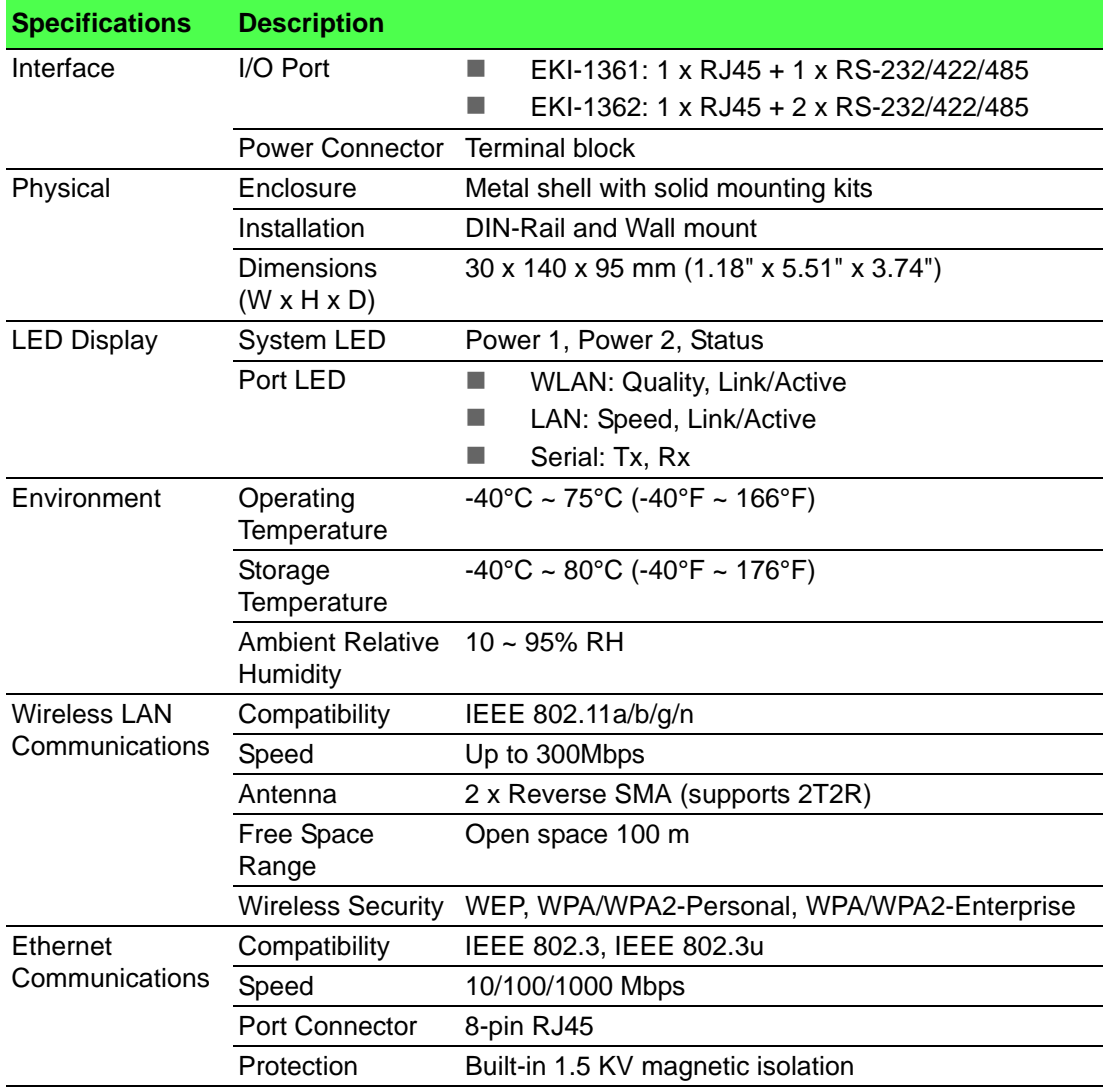

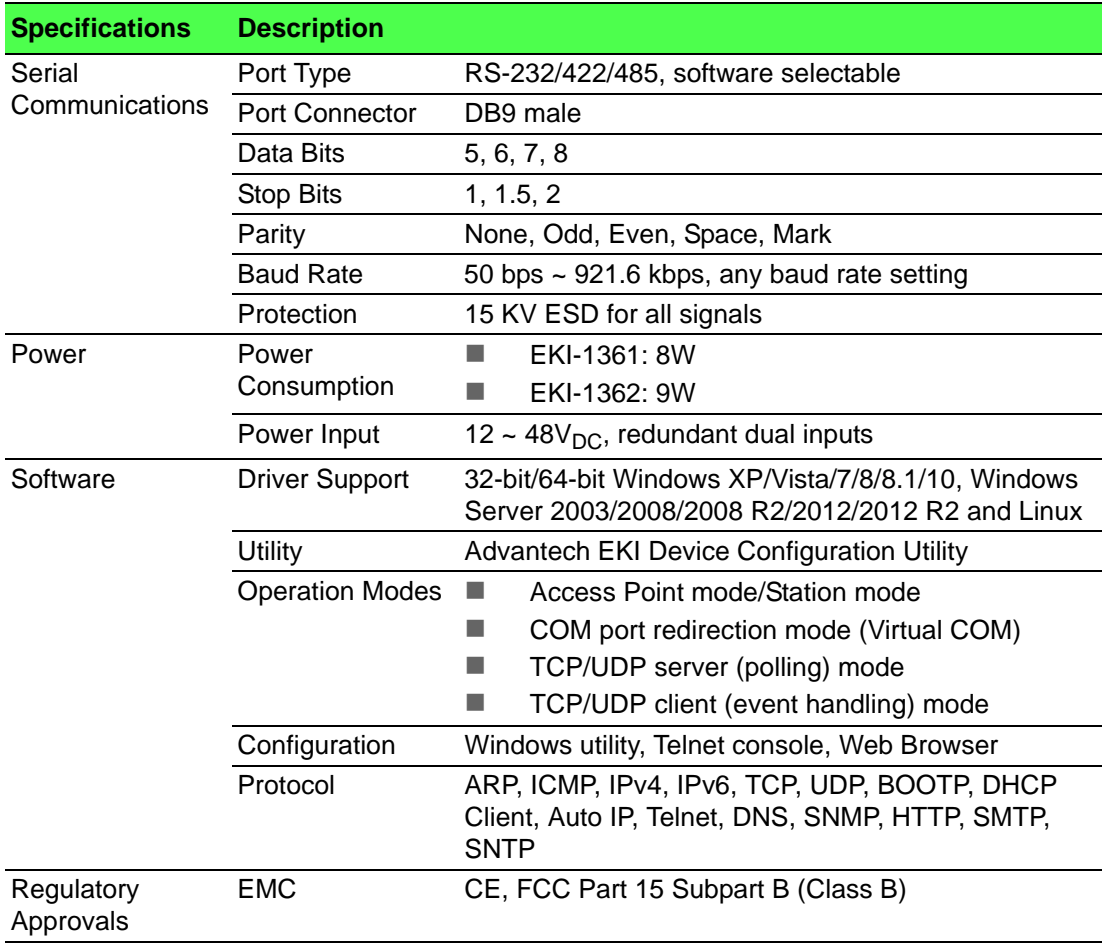

## <span id="page-14-0"></span>**1.4 Dimensions**

The following view depicts the EKI-1361.

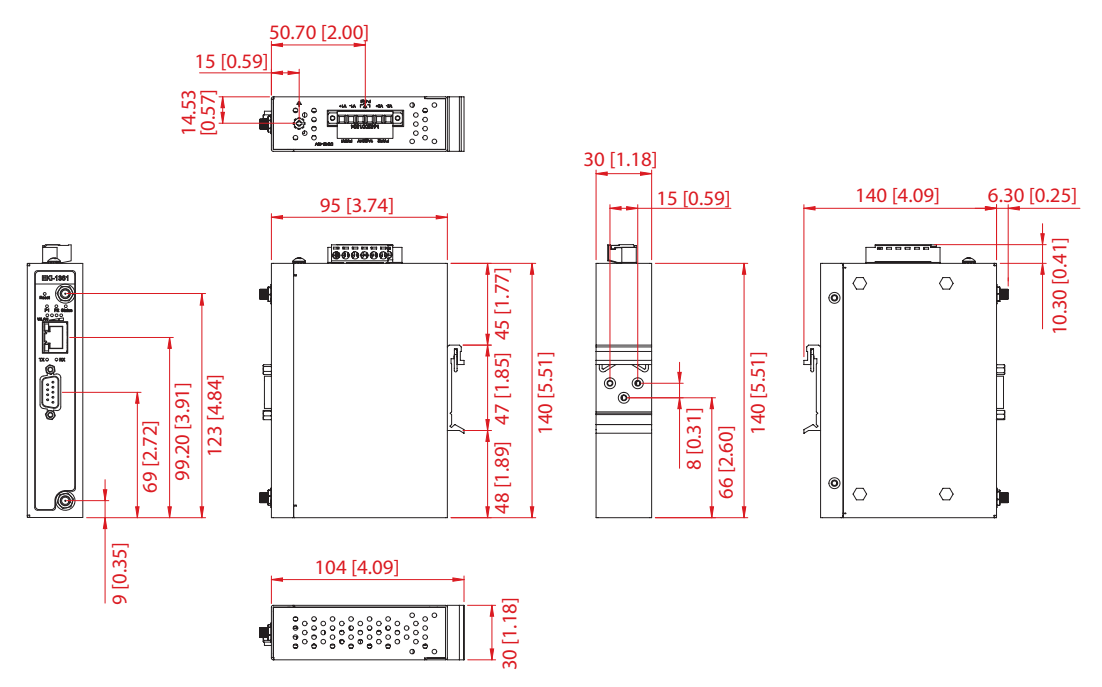

<span id="page-14-1"></span>**Figure 1.1 EKI-1361 Dimensions**

The following view depicts the EKI-1362.

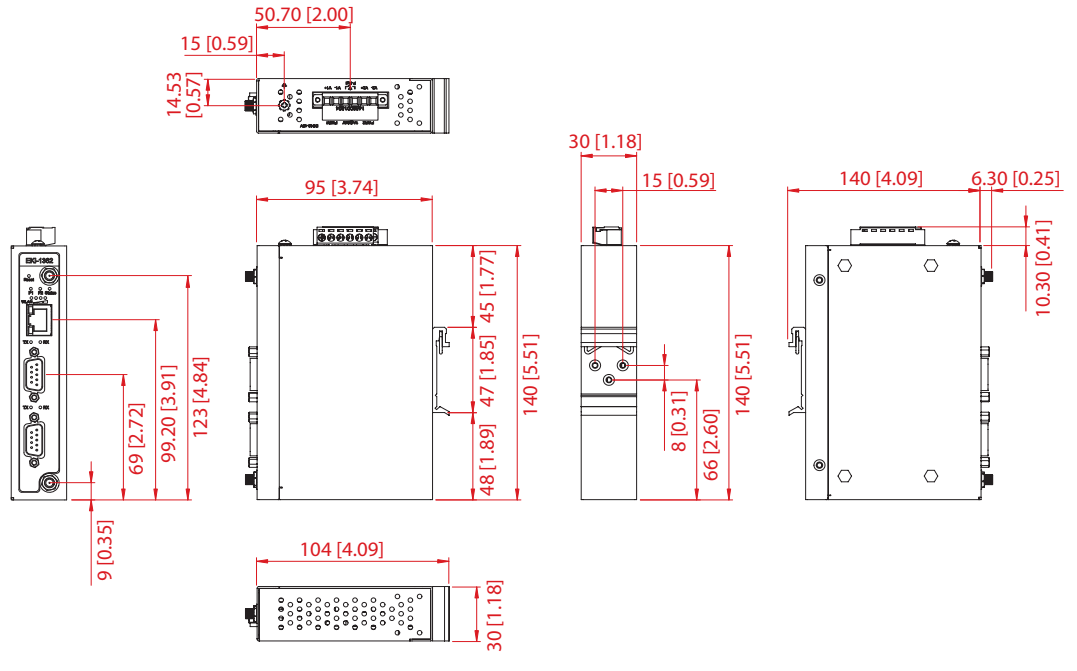

<span id="page-15-0"></span>**Figure 1.2 EKI-1362 Dimensions**

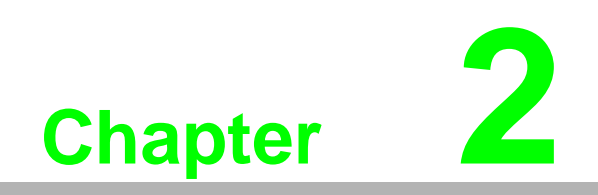

<span id="page-16-0"></span>**2Getting Started**

## <span id="page-17-0"></span>**2.1 Hardware**

### <span id="page-17-1"></span>**2.1.1 Front View**

The following view shows the EKI-1361.

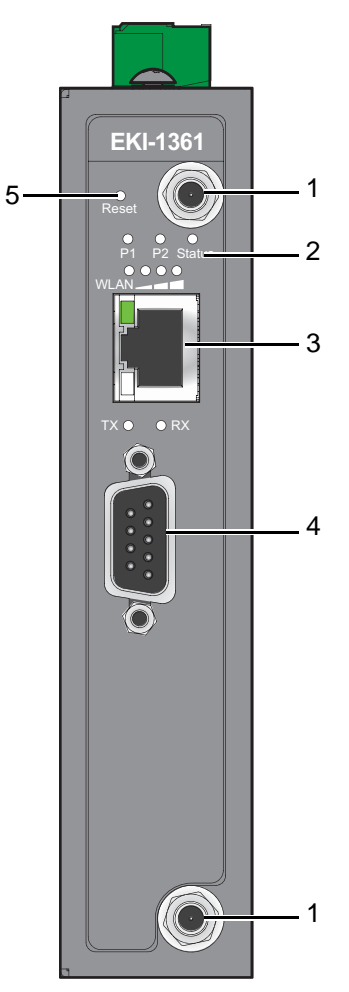

**Figure 2.1 EKI-1361 Front View**

<span id="page-17-2"></span>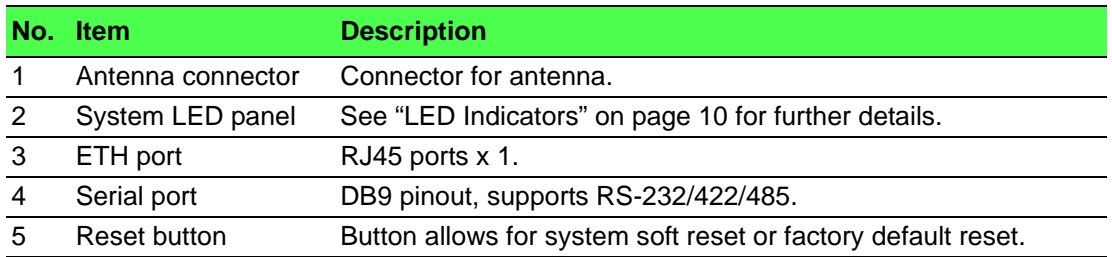

The following view shows the EKI-1362.

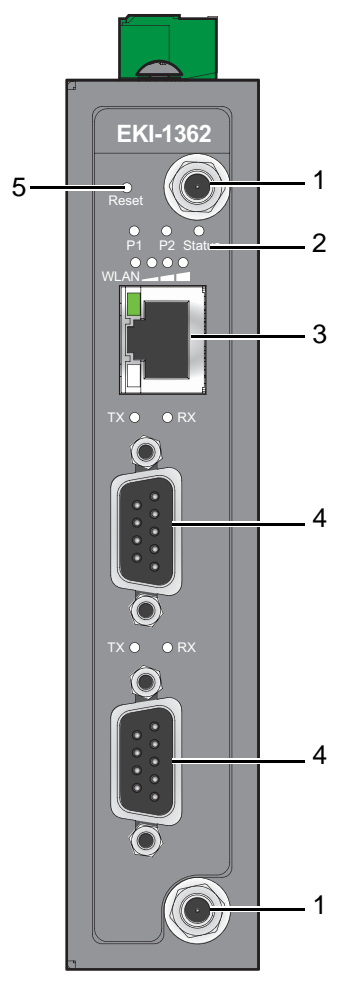

**Figure 2.2 EKI-1362 Front View**

<span id="page-18-0"></span>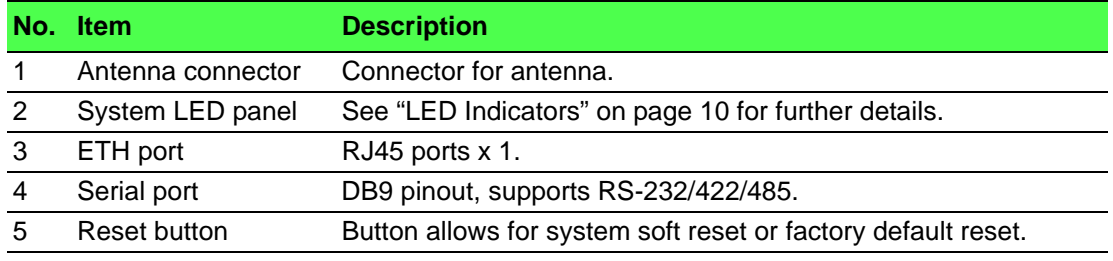

### <span id="page-19-0"></span>**2.1.2 Rear View**

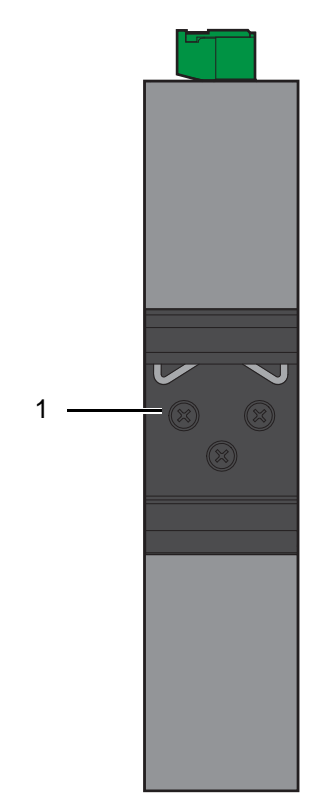

**Figure 2.3 Rear View**

<span id="page-19-2"></span>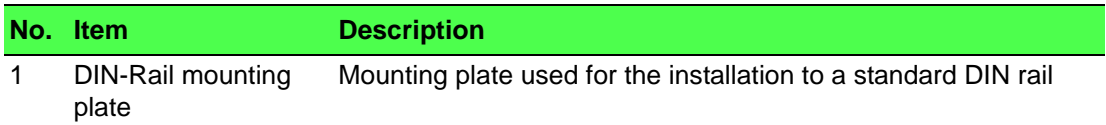

## <span id="page-19-1"></span>**2.1.3 Top View**

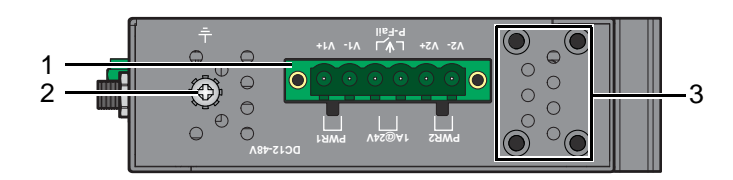

#### **Figure 2.4 Top View**

<span id="page-19-3"></span>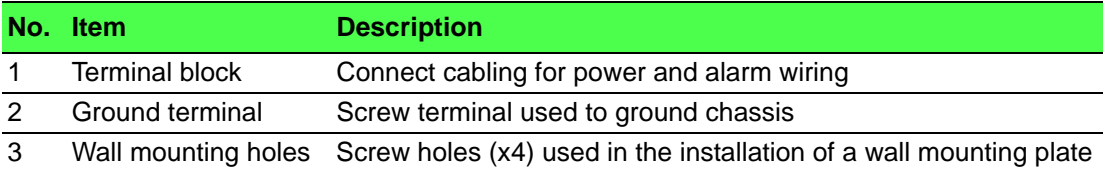

#### <span id="page-20-0"></span>**2.1.4 LED Indicators**

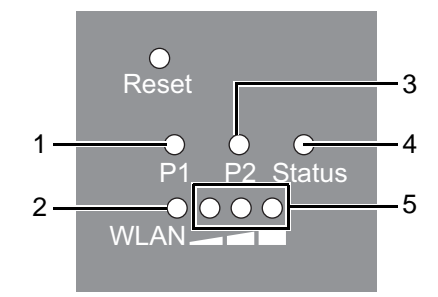

**Figure 2.5 System LED Panel**

#### <span id="page-20-1"></span>**Station Mode**

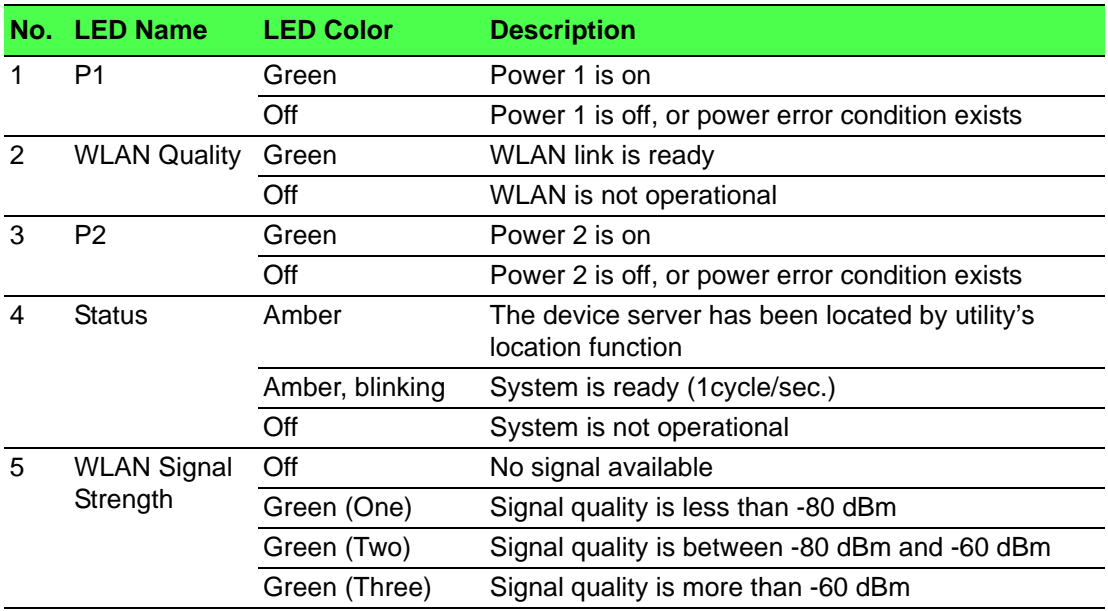

#### **AP Mode**

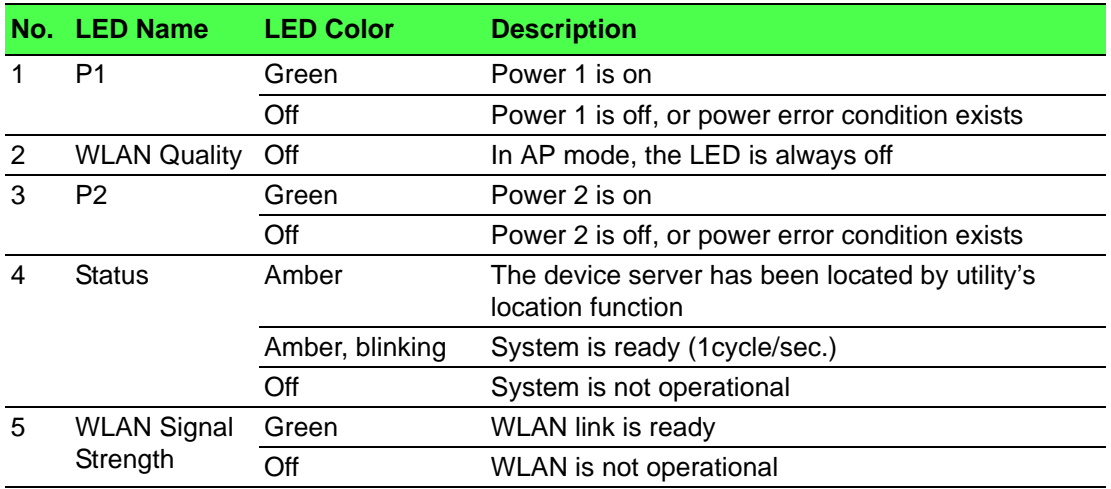

## <span id="page-21-0"></span>**2.2 Connecting Hardware**

#### <span id="page-21-1"></span>**2.2.1 DIN Rail Mounting**

The DIN rail mount option is the quickest installation option. Additionally, it optimizes the use of rail space.

The metal DIN rail kit is secured to the rear of the switch. The device can be mounted onto a standard 35 mm (1.37") x 7.5 mm (0.3") height DIN rail. The devices can be mounted vertically or horizontally. Refer to the following guidelines for further information.

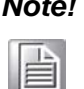

*Note! A corrosion-free mounting rail is advisable.*

*When installing, make sure to allow for enough space to properly install the cabling.*

#### **2.2.1.1 Installing the DIN-Rail Mounting Kit**

1. Position the rear panel of the switch directly in front of the DIN rail, making sure that the top of the DIN rail clip hooks over the top of the DIN rail, as shown in the following illustration.

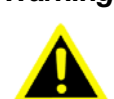

*Warning! Do not install the DIN rail under or in front of the spring mechanism on the DIN rail clip to prevent damage to the DIN rail clip or the DIN rail.*

Make sure the DIN rail is inserted behind the spring mechanism.

2. Once the DIN rail is seated correctly in the DIN rail clip, press the front of the switch to rotate the switch down and into the release tab on the DIN rail clip. If seated correctly, the bottom of the DIN rail should be fully inserted in the release tab.

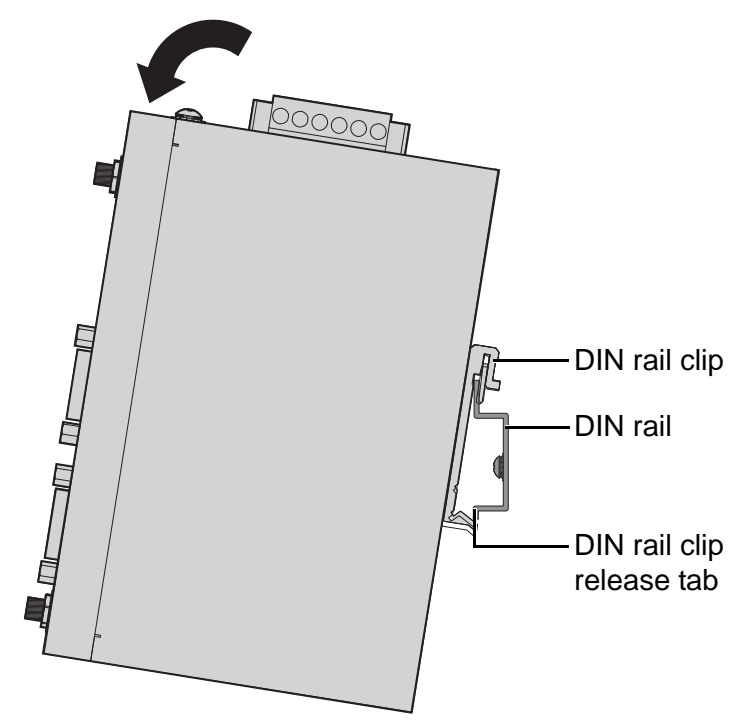

<span id="page-21-2"></span>**Figure 2.6 Installing the DIN-Rail Mounting Kit**

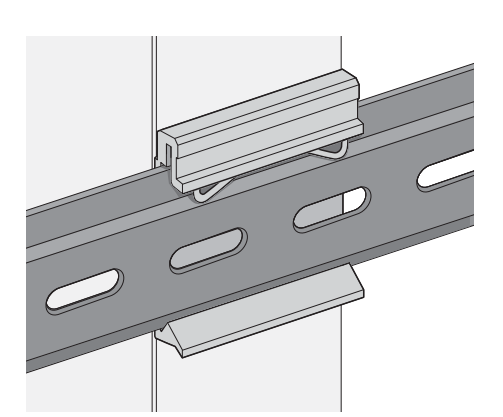

See the following figure for an illustration of a completed DIN installation

#### **Figure 2.7 Correctly Installed DIN Rail Kit**

<span id="page-22-0"></span>3. Grasp the bottom of the switch and slightly rotate it upwards. If there is resistance, the switch is correctly installed. Otherwise, re-attempt the installation process from the beginning.

#### **2.2.1.2 Removing the DIN-Rail Mounting Kit**

procedure.

- 1. Ensure that power is removed from the switch, and disconnect all cables and connectors from the front panel of the switch.
- 2. Push down on the top of the DIN rail clip release tab with your finger. As the clip releases, lift the bottom of the switch, as shown in the following illustration.

<span id="page-22-1"></span>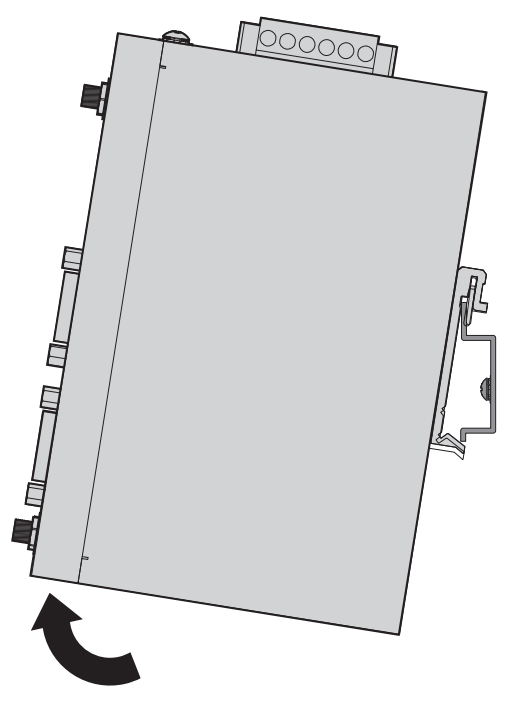

**Figure 2.8 Removing the DIN-Rail**

#### <span id="page-23-0"></span>**2.2.2 Wall-Mounting**

The wall mounting option provides better shock and vibration resistance than the DIN rail vertical mount.

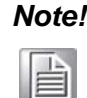

*Note! When installing, make sure to allow for enough space to properly install the cabling.*

Before the device can be mounted on a wall, you will need to remove the DIN rail plate.

- 1. Rotate the device to view the rear side and locate the DIN mounting plate.
- 2. Remove the screws securing the DIN mounting plate to the rear side.
- 3. Remove the DIN mounting plate. Store the DIN mounting plate and provided screws for later use.
- 4. Align the wall mounting brackets with the designated location as illustrated in the following figure. The screw holes on the device and the brackets align if seated correctnly.
- 5. Secure the wall brackets to the device with M3 screws, see the following figure.

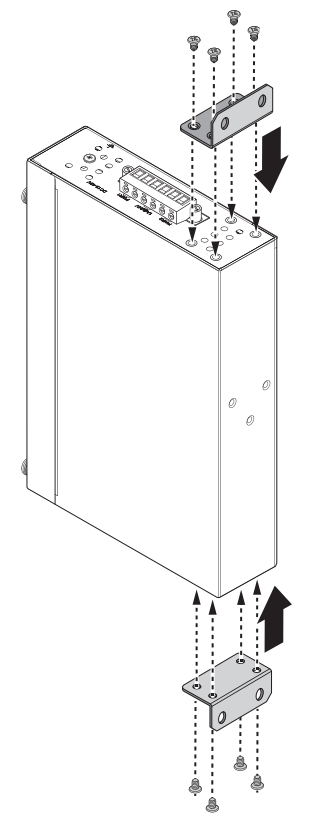

#### **Figure 2.9 Installing Wall Mount Plates**

<span id="page-23-1"></span>Once the wall mounting brackets are secured on the device, mark the screw hole location on the wall area.

- 6. On the installation site, place the device firmly against the wall. Make sure the switch is vertically and horizontally level.
- 7. Insert a pencil or pen through the screw holes on the mounting bracket to mark the location of the screw holes on the wall.
- 8. Remove the switch from the wall and drill holes over each marked location (4) on the wall, keeping in mind that the holes must accommodate wall sinks in addition to the screws.
- 9. Insert the wall sinks into the walls.
- 10. Align the mounting bracket over the screw holes on the wall.
- 11. Starting with the upper bracket, insert a screw through the bracket and rotate it to secure. Do not tighten at this point. Repeat for the remaining locations, see the following figure.

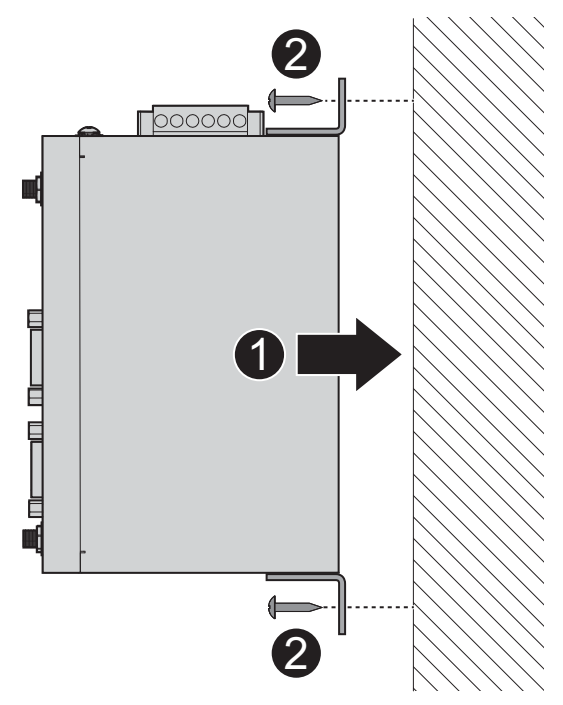

#### **Figure 2.10 Wall Mount Installation**

<span id="page-24-1"></span>12. Once the device is installed on the wall, tighten the screws to secure the device.

#### <span id="page-24-0"></span>**2.2.3 Wireless Connection**

1. Connect the antenna by screwing the antenna connectors in a clockwise direction.

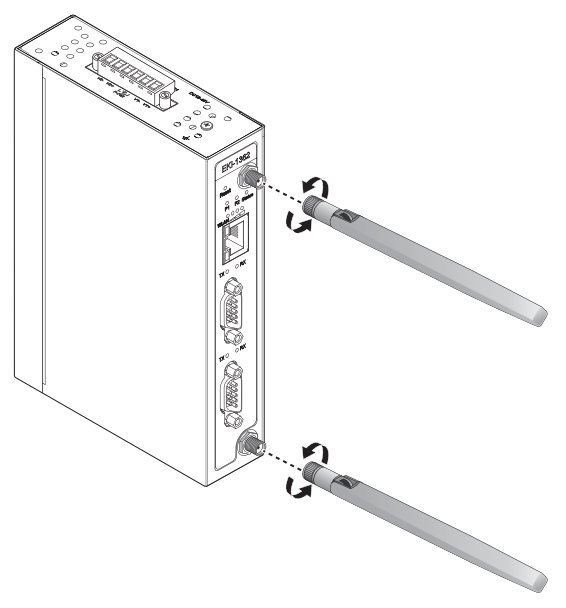

<span id="page-24-2"></span>**Figure 2.11 Installing the Antenna**

Position the antenna for optimal signal strength.  $2.$ 

### Note! h

The location and position of the antenna is crucial for effective wireless connectivity

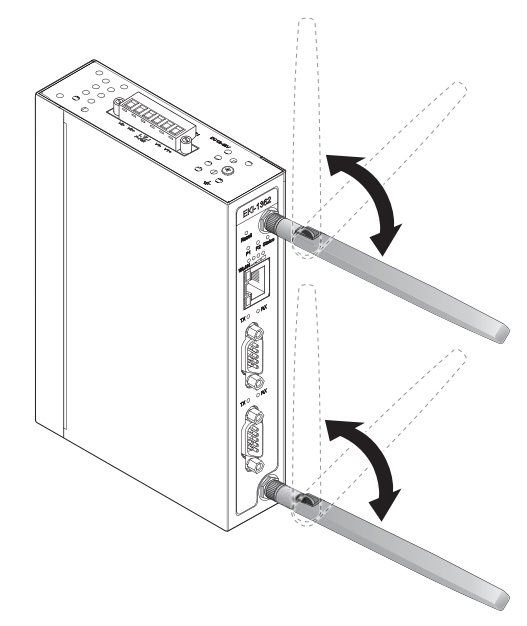

<span id="page-25-0"></span>Figure 2.12 Positioning the Antenna

#### <span id="page-26-0"></span>**2.2.4 Network Connection**

For RJ45 connectors, data-quality, twisted pair cabling (rated CAT5 or better) is recommended. The connector bodies on the RJ45 Ethernet ports are metallic and connected to the GND terminal. For best performance, use shielded cabling. Shielded cabling may be used to provide further protection.

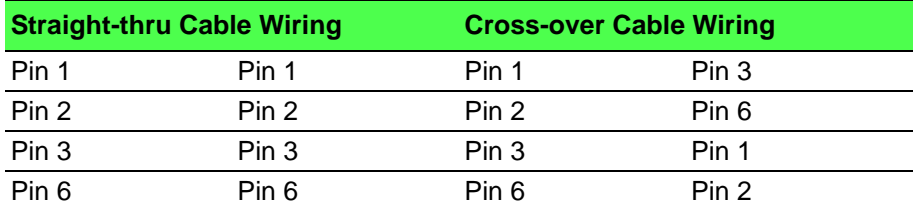

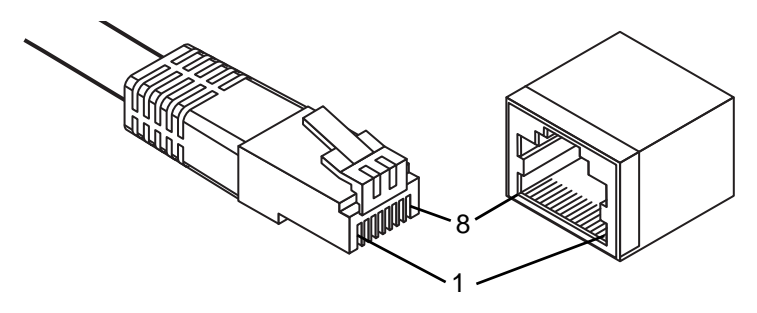

**Figure 2.13 Ethernet Plug & Connector Pin Position**

<span id="page-26-2"></span>Maximum cable length: 100 meters (328 ft.) for 10/100BaseT.

#### <span id="page-26-1"></span>**2.2.5 Serial Connection**

EKI-1360-BE Series provides up to four ports DB9 (male) connectors. RS-232/422/ 485 pin assignments as below:

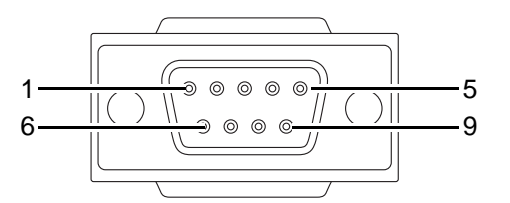

**Figure 2.14 DB9 Pin Assignment**

<span id="page-26-3"></span>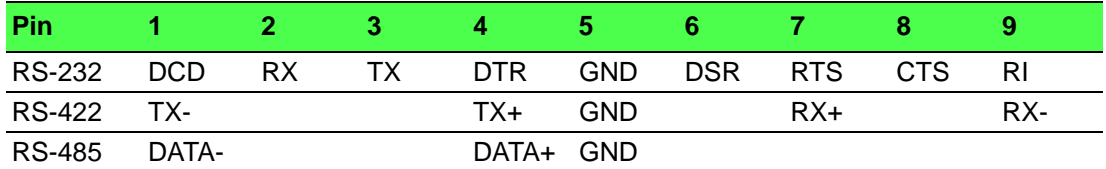

#### <span id="page-27-0"></span>**2.2.6 Power Connection**

#### **2.2.6.1 Overview**

*Warning! Power down and disconnect the power cord before servicing or wiring the switch.*

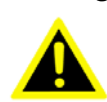

*Caution! Do not disconnect modules or cabling unless the power is first switched off.* 

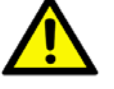

*The device only supports the voltage outlined in the type plate. Do not use any other power components except those specifically designated for the switch device.*

*Caution! Disconnect the power cord before installation or cable wiring.* 

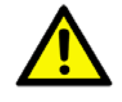

The switches can be powered by using the same DC source used to power other devices. A DC voltage range of 12 to 48  $V_{DC}$  must be applied between the V1+ terminal and the V1- terminal (PW1), see the following illustrations. The chassis ground screw terminal should be tied to the panel or chassis ground. A redundant power configuration is supported through a secondary power supply unit to reduce network down time as a result of power loss.

EKI-1360-BE Series support 12 to 48  $V_{DC}$ . Dual power inputs are supported and allow you to connect a backup power source.

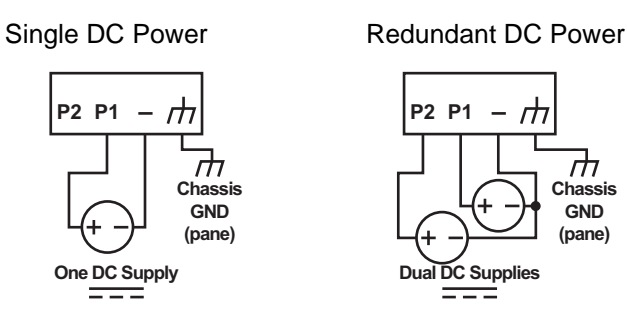

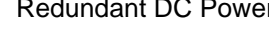

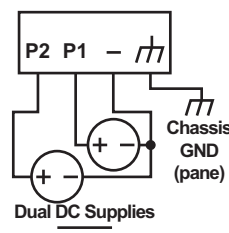

<span id="page-27-1"></span>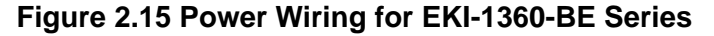

#### **2.2.6.2 Considerations**

Take into consideration the following guidelines before wiring the device:

- The Terminal Block (CN1) is suitable for 12-24 AWG (3.31 0.205 mm<sup>2</sup>). Torque value 7 lb-in.
- The cross sectional area of the earthing conductors shall be at least 3.31 mm<sup>2</sup>.
- Calculate the maximum possible current for each power and common wire. Make sure the power draw is within limits of local electrical code regulations.
- For best practices, route wiring for power and devices on separate paths.
- $\blacksquare$  Do not bundle together wiring with similar electrical characteristics.
- Make sure to separate input and output wiring.
- Label all wiring and cabling to the various devices for more effective management and servicing.

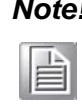

*Note! Routing communications and power wiring through the same conduit may cause signal interference. To avoid interference and signal degradation, route power and communications wires through separate conduits.*

#### **2.2.6.3 Grounding the Device**

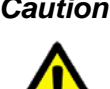

*Caution! Do not disconnect modules or cabling unless the power is first switched off.*

> *The device only supports the voltage outlined in the type plate. Do not use any other power components except those specifically designated for the switch device.*

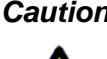

*Caution! Before connecting the device properly ground the device. Lack of a proper grounding setup may result in a safety risk and could be hazardous.*

*Caution! Do not service equipment or cables during periods of lightning activity.*

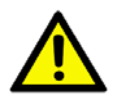

*Caution! Do not service any components unless qualified and authorized to do* 

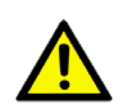

*so.*

*Caution! Do not block air ventilation holes.*

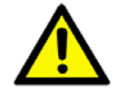

Electromagnetic Interference (EMI) affects the transmission performance of a device. By properly grounding the device to earth ground through a drain wire, you can setup the best possible noise immunity and emissions.

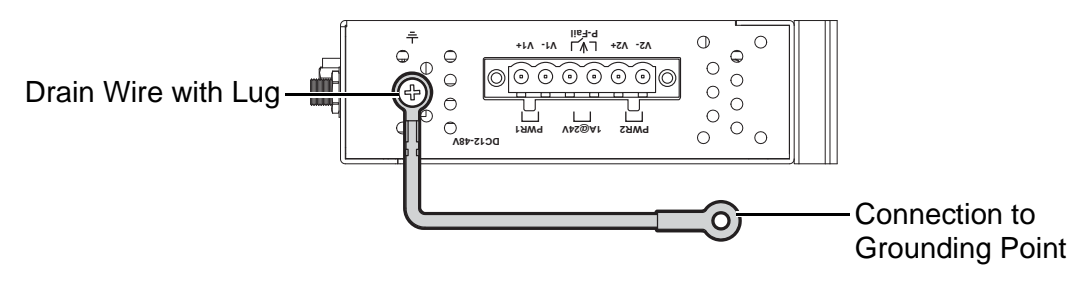

**Figure 2.16 Grounding Connection**

<span id="page-29-0"></span>By connecting the ground terminal by drain wire to earth ground the switch and chassis can be ground.

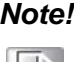

*Note! Before applying power to the grounded switch, it is advisable to use a volt meter to ensure there is no voltage difference between the power supply's negative output terminal and the grounding point on the switch.*

#### **2.2.6.4 Wiring a Relay Contact**

The following section details the wiring of the relay output. The terminal block on the EKI-1360-BE Series is wired and then installed onto the terminal receptor located on the EKI-1360-BE Series.

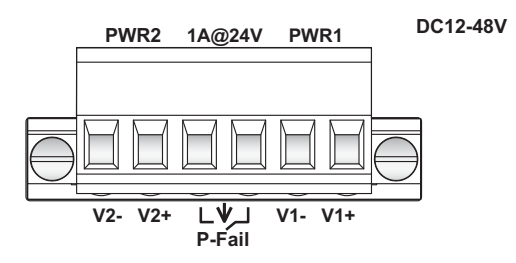

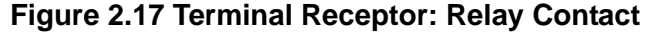

<span id="page-29-1"></span>The terminal receptor includes a total of six pins: two for PWR1, two for PWR2 and two for a fault circuit.

#### **2.2.6.5 Wiring the Power Inputs**

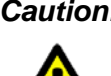

*Caution! Do not disconnect modules or cabling unless the power is first switched off.*

*The device only supports the voltage outlined in the type plate. Do not use any other power components except those specifically designated for the switch device.*

*Warning! Power down and disconnect the power cord before servicing or wiring the switch.*

There are two power inputs for normal and redundant power configurations. The power input 2 is used for wiring a redundant power configuration. See the following for terminal block connector views.

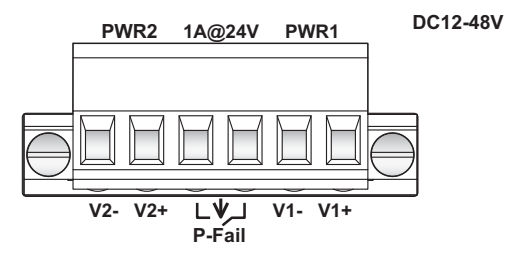

#### **Figure 2.18 Terminal Receptor: Power Input Contacts**

<span id="page-30-0"></span>To wire the power inputs:

Make sure the power is not connected to the switch or the power converter before proceeding.

- 1. Loosen the screws securing terminal block to the terminal block receptor.
- 2. Remove the terminal block from the switch.

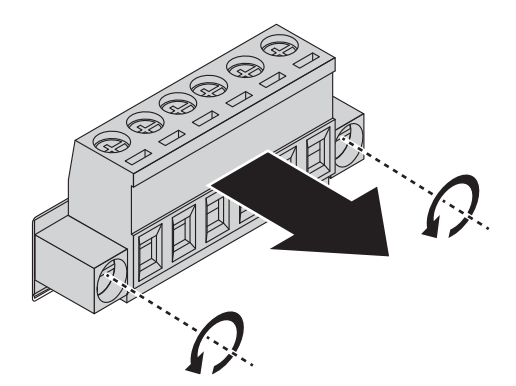

#### **Figure 2.19 Removing a Terminal Block**

- <span id="page-30-1"></span>3. Insert a small flat-bladed screwdriver in the V1+/V1- wire-clamp screws, and loosen the screws.
- 4. Insert the negative/positive DC wires into the V+/V- terminals of PW1. If setting up power redundancy, connect PW2 in the same manner.

5. Tighten the wire-clamp screws to secure the DC wires in place.

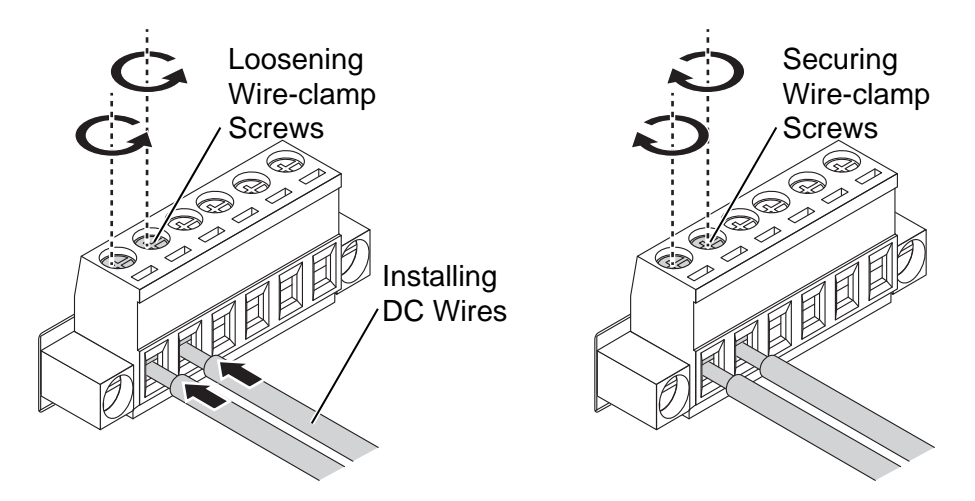

#### **Figure 2.20 Installing DC Wires in a Terminal Block**

- <span id="page-31-1"></span>6. Align the terminal block over the terminal block receptor on the switch.
- 7. Insert the terminal block and press it in until it is flush with the terminal block receptor.
- 8. Tighten the screws on the terminal block to secure it to the terminal block receptor.

If there is no gap between the terminal block and the terminal receptor, the terminal block is seated correctly.

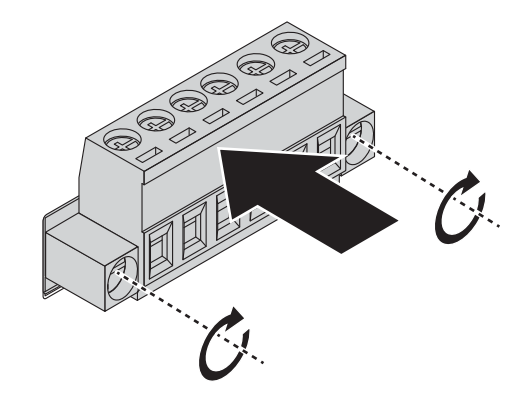

**Figure 2.21 Securing a Terminal Block to a Receptor**

### <span id="page-31-2"></span><span id="page-31-0"></span>**2.3 Reset Button**

Reset configuration to factory default:

Press and hold Reset button for 5 seconds.

System reboot:

Press and hold Reset button for 2 seconds.

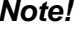

*Note! Do NOT power off the Ethernet switch when loading default settings.*

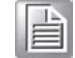

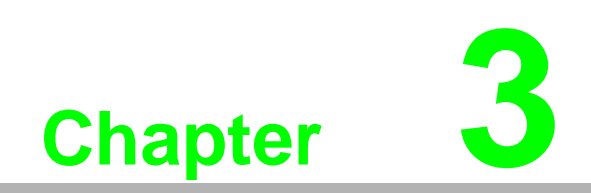

<span id="page-32-0"></span>**3Utility Configuration**

## <span id="page-33-0"></span>**3.1 Installing the Configuration Utility**

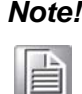

*Note! Microsoft.NET Framework version 2.0 or greater is required for this application.*

- 1. Insert the Advantech EKI Device Configuration Utility CD-ROM into the CD-ROM drive (whereas E:\ is the drive name of your CD-ROM) on the host PC.
- 2. Use Windows explorer or the Windows Run command to execute the setup program, the path for the setup program on the CD-ROM is as follows: E:\EKI\_Device\_Configuration\_Utility\_v2.01.exe
- 3. If there is an existing COM port mapping utility on the host PC, remove it at this time. A system reboot may be necessary before continuing the installation.
- 4. Once the InstallShield Wizard screen displays, click **Next** to proceed with the installation.

<span id="page-33-1"></span>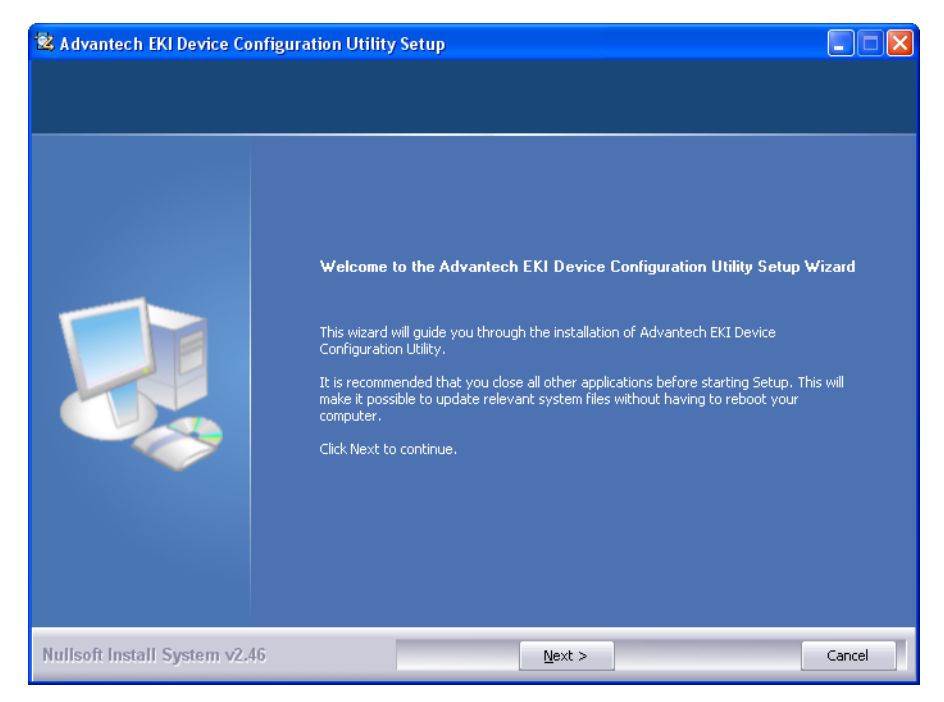

**Figure 3.1 InstallShield Wizard 1 of 4**

5. The Software License Agreement displays, press **I Agree** to continue or **Cancel** to stop the installation.

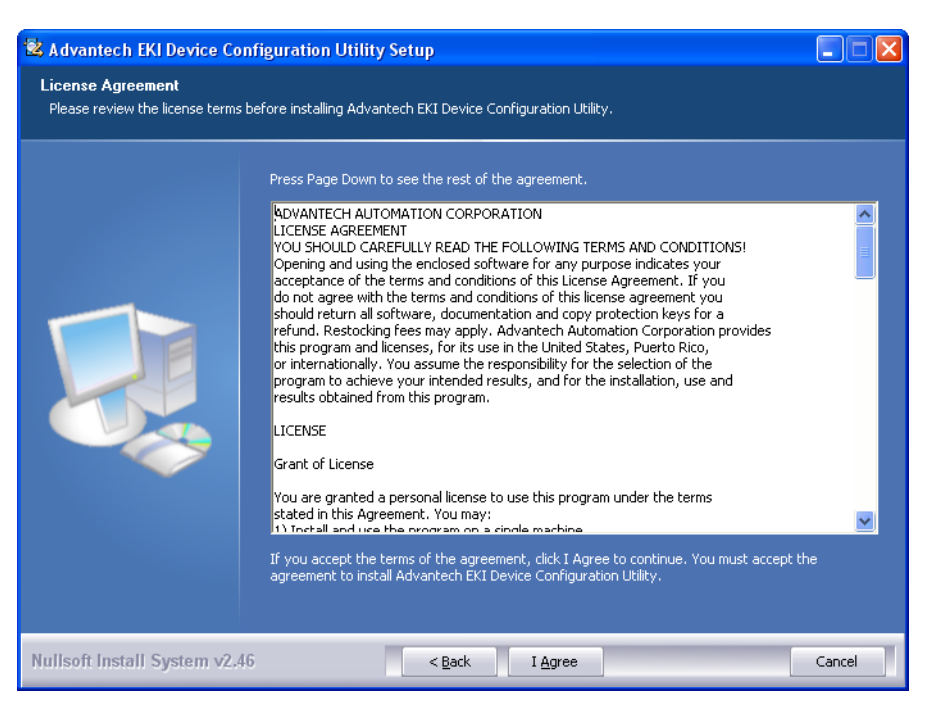

**Figure 3.2 InstallShield Wizard 2 of 4**

<span id="page-34-0"></span>The InstallShield continues and a status screen displays. The default installation path is C:\Program Files\EKI Device Configuration Utility.

| & Advantech EKI Device Configuration Utility Setup |                                                                                                    |        |
|----------------------------------------------------|----------------------------------------------------------------------------------------------------|--------|
| <b>Installing</b>                                  | Please wait while Advantech EKI Device Configuration Utility is being installed.                                                                                                    |        |
|                                                    | Extract: ipxconfig.dll 100%                                                                                                    |        |
|                                                    | Output folder: C:\Program Files\EKI Device Configuration Utility<br>Extract: CDConfigurationUtility.exe 100%<br>Extract: AESPV2X.CAT 100%<br>Extract: AESPV2X.INF 100%<br>Extract: Aespv2x.sys 100%<br>Extract: EDGCommon.dll 100%<br>Extract: EDGConfigBase.dll 100%<br>Extract: EDGConfigNew.dll 100%<br>Extract: EDGConfigOld.dll 100%<br>Extract: EDGDeviceBase.dll 100%<br>Extract: EDGDeviceBaseOld.dll 100%<br>Extract: EDGToolUtility.dll 100%<br>Extract: EDGUtilityBase.dll 100%<br>Extract: ipxconfig.dll 100% |        |
| Nullsoft Install System v2.46                      | $<$ Back<br>$Next$ >                                                                                                    | Cancel |

<span id="page-34-1"></span>**Figure 3.3 InstallShield Wizard 3 of 4**

6. Once the installation of the package is finished a Configuration Utility Setup screen displays. Click **Finish** to conclude the process and exit the InstallShield Wizard.

<span id="page-35-0"></span>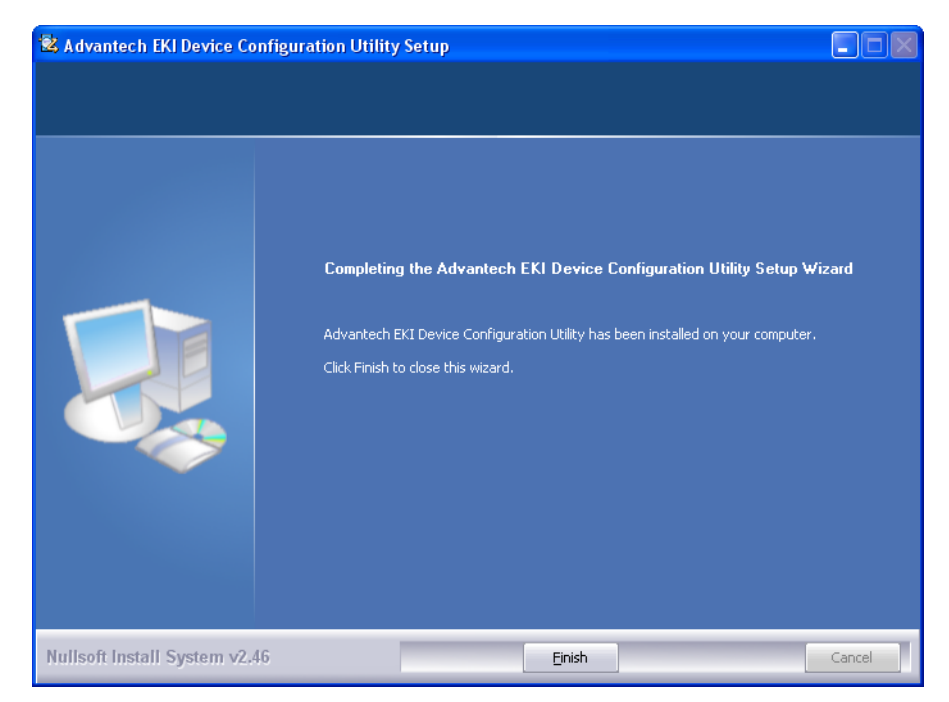

**Figure 3.4 InstallShield Wizard 4 of 4**
# **3.2 Starting the Configuration Utility**

Advantech EKI-1360-BE Series device servers provide an easy-to-use utility to configure your serial device server through an Ethernet connection. For secure administration, it can also restrict the access rights for configuration to only one host PC. With this secure function enabled, other PCs will not have permission for configuration. After the installation program on the Advantech IEDG Series Driver Utility CD-ROM is finished, the serial device servers are ready for use and configuration.

Advantech Serial Device Server Configuration Utility is an excellent device server management tool. You can connect and configure the local and remote Advantech serial device servers easily. The utility provides access to the following functions:

- Configure the network settings (you can set the IP address, Gateway address, and Subnet mask)
- Perform diagnostic tests (virtual COM port testing, port status list)
- **Perform administrative functions (export and import the serial device server** setting, manage access IP, a descriptive name, upgrade firmware)

You can open the Configuration Utility from the Windows Start Menu by clicking **Start** > **All Programs** > **EKI Device Configuration Utility** > **EKI Device Configuration Utility**. The Configuration Utility displays as shown in the following figure.

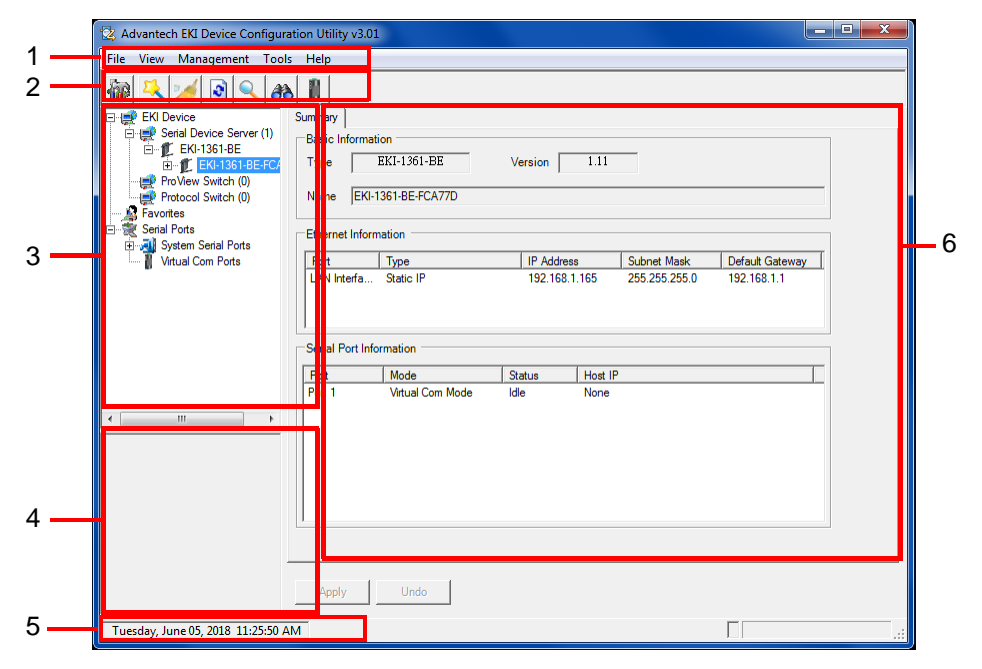

#### **Figure 3.5 Configuration Utility Overview**

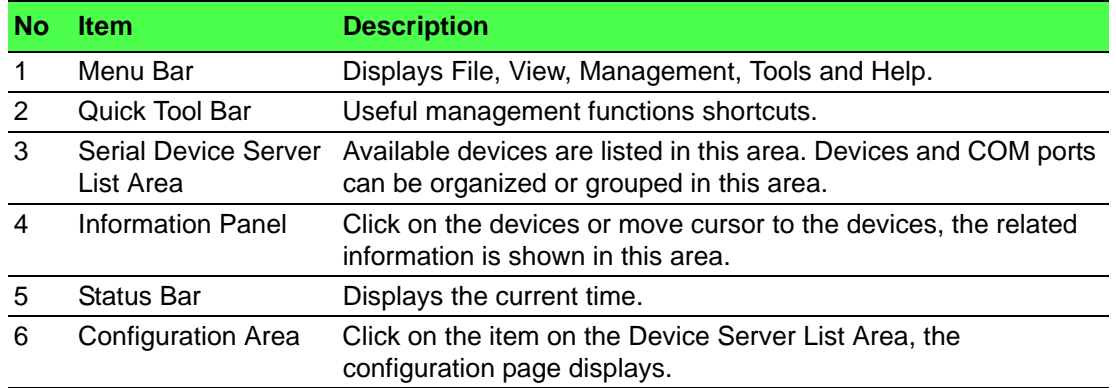

# **3.3 Discovering Your Device Server**

# **3.3.1 Auto Searching**

Advantech Serial Device Server Configuration Utility will automatically search all the EKI-1360-BE Series device servers on the network and show them on the Serial Device Server List Area of the utility. The utility provides an auto-search function to show your device (s) by simply executing the configuration utility program from the Start Menu.

From here all device on the same network domain will be searched and displayed on Device Server List Area. You can click on the device name to show the features of the specific device.

Click on the "+" before the model name, and the utility will expand the tree structure to show the individual device name. Click on the "-" before the model name, and the utility will collapse the tree structure.

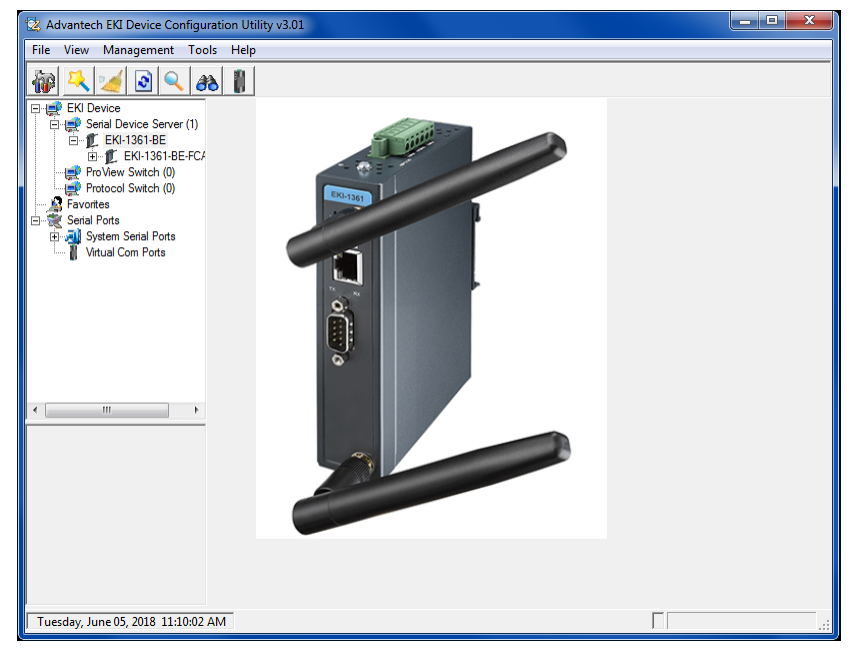

**Figure 3.6 Open View of Serial Device Configuration Utility**

H

*Note! When you run the configuration utility for the first time, the default device name is obtained from the serial device's MAC identification number. The name can be altered through the configuration utility.*

Select the device in this sub-tree. The first tab on the Configuration Area shows the summary of "Basic Information" included device type, version, and name, "Ethernet Information", and "Serial Port Information". The serial port information frame displays the operation mode, status and connected host IP.

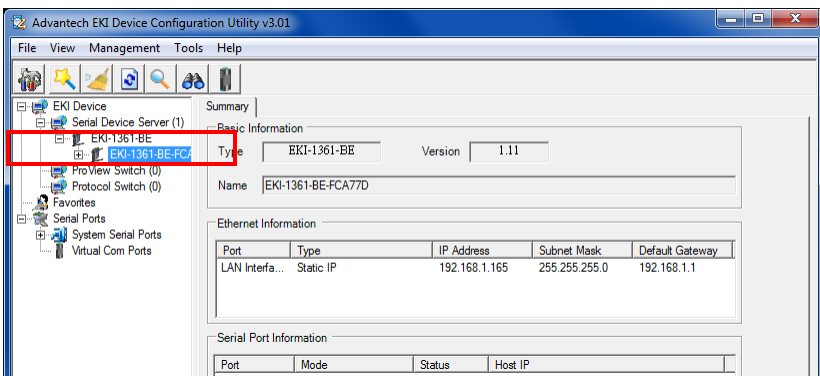

**Figure 3.7 Selecting a Group**

Click on the "+" before the device name, and the utility will expand the interfaces on this device server.

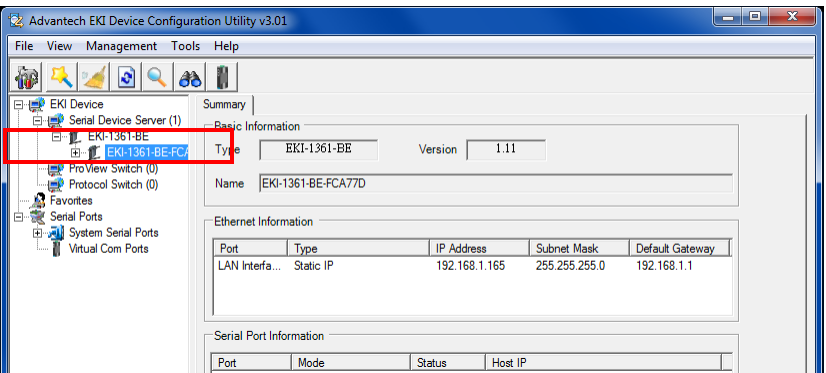

**Figure 3.8 Selecting a Device**

Click to enter the configuration page to change the setting. The configuration will be introduced on following sections.

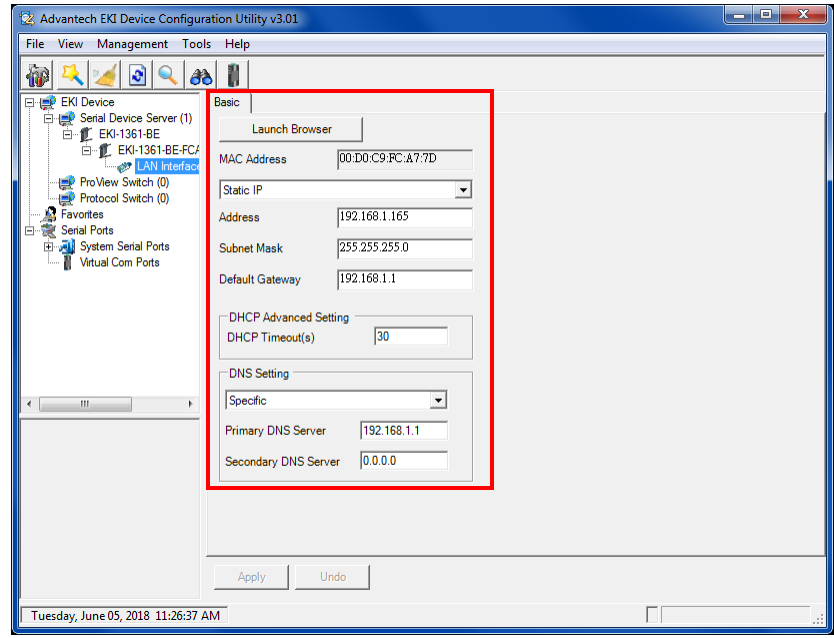

**Figure 3.9 Viewing Basic Settings**

# **3.4 Network Settings**

Prior to setting up the server's IP address determine the IP address mode. There are four mode types available:

- Static IP: mode to assign a specific assigned address
- DHCP / AutoIP: mode to automatically assign IP addresses through a DHCP server
- BOOTP / AutoIP: mode to automatically assign an IP address through the configuration server
- DHCP/BOOTP/AutoIP: mode to automatically assign an IP address using a Bootstrap Protocol or DHCP server.

The server is set with the following default IP configuration:

■ 10.0.0.1

The EKI-1360-BE Series includes a software utility option, which you can install on your system, for configuration through computer-based software. The EKI-1360-BE Series also includes a web interface option for configuration through a standard web browser.

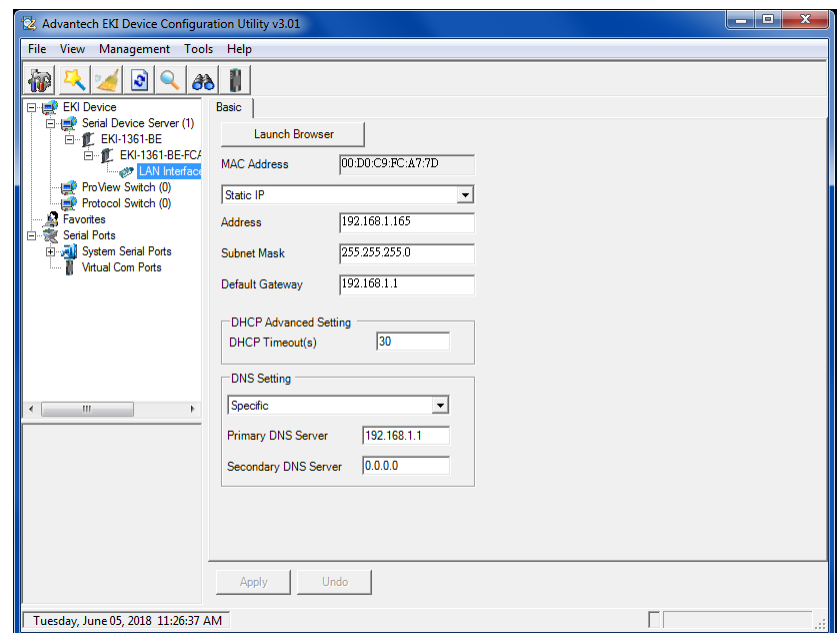

**Figure 3.10 Utility Overview**

You can choose from four possible IP Configuration modes --- Static, DHCP, BOOTP, and DHCP/BOOTP.

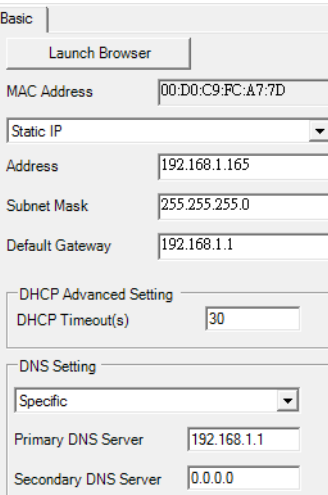

## **Figure 3.11 Network Settings Overview**

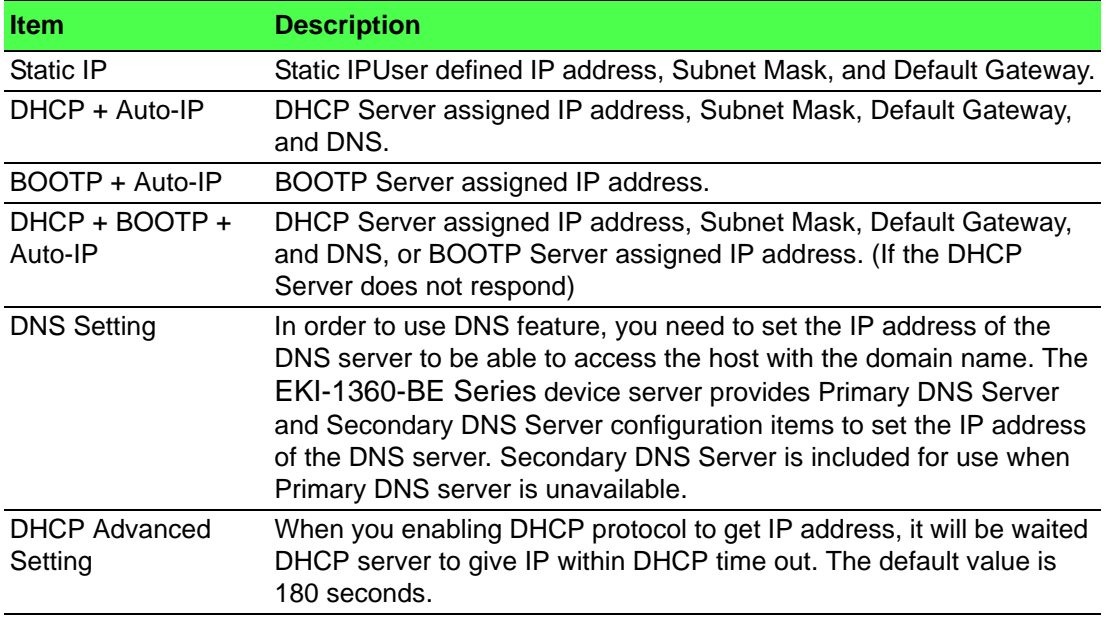

E

*Note! When you have finished the configuration of these settings for each category, please press the "Apply" button in order to make these settings effective on the Serial Device Server.*

# **3.5 Administrator Settings**

# **3.5.1 Locate the Serial Device Server**

When several serial device servers are connected to the network, identification of a specific serial device is possible through the Locate function.

To locate the serial device server:

- 1. From the device list frame, locate the desired device and right-click on it to display the settings menu.
- 2. Select **Locate** from the menu.

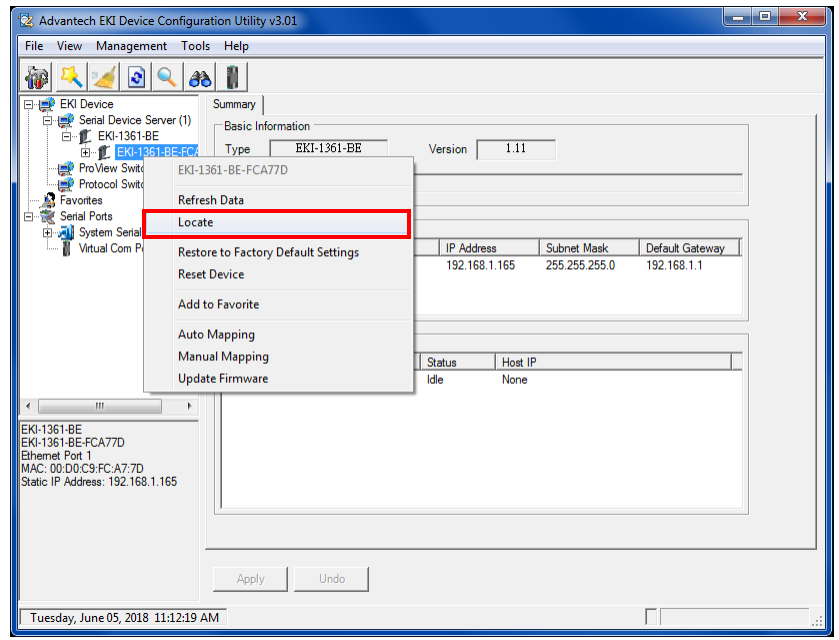

#### **Figure 3.12 Locate the Serial Device Server**

The unit's Status LED will turn solid amber and the buzzer will sound until you click **Stop Locate**.

# **3.5.2 Restore to Factory Default Settings**

The configuration utility provides the function to restore the serial device server to factory default settings.

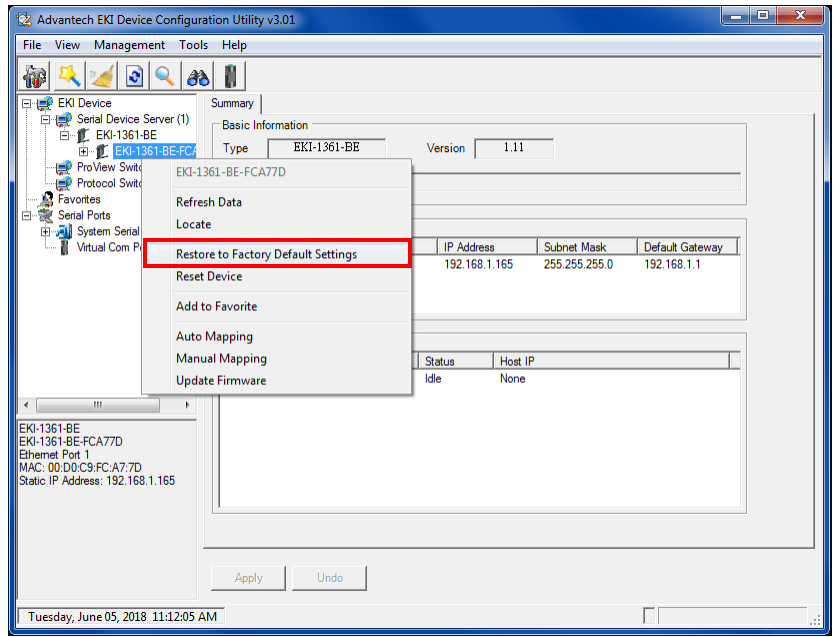

#### **Figure 3.13 Restore to Factory Default Settings**

The confirm message will display after clicking **Restore to Factory Default Settings**. If you really want to restore the serial device sever to factory default settings, please click **Yes** button to continue.

Power off the serial device server within ten seconds. After reconnecting the power, all settings will be reset to the factory default. If the power supply remains connected for more than ten seconds, the serial device server will not be changed.

# **3.5.3 Resetting the Device**

The **Reset Device** is available to allow you to reset the serial device server. The function disconnects both the ethernet and serial connections.

The function also allows the serial device server to save new configuration settings to flash memory. Once a new setting is changed, you can use the Save function to accept the changes. You will need to reset the device to save the settings to flash memory.

To reset the device:

- 1. Right-click a desired device to display the settings menu.
- 2. Select **Reset Device**.

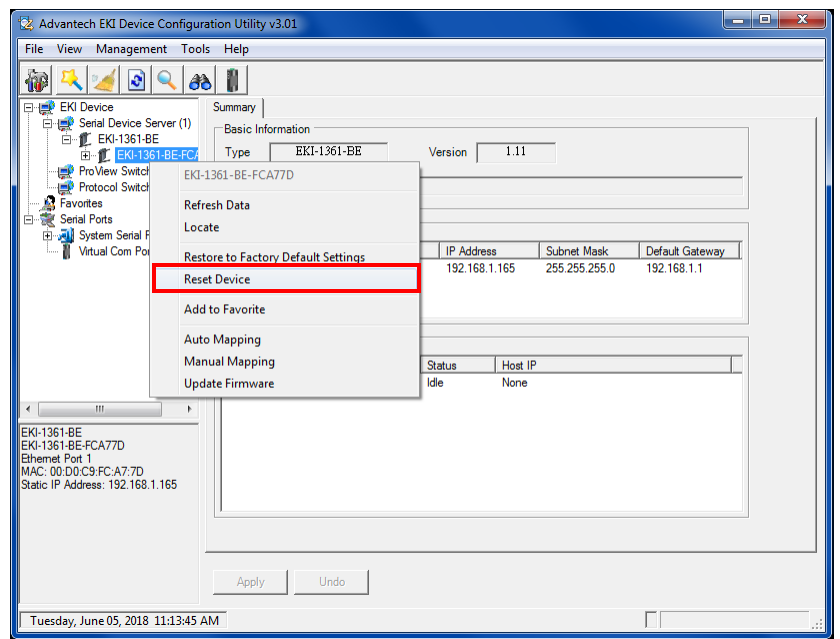

#### **Figure 3.14 Reset Device**

The device resets. Once the process is complete, the serial device server displays under the Serial Device Server listing once again.

# **3.5.4 Add to Favorite**

The Add to Favorite function allows to easily map available devices to Favorite's. By bookmarking specific devices, you can create quickly accessible shortcuts for existing critical devices from the vast pool of locally or remotely networked EKI-1360- BE Series devices.

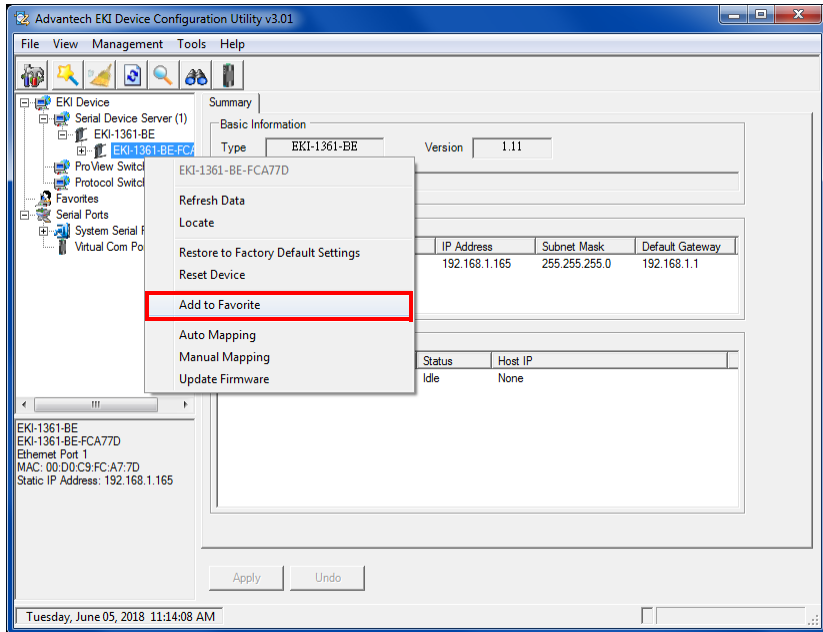

**Figure 3.15 Add to Favorite**

## **3.5.5 Auto Mapping**

See ["Auto Mapping" on page 44](#page-54-0) for further details.

# **3.5.6 Manual Mapping**

See ["Manual Mapping" on page 46](#page-56-0) for further details.

# **3.5.7 Update Firmware**

Advantech continually upgrades its firmware to keep up with the ever-expanding world of computing. You can use the update firmware function in the utility to carry out the upgrade procedure. Please access Advantech's website: http:// www.advantech.com to download the latest version of the firmware. Before updating the firmware, make sure that your host's Network domain is as same as the serial device server or the host can establish the TCP connection to the serial device server.

To update firmware:

- 1. Right-click a desired device to display the settings menu.
- 2. Select **Update Firmware**.

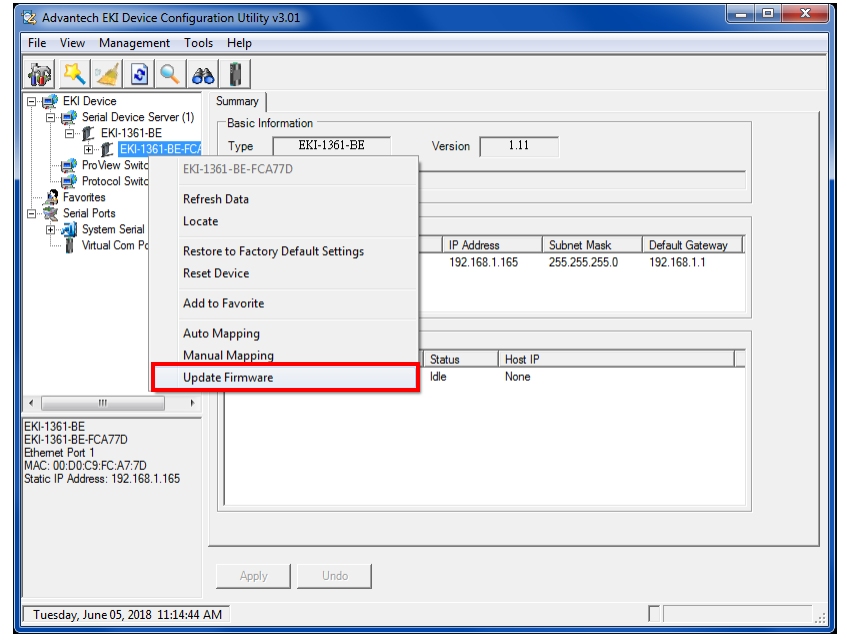

#### **Figure 3.16 Update Firmware**

3. Select the firmware file you want to update.

Wait for a few seconds for the firmware to finish updating. After the update has completed, click on the **OK** button. The serial device server will restart automatically.

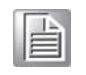

*Note! Be sure that the host PC Ethernet network domain is as same as the EKI-1360-BE Series serial device server or the host PC can establish the TCP connection with the serial device server while doing the updating firmware process.*

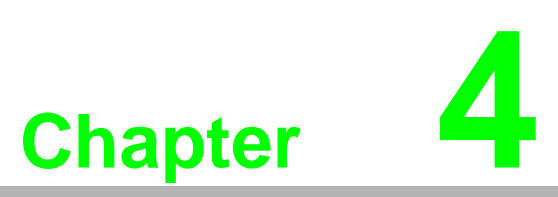

**Selecting An Operating Mode**

# **4.1 Understanding the EKI-1360-BE Series**

The EKI-1360-BE Series are wireless-based, serial device servers for connecting RS-232/422/485 devices to a TCP/IP network. Once connected through EKI series, the serial device will be able to send and receive data on a network like any other network device. It extends traditional COM ports of a PC with access over a TCP/IP network. Through networking, you can control and monitor remote serial devices either over a LAN or over the WAN. Since the EKI series is connected through a TCP/IP network, you might need to know some basic facts about networking in order to get the server hooked up correctly.

## **4.1.1 Product Description**

The EKI series is designed to network-enable any RS-232/422/485 serial device and provide industry-grade hardware and easy-use software to make connecting serial devices to an Ethernet network a surprisingly simple process. These units immediately upgrade your existing serial devices for integration into the Internet world. The EKI series features a lot of powerful functions such as: high speed data transfer, access-control, auto-detection of all EKI series products, remote connection from different network domain, remote firmware download, and more.

After the simple installation steps to attach your network and serial device to the appropriate connectors on the serial device servers and driver installation, you will then be able to communicate with the serial devices via its own application software and with the EKI serial device server. COM port redirector, TCP server mode, TCP client mode, UDP server mode, UDP client mode and Control mode are all different schemes to make a serial connection across using one or more Serial device server.

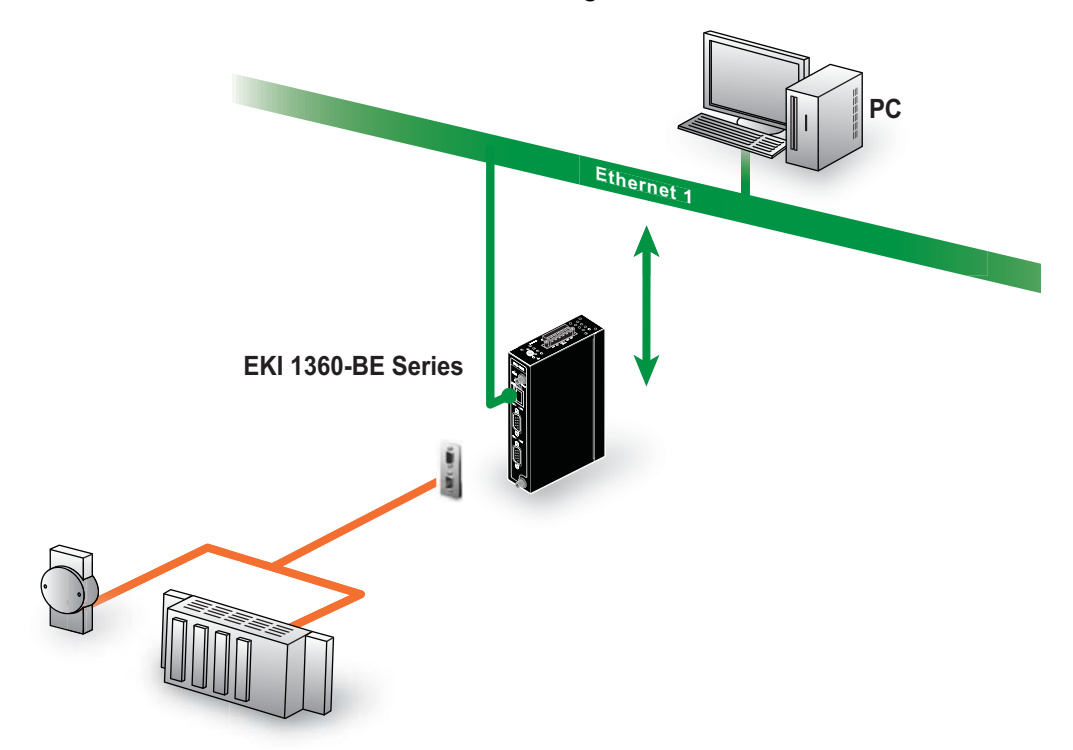

**Figure 4.1 Single Ethernet Connection**

# **4.1.2 COM Port Redirector**

Advantech Serial Device Server Configuration Utility is a serial COM port redirector that creates virtual COM ports and provides access to serial device connected to Advantech serial device server. You can configure the serial device server and enable the Virtual COM port using one integrated utility. Advantech Serial Device Server Configuration Utility allows you to configure Microsoft applications to communicate with network enabled serial device servers as easily as if they were physically installed in or directly connected on the PC.

The Advantech redirector can create up to 4096 virtual COM ports. Application on the host can open virtual COM port to access the serial device servers at the same time. The redirector will handle each active virtual COM port as a separate TCP connection to Advantech serial device servers.

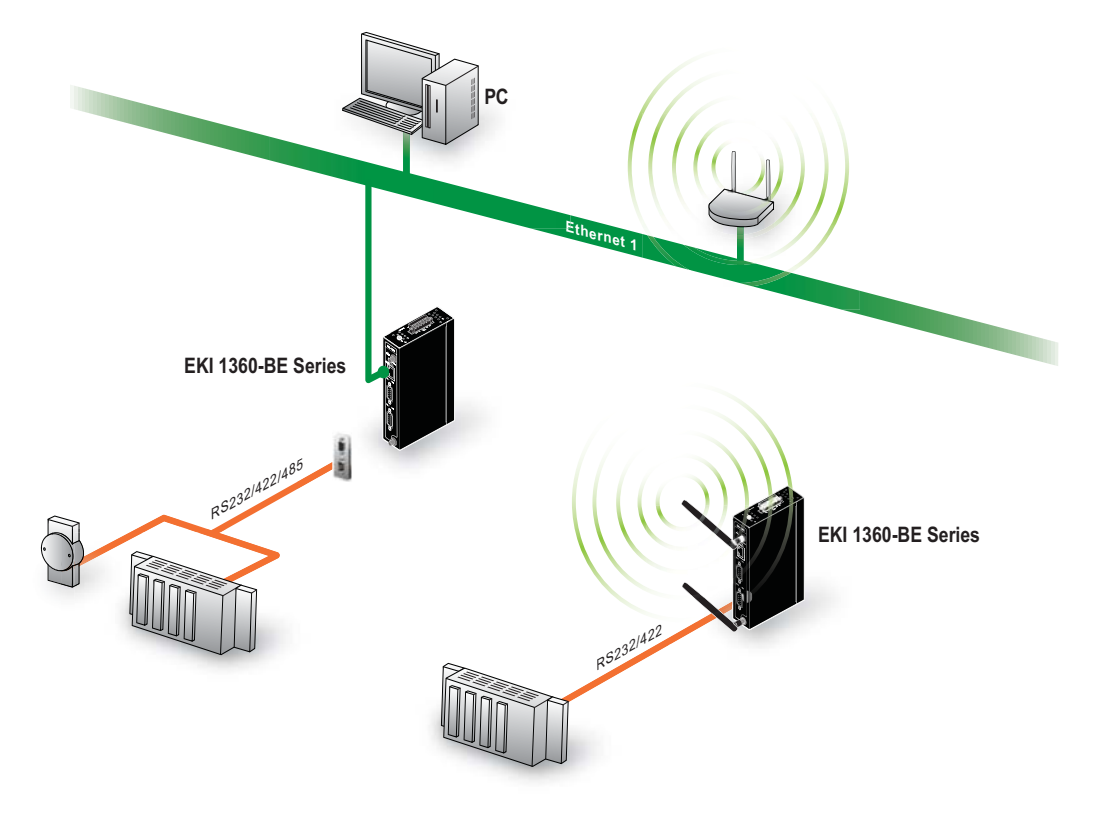

#### **Figure 4.2 COM Port Redirector**

#### **4.1.2.1 Normal Mode**

The Advantech redirector connects the Advantech serial device servers while an application open the COM port and disconnects from the Advantech serial device servers when the application closes the COM port. The redirector uses TCP network connections to the Advantech serial device server to gain the access to the connected serial devices.

#### **4.1.2.2 Multi-Access Mode (Shared COM port mode)**

Most of serial devices are connected directly and physically to the PC serial ports via a cable. The operation system, ex. Windows XP, provides the COM ports that user's application can access, and control the serial device through the serial cable. This means that the serial device can be connected to one host and only one application on this host can handle input, output and control operation on this device.

If you want to run more than one applications to use a serial device, you can employ EKI serial device servers that provide a virtual COM port for a host or multi-hosts on an Ethernet network. EKI serial device server is located between hosts and serial devices. Each serial port on the EKI serial device server can allow max. five host connections through one Ethernet port or two Ethernet ports. There are two major operation modes for Multi-Access Mode. First one is broadcast mode; EKI serial device server handles a command from one application and replies the data from the serial port to all applications that are connecting this serial port. Another one is polling mode; EKI serial device server handles the command from one application and reply to this application only. Query from other applications must be queued and wait for current process completing.

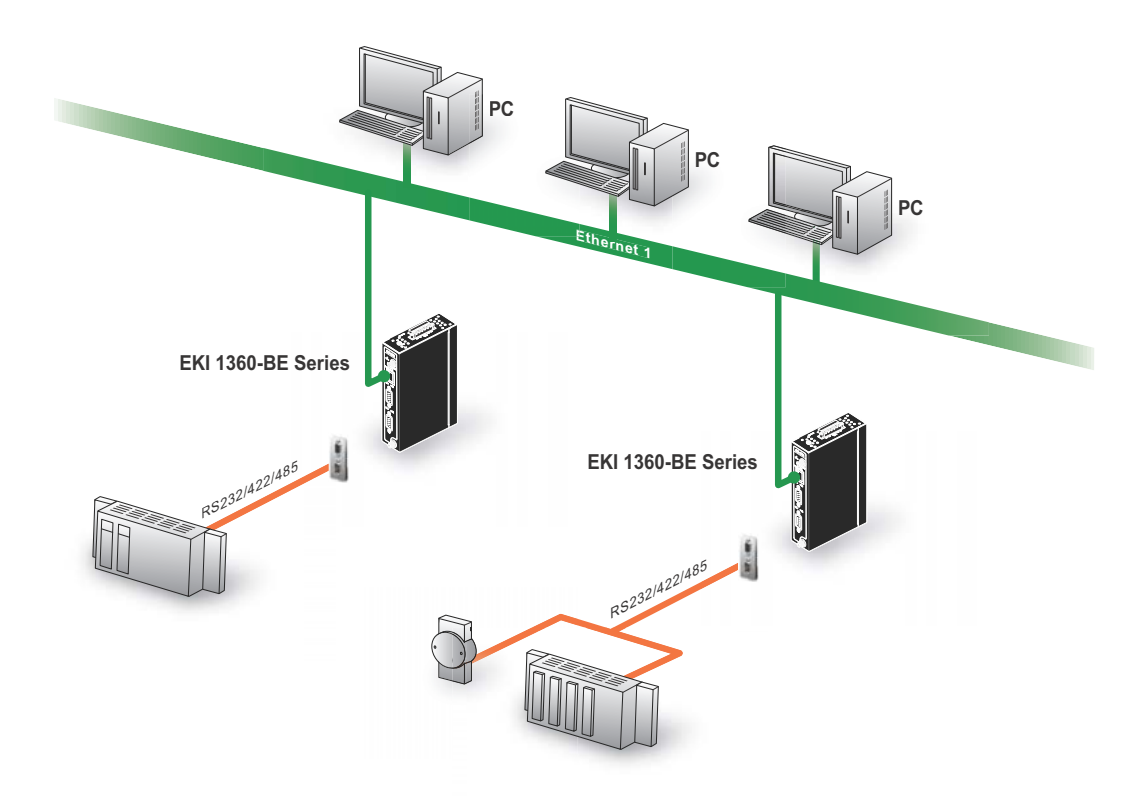

#### **Figure 4.3 Multi-Access Mode**

By using a serial device server to share serial device, you eliminate the separate serial lines and serial devices that can be attached to individual hosts. Collecting the data from these serial devices become more easily and more effectively.

# **4.1.3 TCP Server Mode**

In TCP server mode, you might initiate the TCP connection from host to EKI serial device server. This operation mode support max. Five simultaneous connections for each serial port on EKI serial device server from one host or several hosts, however multi-hosts collect the data from one serial port at the same time.

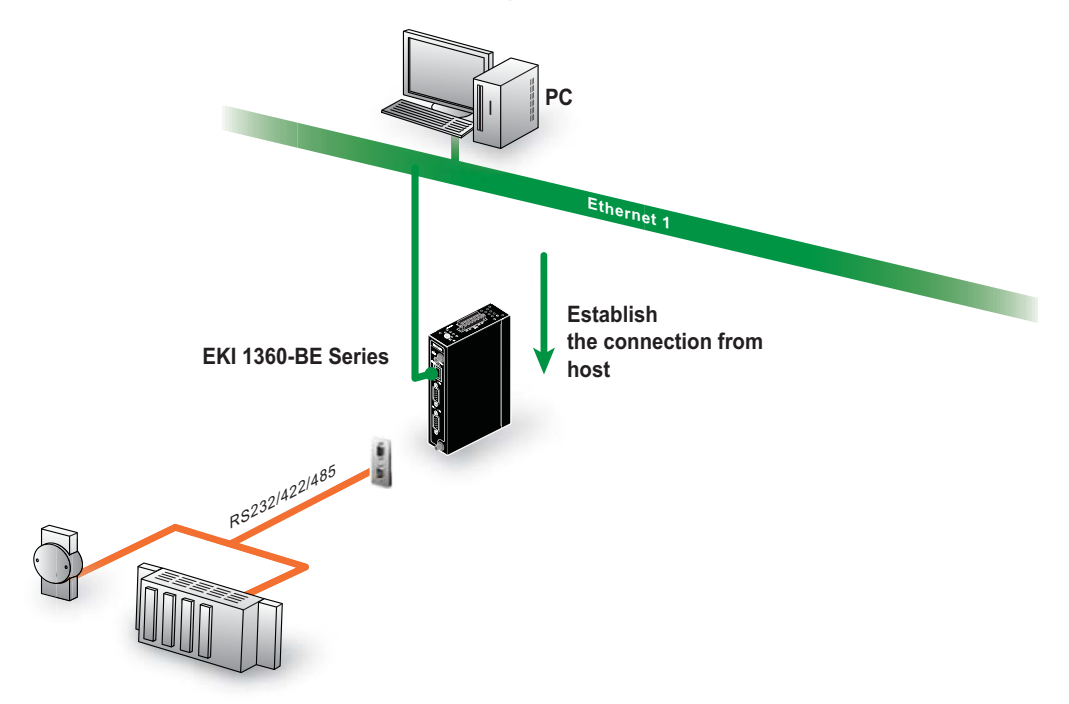

**Figure 4.4 TCP Server Mode**

## **4.1.4 TCP Client Mode**

In TCP Client mode, the TCP connection will be established from EKI serial device server. This operation mode supports a maximum of 16 simultaneous connections for each serial port on EKI series to one host or several hosts. You should configure the IP address and TCP port number of the network hosts which the EKI serial device server connect to using Advantech Serial Device Server Configuration Utility. After configuration, when EKI serial device server receives the data from serial port, the device server will employ the connection to hosts which are configured.

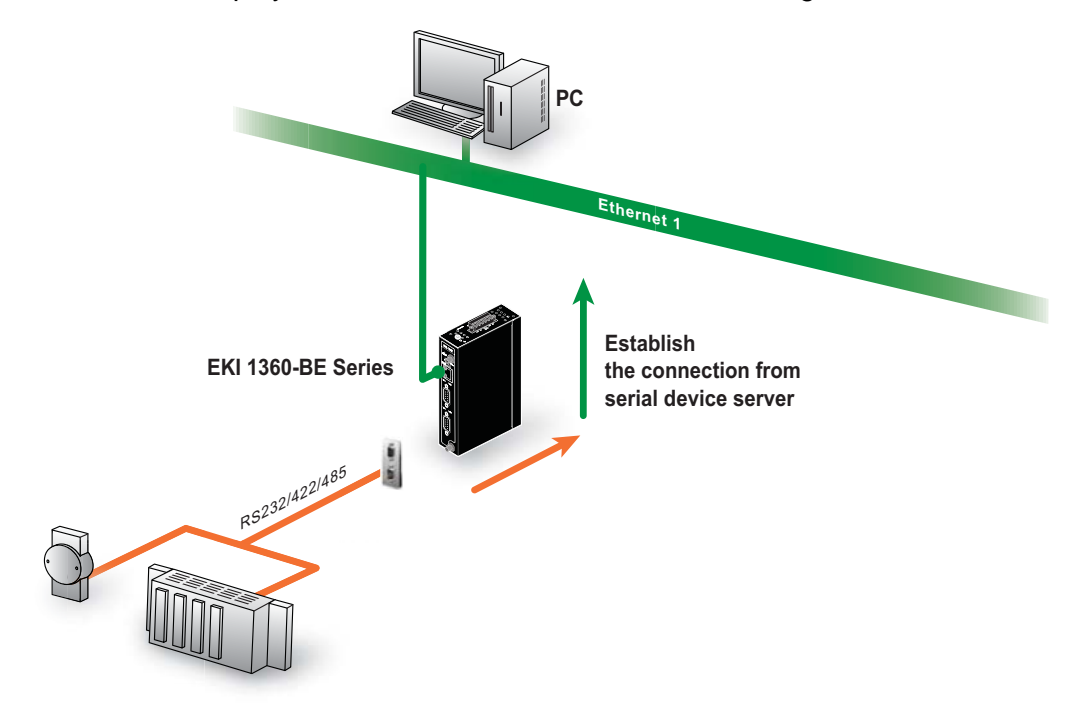

**Figure 4.5 TCP Client Mode**

# **4.1.5 Serial Tunneling Mode**

Two native serial devices can communicate over an Ethernet network without any intermediate host PC and software programming. Serial Tunneling is very simple to use. You can use Advantech Serial Device Server Configuration Utility to designate one serial port as the tunneling master and another serial device server port as the tunneling slave.

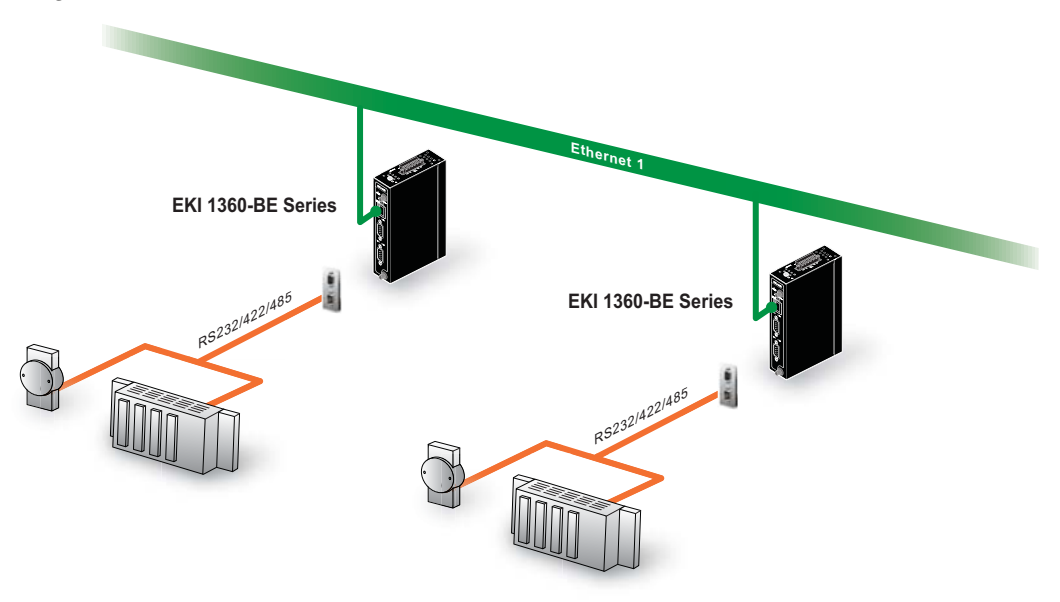

#### **Figure 4.6 Serial Tunneling Mode**

## **4.1.6 UDP Server/Client Mode**

UDP is used primarily for broadcasting messages over a network. In the UDP server mode, EKI series access max. 8 hosts' UDP message. In the UDP client mode, EKI serial device servers transmit UDP message to max. 16 hosts simultaneously.

## **4.1.7 Control Mode**

In controlling mode, the EKI serial device server presents a modem interface to the attached serial device: it accepts AT-style modem commands to connect / disconnect to other networking device. If you want serial device running application program to connect/disconnect to different devices by request, you can use controlling mode.

The controlling mode provides three kinds of modem AT-style commands. The serial devices can use these commands to control EKI series connecting or disconnecting to remote networking devices. Thus intelligent serial devices such as stand-alone PLC will send /receive data to/from devices one by one via Ethernet.

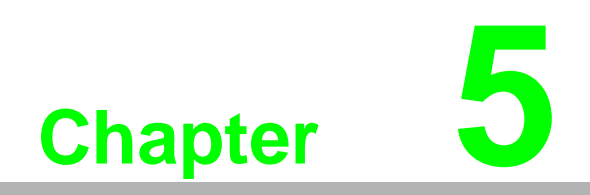

**Setting up Virtual COM Port**

# **5.1 Setting COM Port Redirector**

Advantech COM port mapping software is a serial COM port redirector that creates virtual COM ports and provides access to serial devices connected to an Advantech serial device servers. Your serial device applications can communicate with serial devices connected to the Advantech serial device servers without software changes.

Since the virtual COM ports work like standard Windows COM ports, your application software sees no difference between a local serial device and one connected to an Advantech serial device server.

The COM redirector utility and the virtual COM port management utility are integrated into one utility with same GUI. The Advantech Serial Device Server Configuration Utility can create all Virtual COM ports using the Auto Mapping function or by using the manual mapping function.

# <span id="page-54-1"></span>**5.2 Virtual COM Port Mapping**

# **5.2.1 Auto Mapping**

- <span id="page-54-0"></span>1. On your desktop, navigate to **Start** > **All Programs** > **EKI Device Configuration Utility** and click **Advantech EKI Device Configuration Utility** to open the utility.
- 2. Under Serial Device Servers, locate **your server and click the icon to expand the listing**.
- 3. Select the target device and right-click on it to open up the options menu window.
- 4. Locate **Auto Mapping** and select it.

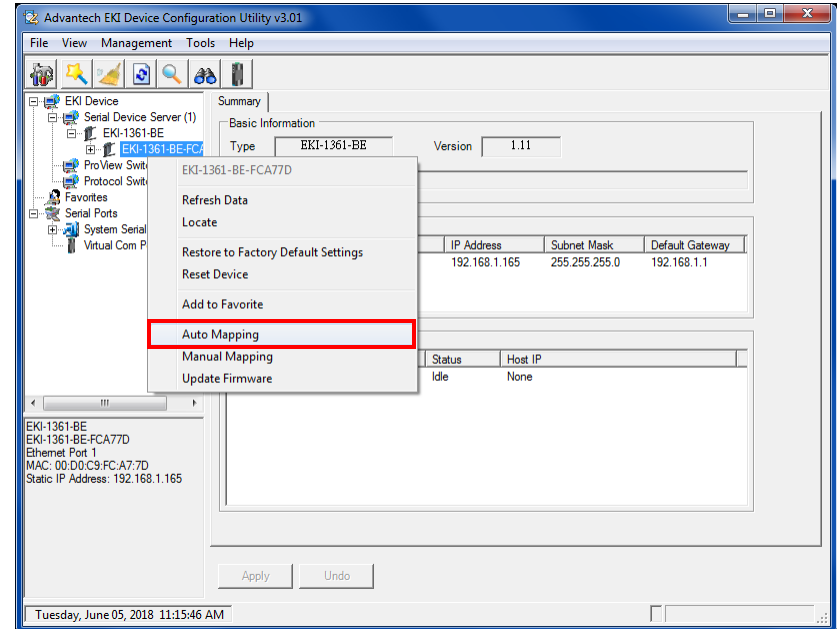

**Figure 5.1 Selecting Auto Mapping** The **Batch Automatic Mapping Virtual COM Port** window displays.

- 5. Locate **From System Port** and click the drop-down menu to select the target COM port.
- 6. From the network address list, select the address options to map.

The selected address displays the Device Port and (EKI-1360-BE Series device server physical serial port) and the system port which will be the VCOM port for the PC.

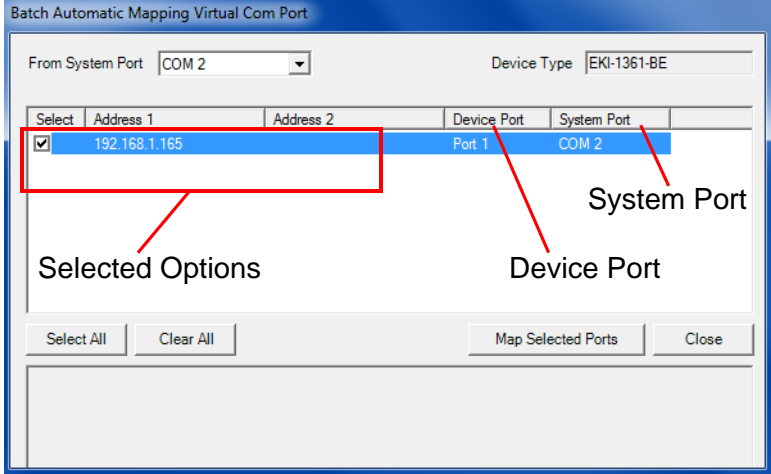

**Figure 5.2 Selecting Auto Mapping** 

- 7. From the network address list, select the address options to map.
- 8. Click **Map Selected Ports** to set the configuration.

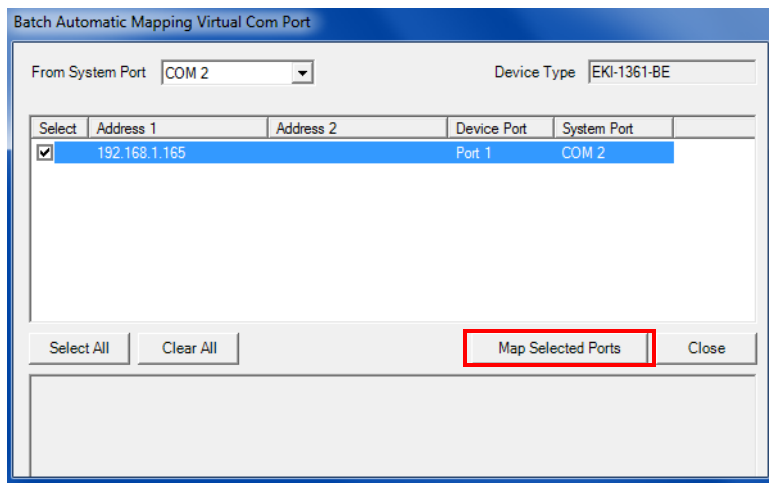

#### **Figure 5.3 Mapping Selected Ports**

Once the mapping function is initialized, a successful mapping process results in the virtual mapping of the designated physical serial port and VCOM PC port. See the following figure.

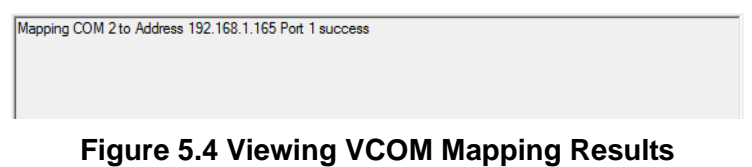

# **5.2.2 Manual Mapping**

- <span id="page-56-0"></span>1. On your desktop, navigate to **Start** > **All Programs** > **EKI Device Configuration Utility** and click **Advantech EKI Device Configuration Utility** to open the utility.
- 2. Under **Serial Device Servers**, locate your server and click the icon to expand the listing**.**
- 3. Select the target device and right-click on it to open up the options menu window.
- 4. Locate **Manual Mapping** and select it.

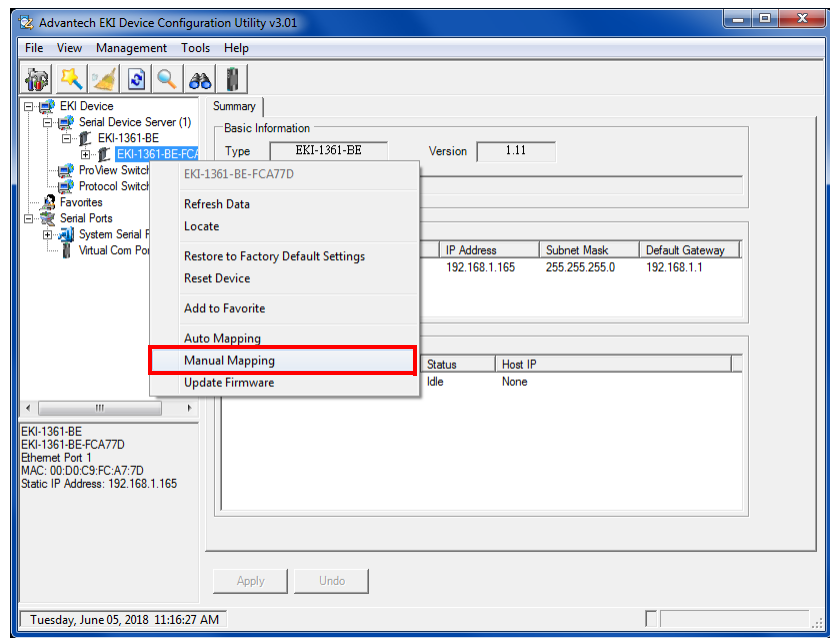

**Figure 5.5 Selecting Manual Mapping**

The **Manual Mapping Virtual COM Port** window displays.

- 5. In the **Device** > **Serial Port** drop-down menu, select the target port to map. This is the physical serial port on the EKI-1360-BE Series device.
- 6. In the **Host** > **COM Port** drop-down menu, select the target COM port to map. This is the virtual port on the target PC.

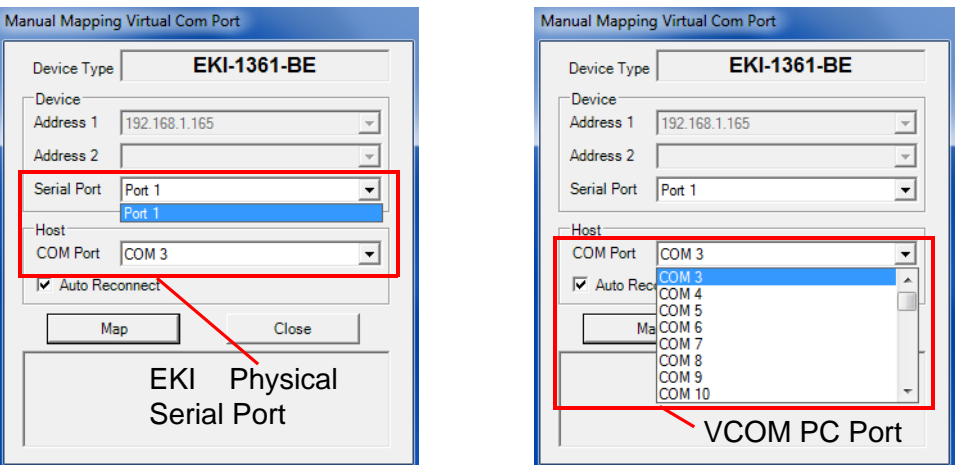

**Figure 5.6 Viewing Manual VCOM Mapping Results**

7. Click **Map it** to continue the process. The mapping process may require a short time. Once this step is completed, the **Manual Mapping Virtual COM Port** window displays again to map the VCOM port on the target PC.

Once the mapping function is initialized, a successful mapping process results in the virtual mapping of the designated physical serial port and VCOM PC port. See the following figure.

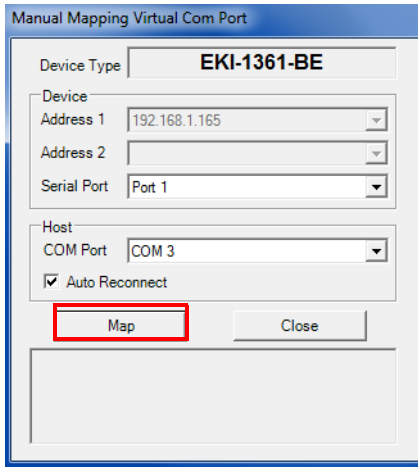

#### **Figure 5.7 Viewing Manual VCOM Mapping Results**

To allow for an automatic connection after a reboot or a power up, click the **Auto Reconnect** option to enable this function.

# **5.2.3 Configuration Wizard**

- 1. On your desktop, navigate to **Start** > **All Programs** > **EKI Device Configuration Utility** and click **Advantech EKI Device Configuration Utility** to open the utility.
- 2. Under **Serial Device Servers**, locate your server and click the icon to expand the listing**.**
- 3. From the tool bar, select **Configuration Wizard**.

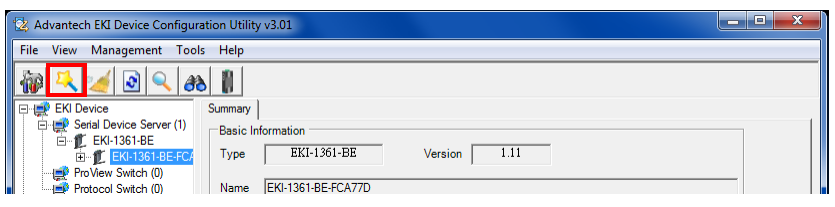

#### **Figure 5.8 Selecting the Configuration Wizard**

The Wizard screen displays and lists available devices.

- 4. Select the target device and click **Next** to continue. The Wizard Device Settings window displays.
- 5. Under Serial Port Settings, click the **Type** drop-down menu and select the port type.

Review the settings under the Ethernet fields and verify them.

- 6. Click **Next** to continue or **Previous** to return to the previous screen. The selected settings are displayed in the following Wizard window.
- 7. Locate the radio button correlating to the target port to modify and click on it to select it. Verify the Device Port (EKI-1360-BE Series device physical serial port) and

System Port (virtual COM port for PC) settings before continuing.

8. Click **Finish** to complete the process. A Wizard complete! screen displays indicating the completion of a successful procedure.

# **5.2.4 Confirming Virtual COM Settings**

- 1. On your desktop, navigate to **Start** > **All Programs** > **EKI Device Configuration Utility** and click **Advantech EKI Device Configuration Utility** to open the utility.
- 2. Locate **Serial Ports** menu in the menu pane and click on the Expand icon next to Virtual COM Ports to view a list of the mapped ports.
- 3. Select a VCOM port to view its settings.

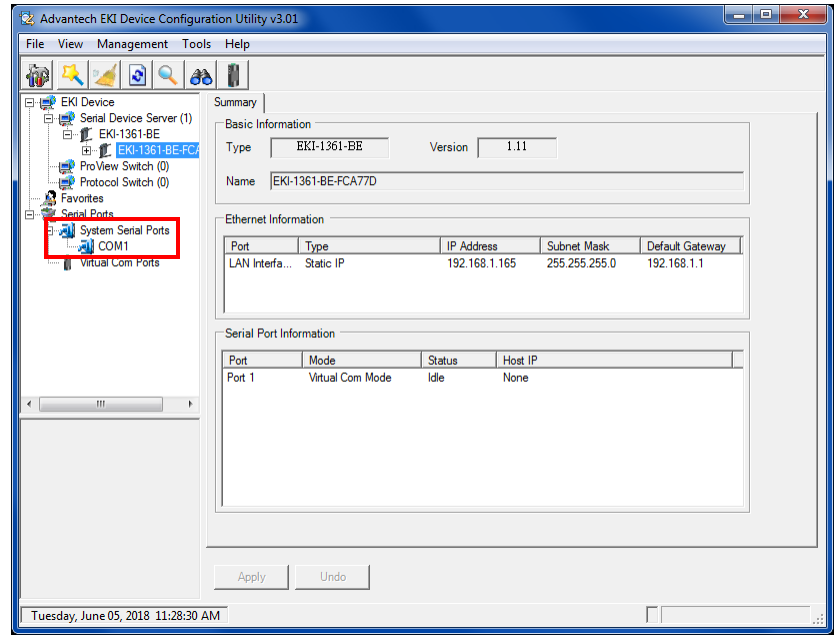

#### **Figure 5.9 Serial Port Listing on EKI-1360-BE Series Device**

For the next step, you will need to open the device manager on your system. Using the Device Manager, you can both view and change the COM port settings.

# 自

*Note! The following instructions were developed in a Windows 7 environment; the Windows XP equivalent is displayed in parentheses (). Instructions may vary according to the operating system used.*

- 4. On your desktop, click on the **Start** button and then on **Control Panel**. A window displays showing all the available control panels.
- 5. Click on **Hardware and Sound (Hardware)**. A list of all available hardware configuration options displays.
- 6. Under **Devices and Printers**, click on the **Device Manager** link. A new window displays showing a list of all the available devices on your computer.
- 7. Locate **Ports** (COM & LPT) and click on the expand icon. A list of all available serial and parallel port devices display.

The newly mapped VCOM port should be listed under the same mapped settings used in the previous steps.

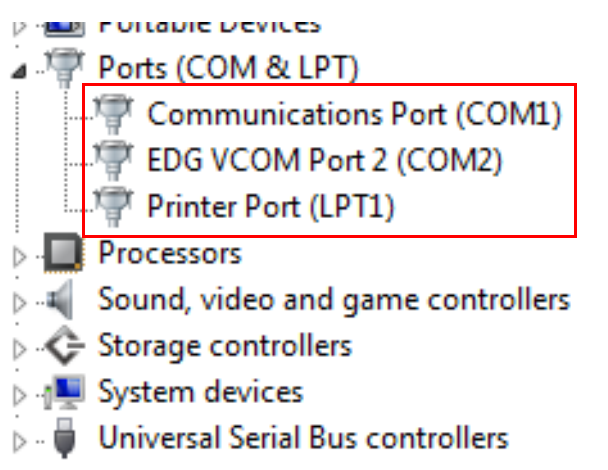

#### **Figure 5.10 System Port VCOM Mapping Configuration**

The newly mapped VCOM port is listed under the same mapped settings used in the previous steps. The settings correspond to the VCOM port configuration on the EKI-1360-BE Series device, see the following figure.

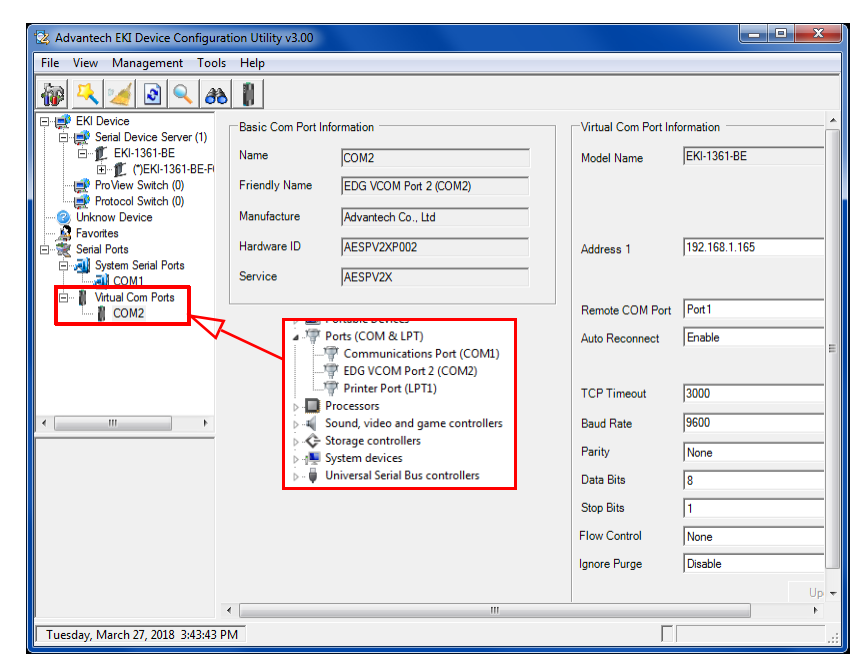

#### **Figure 5.11 Verifying VCOM Mapping Configuration**

If the settings do not correspond, the VCOM mapping is not correct. See ["Virtual](#page-54-1) [COM Port Mapping" on page 44](#page-54-1) to re-map the VCOM ports.

# **5.2.5 Removing VCOM Ports**

- 1. On your desktop, navigate to **Start** > **All Programs** > **EKI Device Configuration Utility** and click **Advantech EKI Device Configuration Utility** to open the utility.
- 2. Under Serial Ports, click the expand icon on Virtual COM Ports to view the configured port list.
- 3. Locate the port to remove and right-click on it to open the options menu.
- 4. Scroll down to **Remove This Port** and click on it to initiate the procedure.

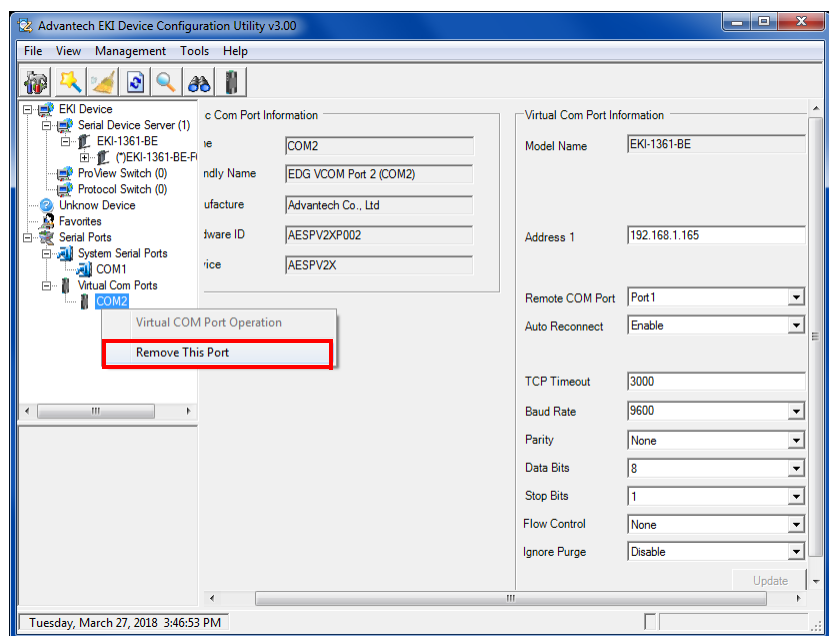

#### **Figure 5.12 Remove VCOM Port**

A Remove Port confirmation window displays.

5. Click **OK** to continue with the removal process or **Cancel** to return to the previous menu.

Once the procedure is completed, a prompt displays the successful removal of the port from the VCOM mapping list.

# **5.2.6 Exporting and Importing VCOM Mapping**

Importing and exporting Virtual COM Port Mapping is useful when the factory has already used a number of serial device servers in VCOM mode. You can easily upgrade to a new utility, and don't need to re-map the Virtual COM Ports. For example, when you would like to upgrade from Utility 1.71 to Utility 3.0, you can export your own mapped Virtual COM Ports in Utility 1.71 and save them as a \*.cpm file.

After upgrading to Utility 3.0, import your \*.cpm file and restore your own Virtual COM Ports.

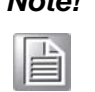

*Note! This Virtual COM Port Mapping tool can only recover Virtual COM Ports that have been mapped previously. For newly installed serial device servers, please follow the virtual COM Port mapping steps.*

- 1. On your desktop, navigate to **Start** > **All Programs** > **EKI Device Configuration Utility** and click **Advantech EKI Device Configuration Utility** to open the utility.
- 2. Locate **Serial Ports** menu in the menu pane and click on the Expand icon next to Virtual COM Ports to view a list of the mapped ports.
- 3. Select a VCOM port.
- 4. Click **Import Virtual COM Port Mapping** or **Export Virtual COM Port Mapping** in the File menu.

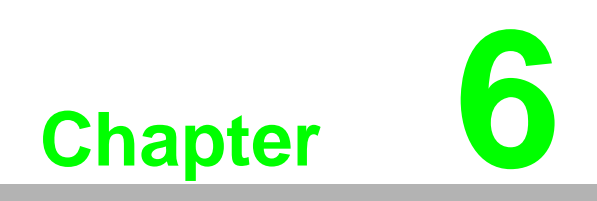

**6Web Interface**

# **6.1 Overview**

EKI-1360-BE Series serial device server can be configured through a web interface. By using a standard web browser, the same procedure as with the Windows configuration utility can be used. In the browser's address field, enter the IP Address of your EKI-1360-BE Series serial device server. The default IP setting is 10.0.0.1, but you should use the IP which you have previously assigned for this device. Once the IP is entered, you will be presented with the following windows.

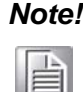

*Note! Before using the web-based configuration, make sure your host PC Ethernet network IP domain is as same as the serial device server, or it can establish the TCP connection with the serial device server.*

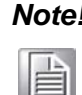

*Note! It is recommended that you use Microsoft Internet Explorer 7.0 or higher.*

# **6.2 Accessing the Web Page**

# **6.2.1 Accessing the Web Page via Configuration Utility**

To access the web page via configuration utility:

- 1. Select Ethernet under the desired device.
- 2. Click **Launch Browser**.

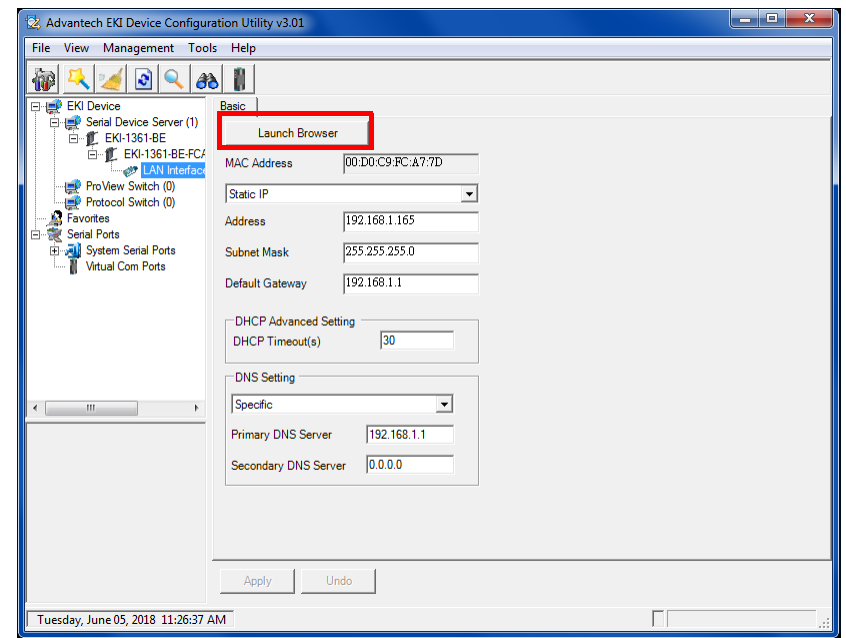

**Figure 6.1 Accessing the Web Page via Configuration Utility**

# **6.2.2 Accessing the Web Page via Web Browser**

Once the device is installed and connected, power on the device. The following information guides you through the logging in process.

- 1. Launch your web browser on the PC.
- 2. In the browser's address bar, type the device's default IP address (LAN Interface 1: 10.0.0.1).

The main menu is shown.

# **6.3 Overview**

To access this page, click **System**.

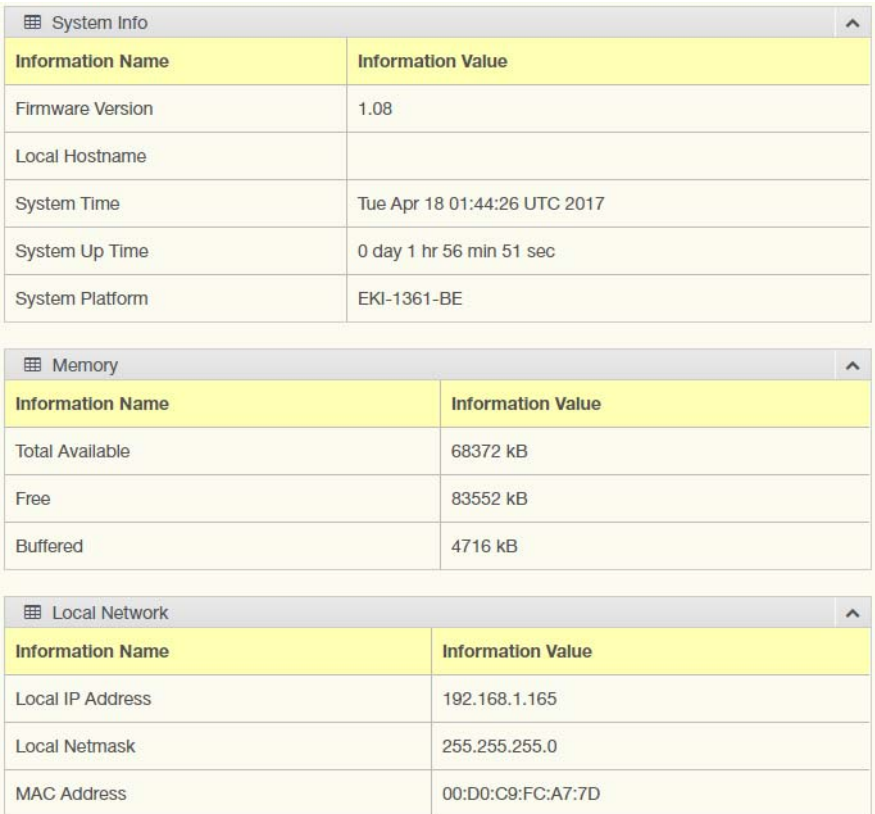

#### **Figure 6.2 System**

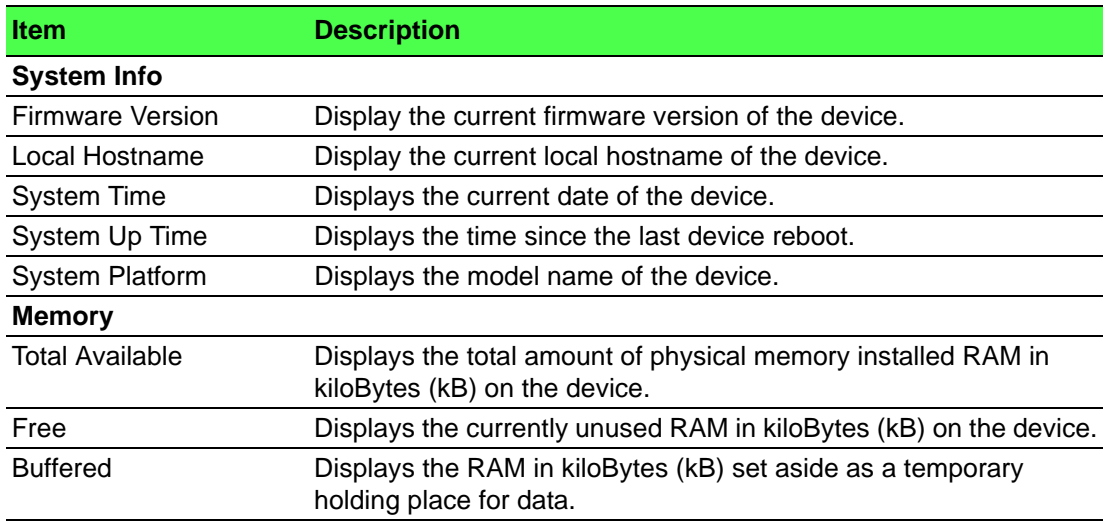

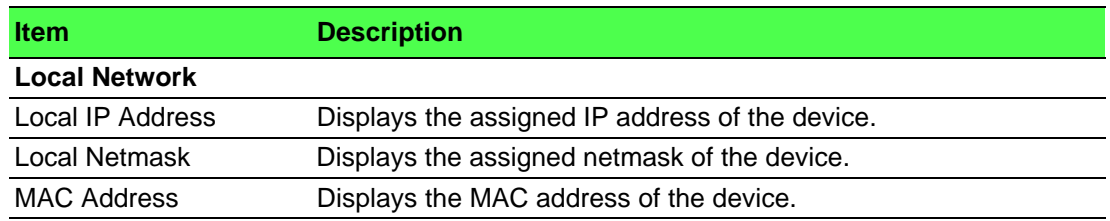

# **6.4 Network Settings**

# **6.4.1 LAN**

To access this page, click **Network Settings** > **LAN**.

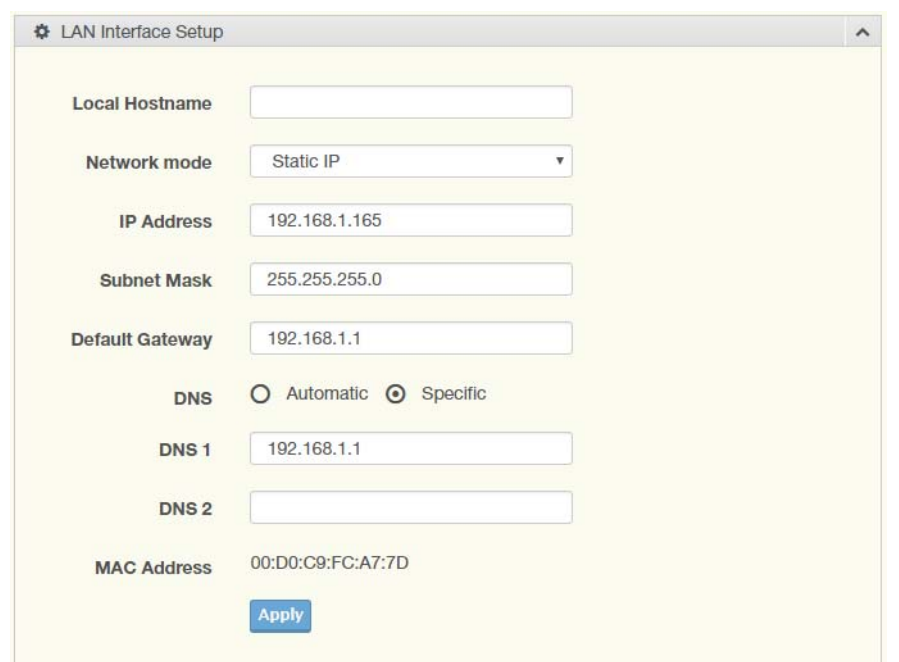

## **Figure 6.3 Network Settings > LAN**

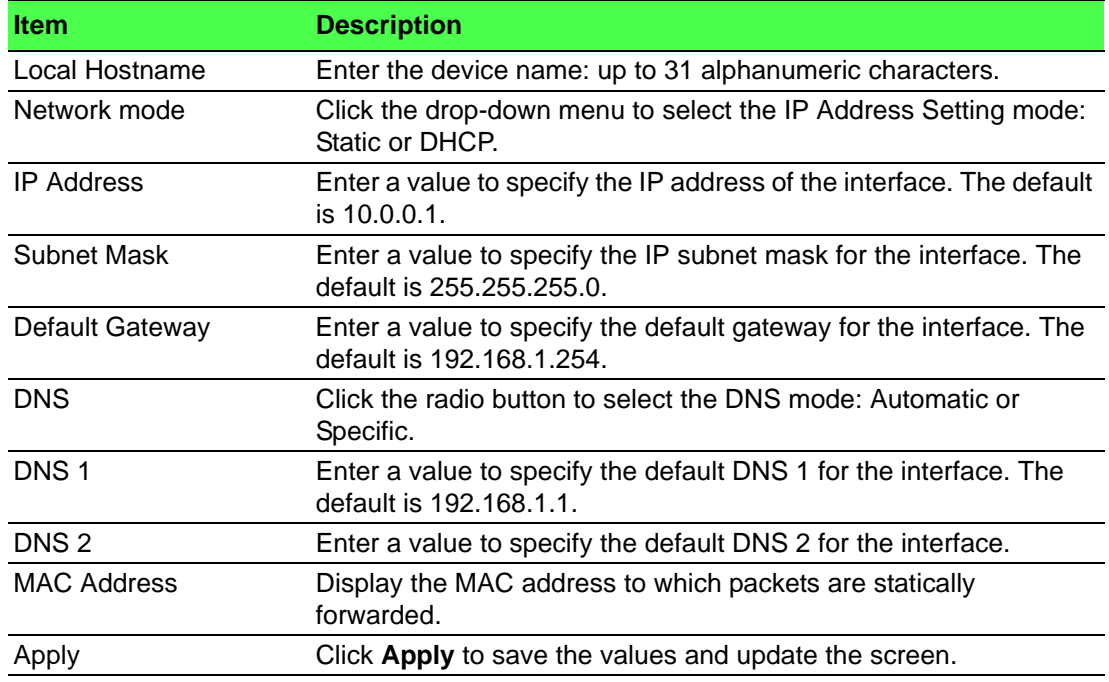

E

*Note! All new configurations will take effect after rebooting. To reboot the device, click Administration > Tools > Reboot.*

# **6.5 Wireless Settings**

# <span id="page-66-0"></span>**6.5.1 Basic**

To access this page, click **Wireless Settings** > **Basic**.

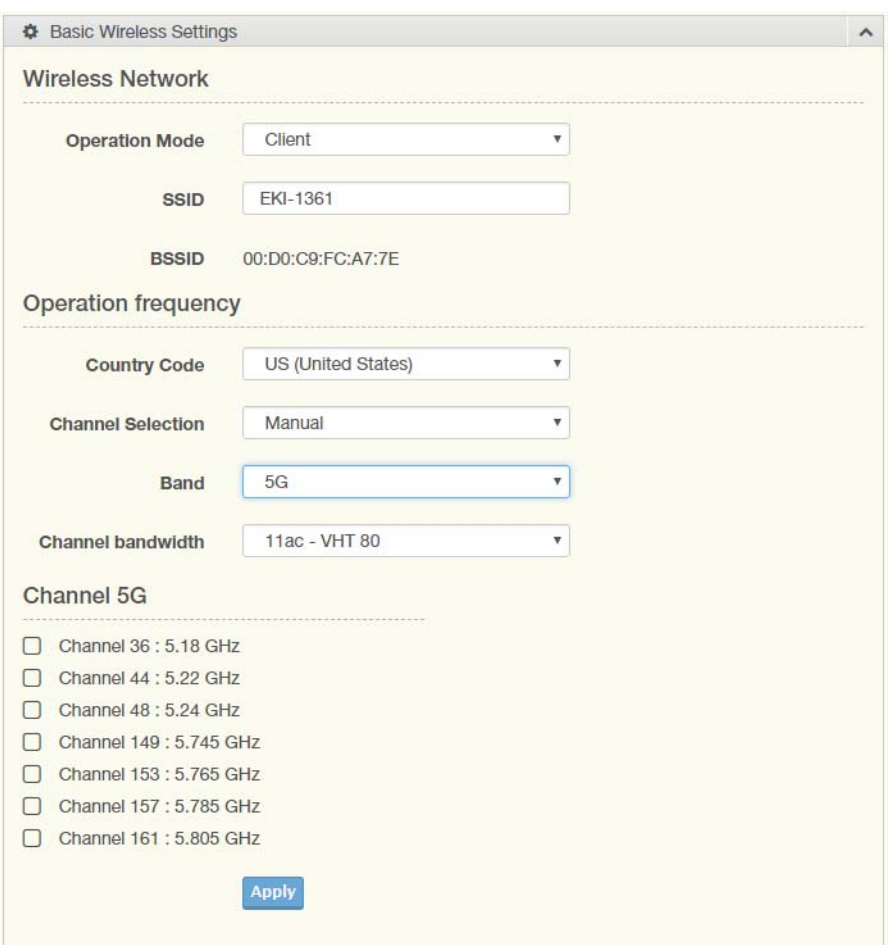

#### **Figure 6.4 Wireless Settings > Basic**

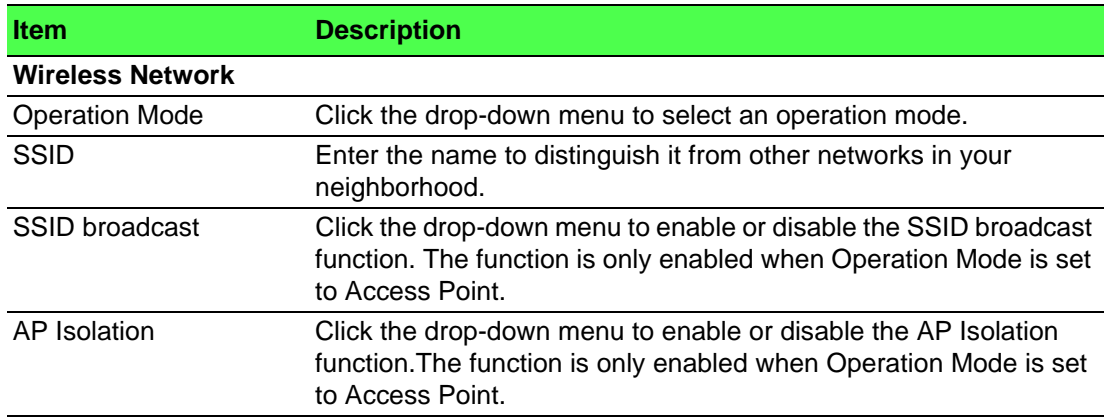

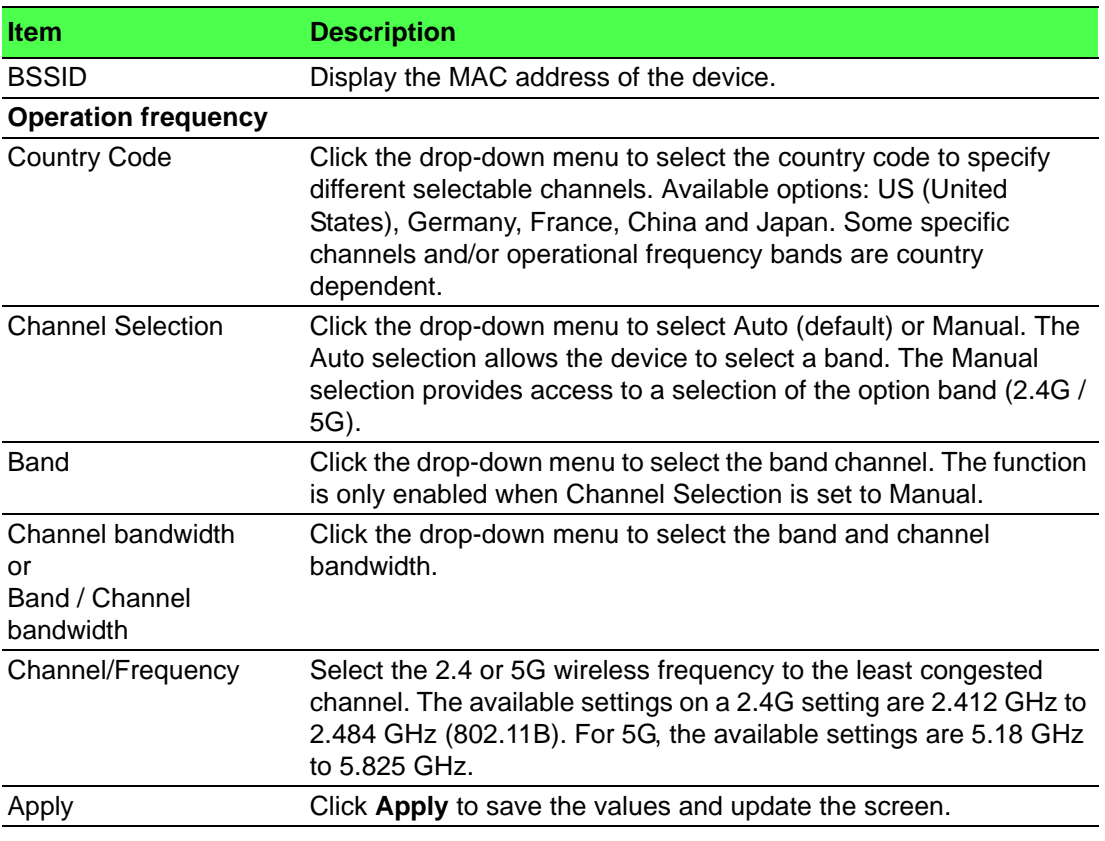

# **6.5.2 Advanced**

To access this page, click **Wireless Settings** > **Advanced**.

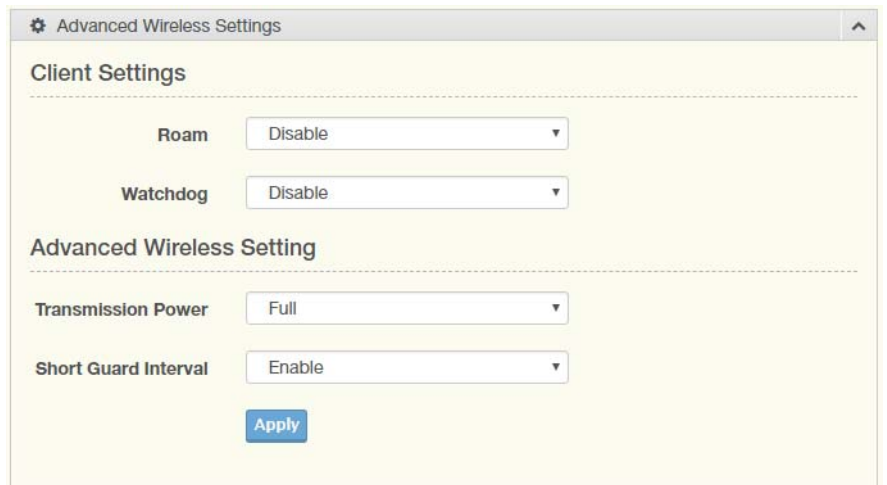

## **Figure 6.5 Wireless Settings > Advanced**

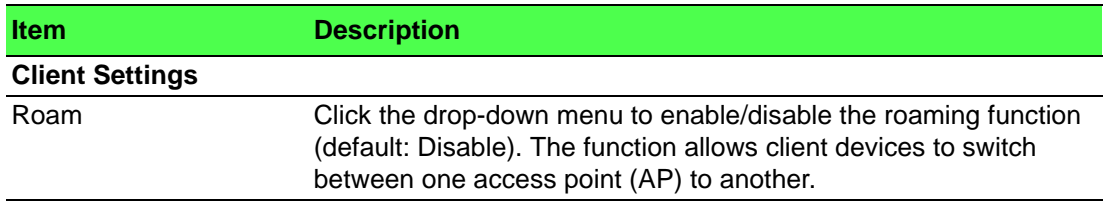

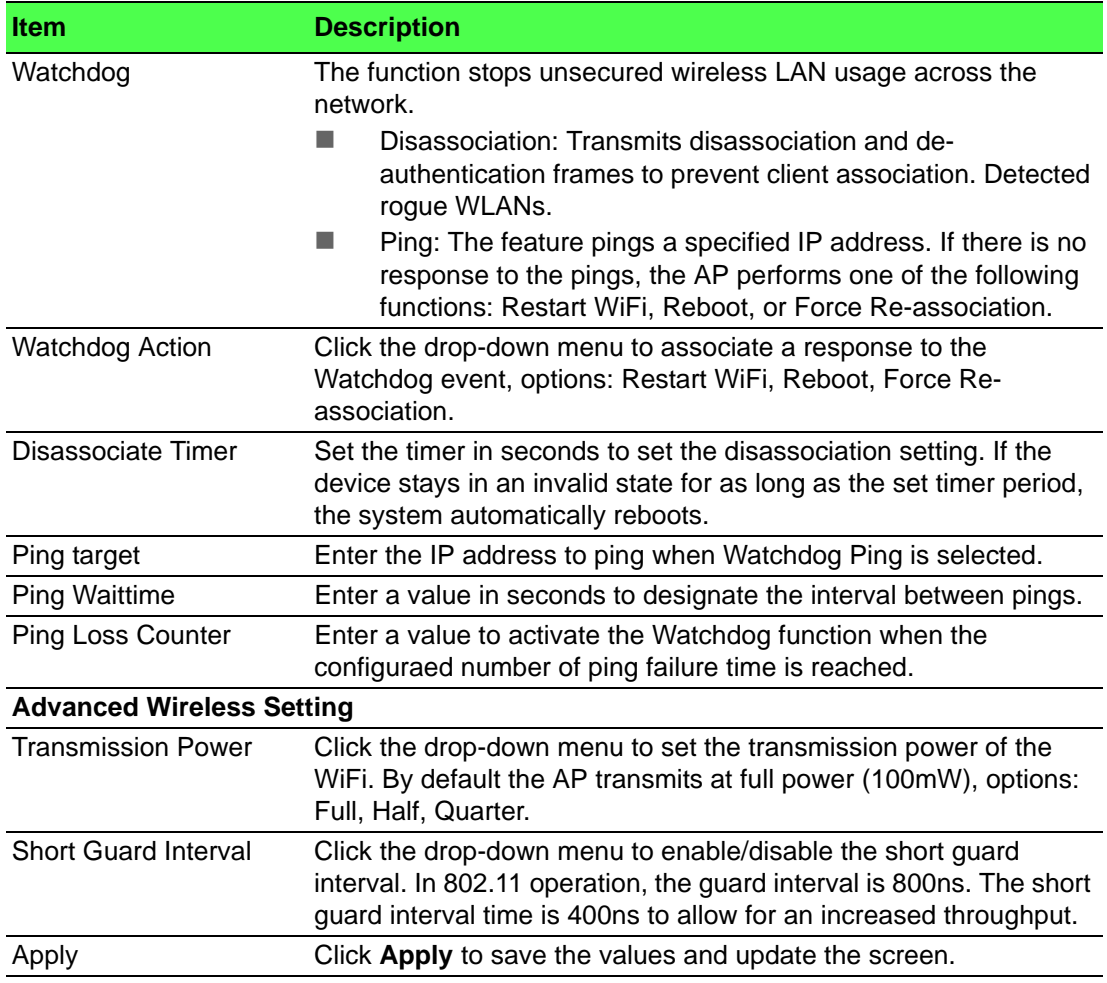

# **6.5.3 Security**

To access this page, click **Wireless Settings** > **Security**.

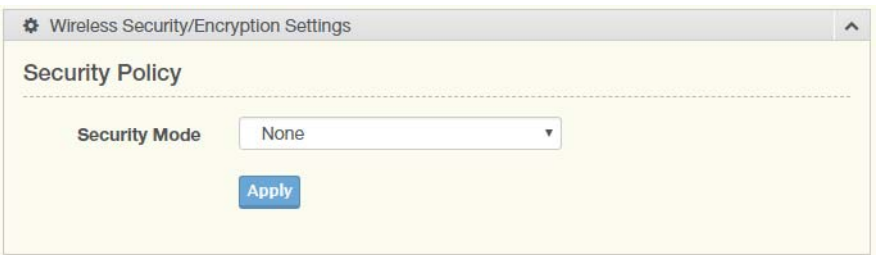

## **Figure 6.6 Wireless Settings > Security**

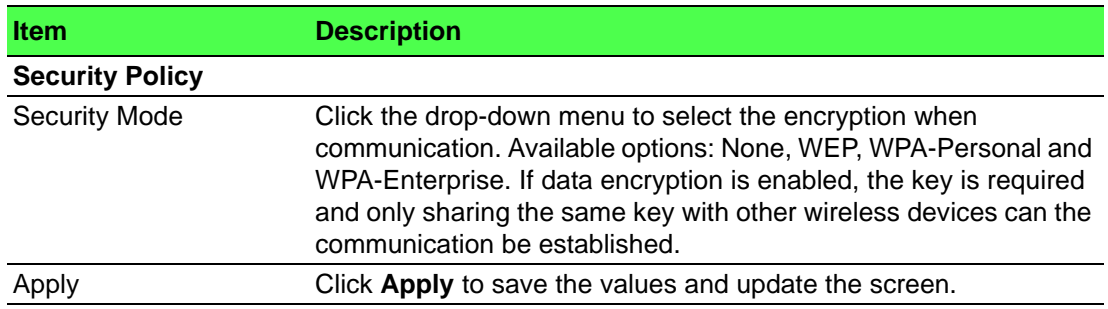

# **6.5.4 Statistics**

To access this page, click **Wireless Settings** > **Statistics**.

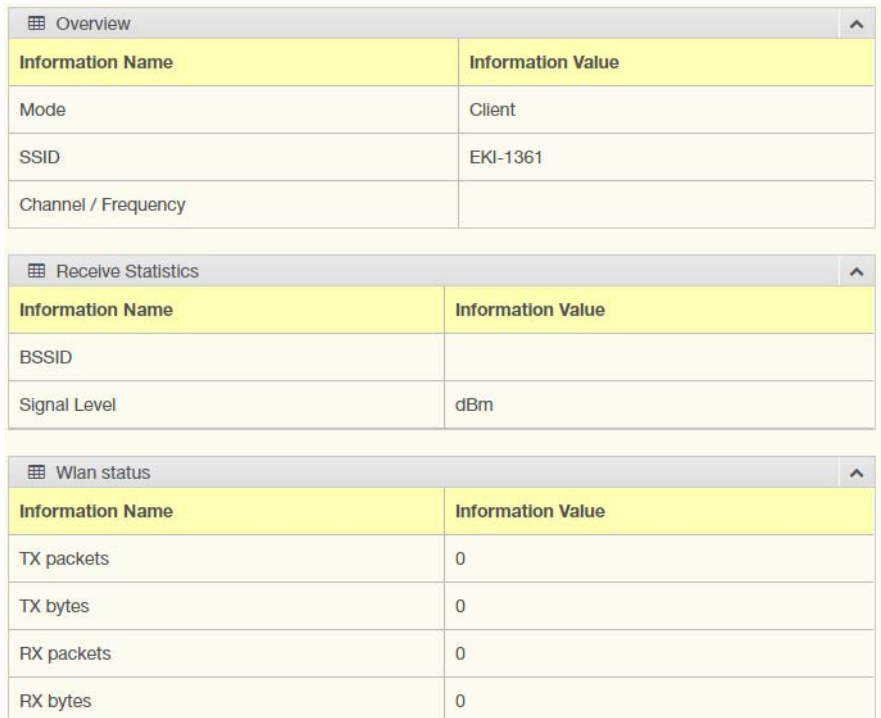

# **Figure 6.7 Wireless Settings > Statistics**

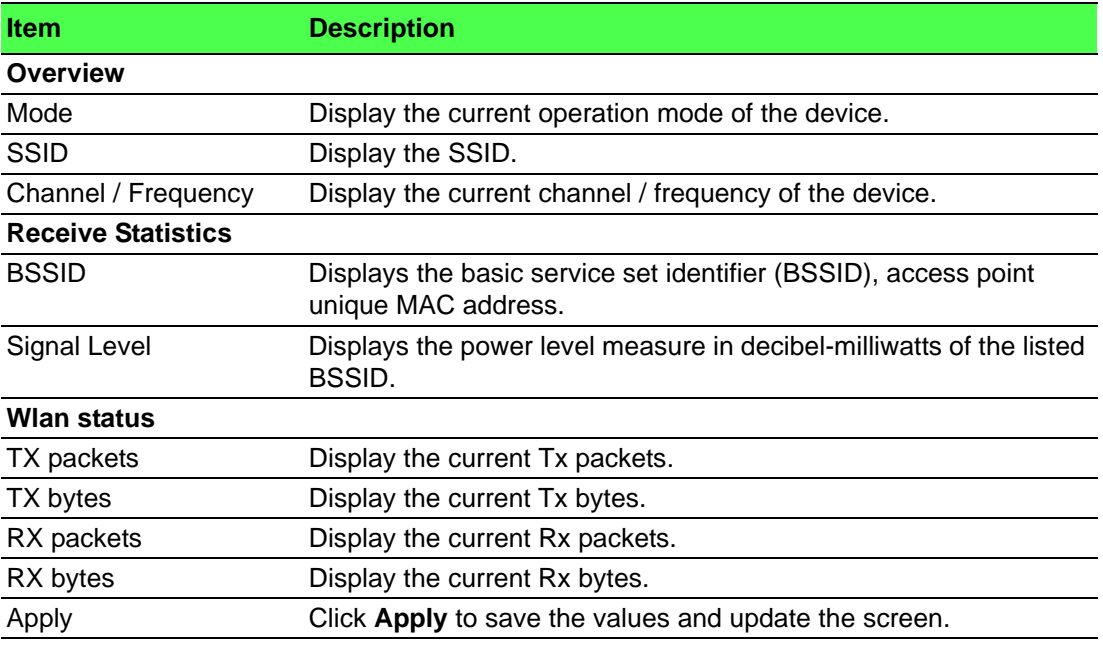

# **6.5.5 Site Survey**

To access this page, click **Wireless Settings** > **Site Survey**.

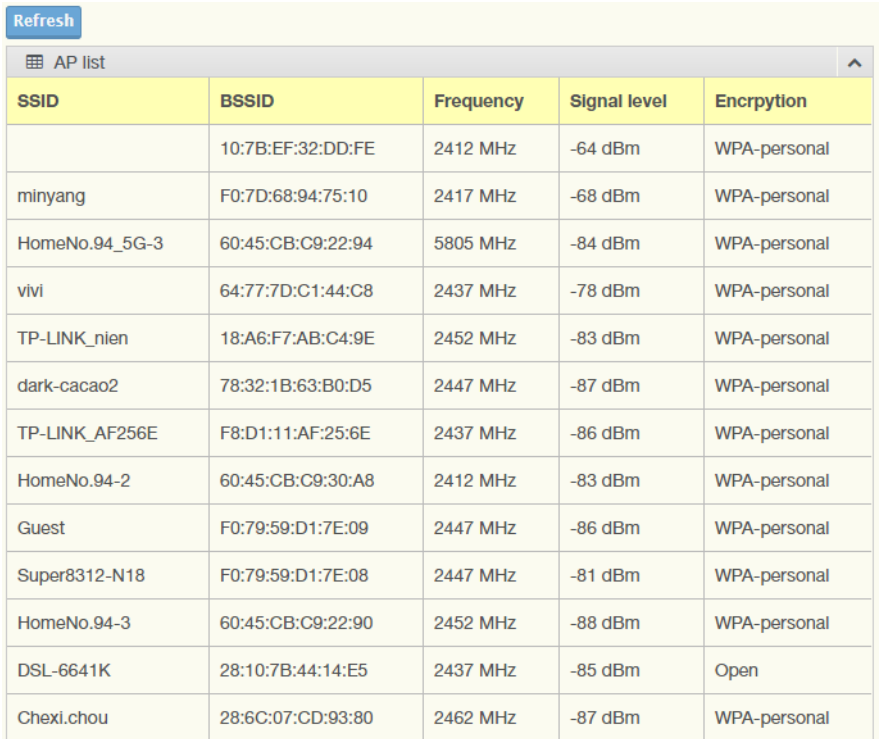

## **Figure 6.8 Wireless Settings > Site Survey**

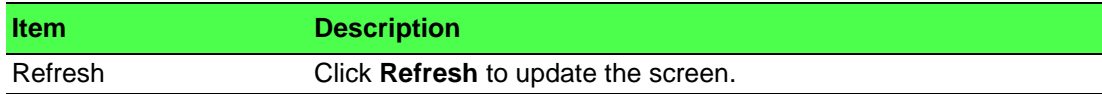

## **6.5.6 Access Control**

The Access Control feature is only available when the wireless mode of the device is set to AP, see ["Basic" on page 56.](#page-66-0)

Access Control allows for an administrator to allow or deny access by defining specific devices through their MAC address.

To access this page, click **Wireless Settings** > **Access Control**.

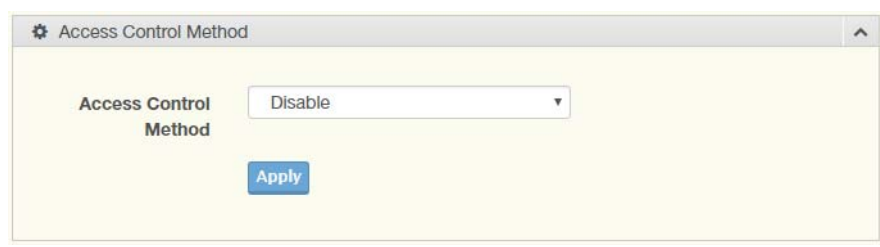

**Figure 6.9 Wireless Settings > Access Control**

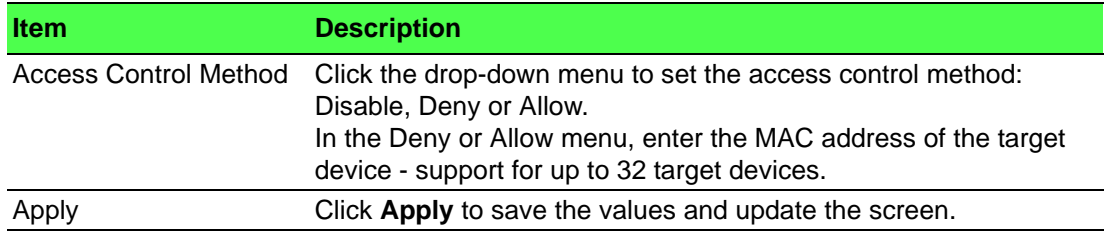
## **6.5.7 Log**

To access this page, click **Wireless Settings** > **Log**.

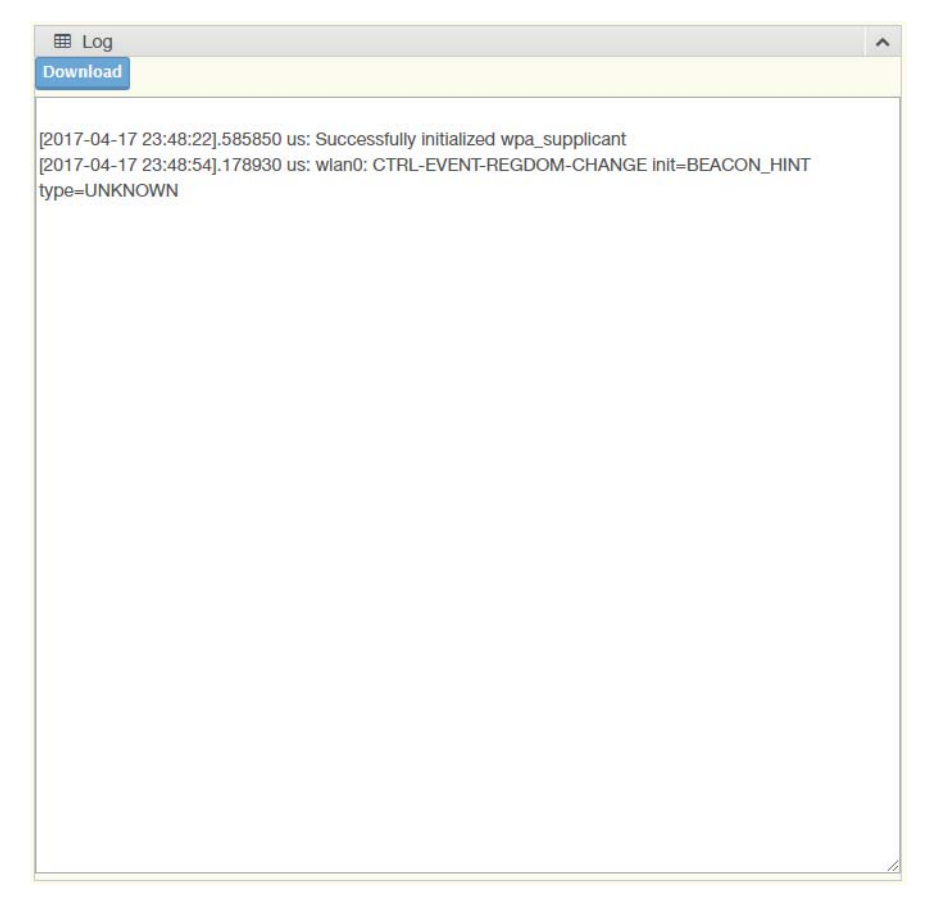

### **Figure 6.10 Wireless Settings > Log**

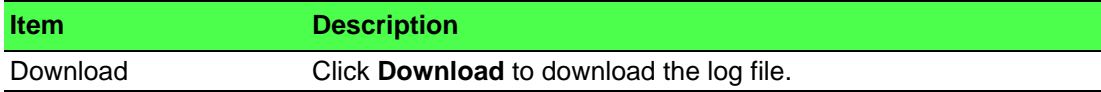

# **6.6 Port Configuration**

The serial port configuration menu has Basic, Operation Mode, and Advanced Settings.

### **6.6.1 Basic**

The Basic menu allows for the configuration of the serial interface type, baud rate, parity, data / stop bits, and flow control for port configuration. To access this page, click **Port Configuration** > **Basic**.

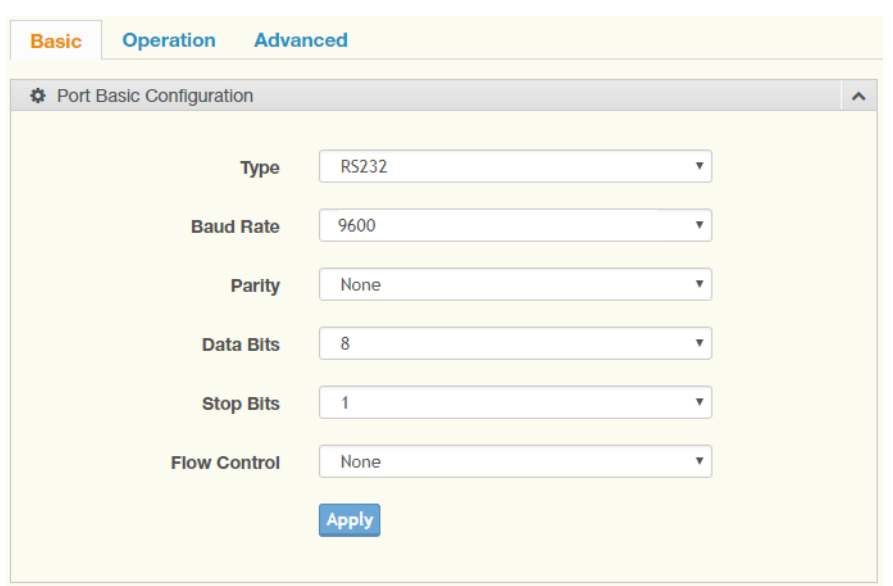

#### **Figure 6.11 Port Configuration > Basic**

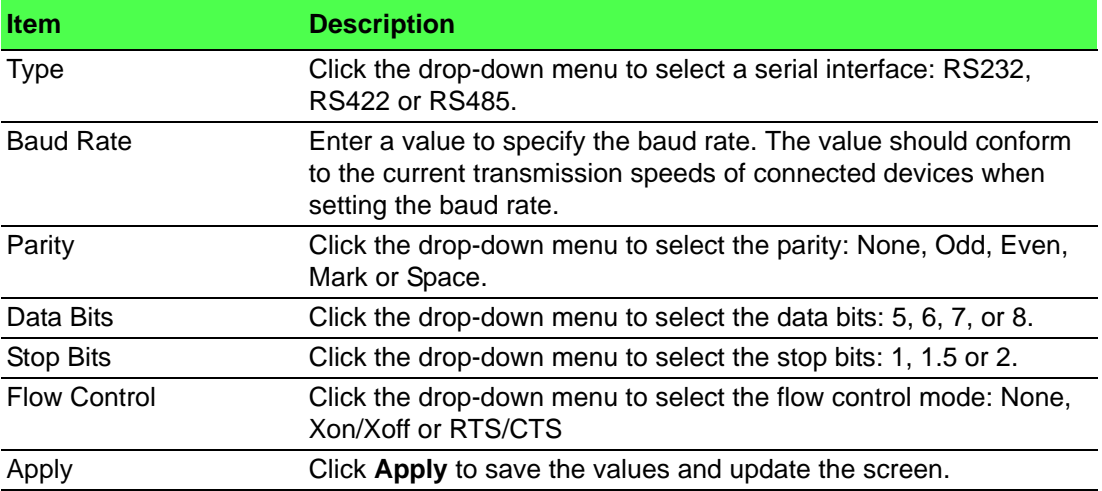

## **6.6.2 Operation**

The Operation menu allows for the configuration of the mode type and related attributes for port configuration.

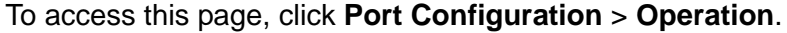

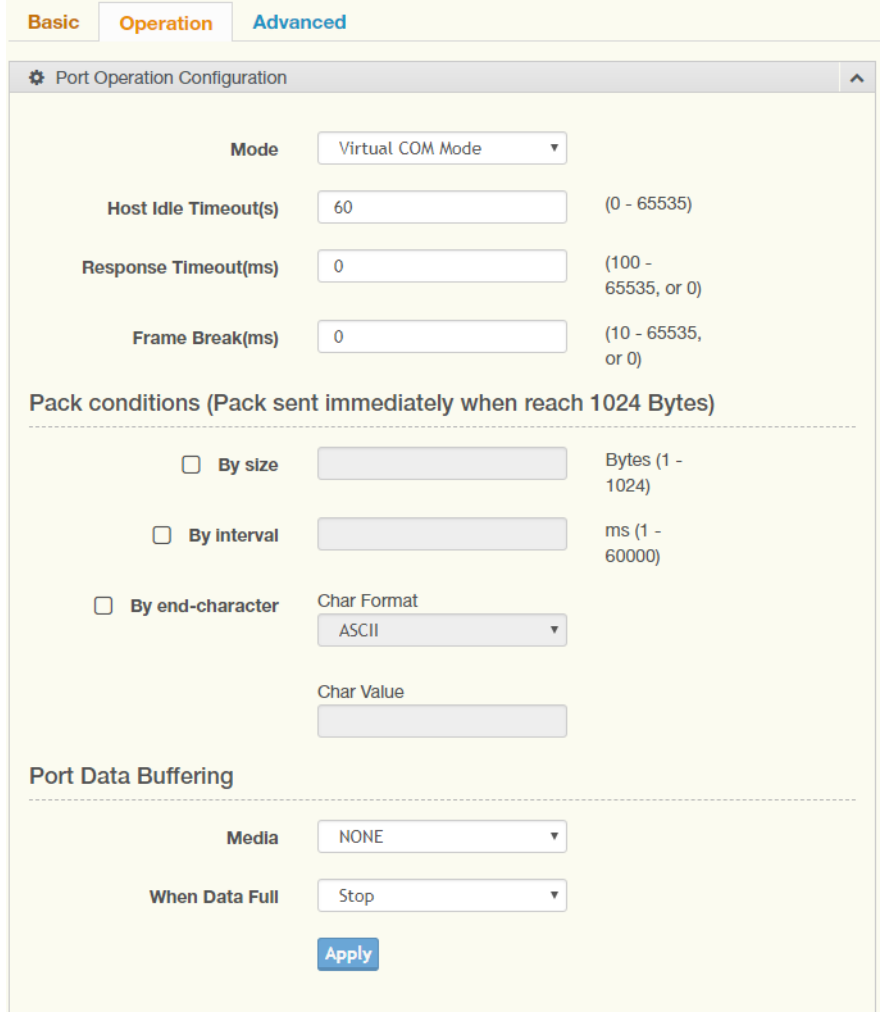

### **Figure 6.12 Port Configuration > Operation**

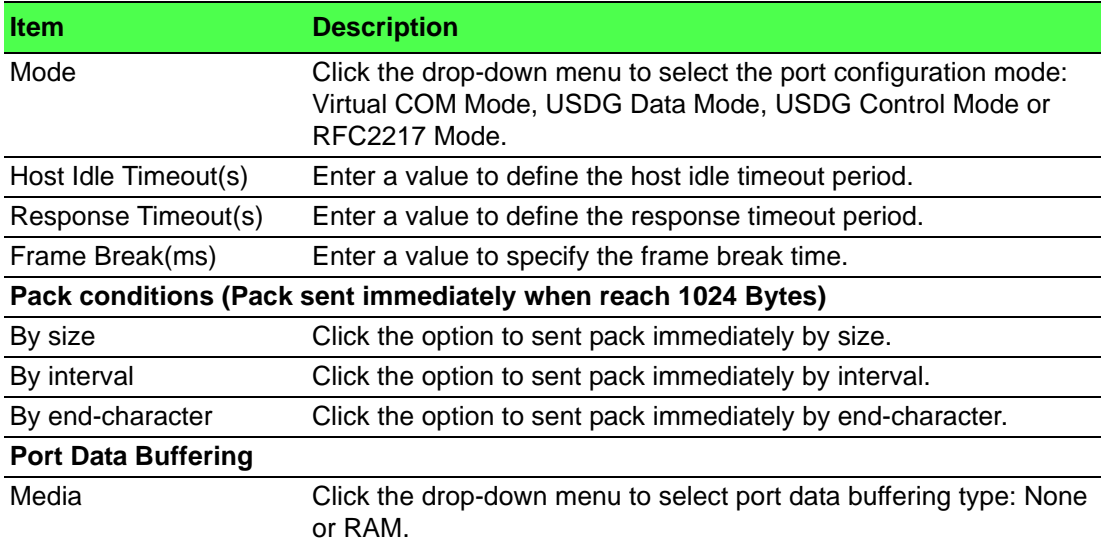

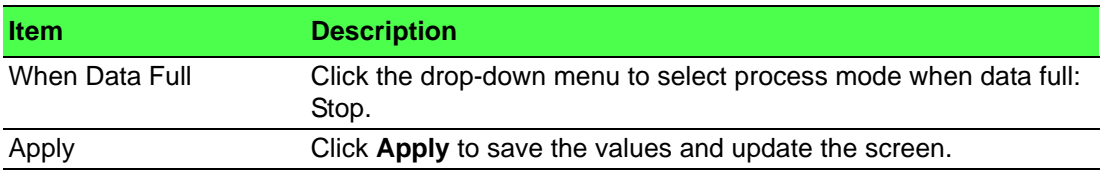

### **6.6.3 Advanced**

The Advanced menu allows for the configuration of the time delay, buffer data size and FIFO size for port configuration.

To access this page, click **Port Configuration** > **Advanced**.

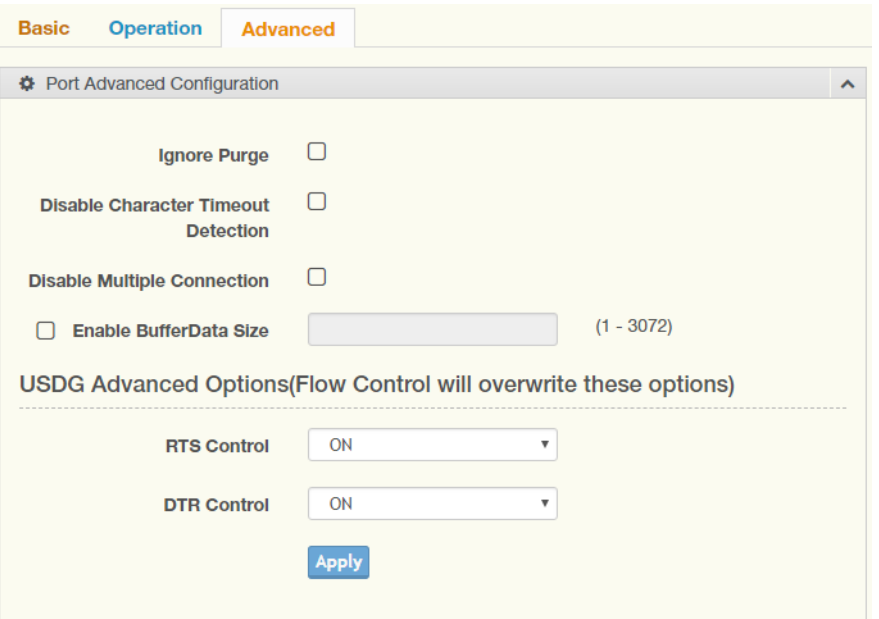

### **Figure 6.13 Port Configuration > Operation**

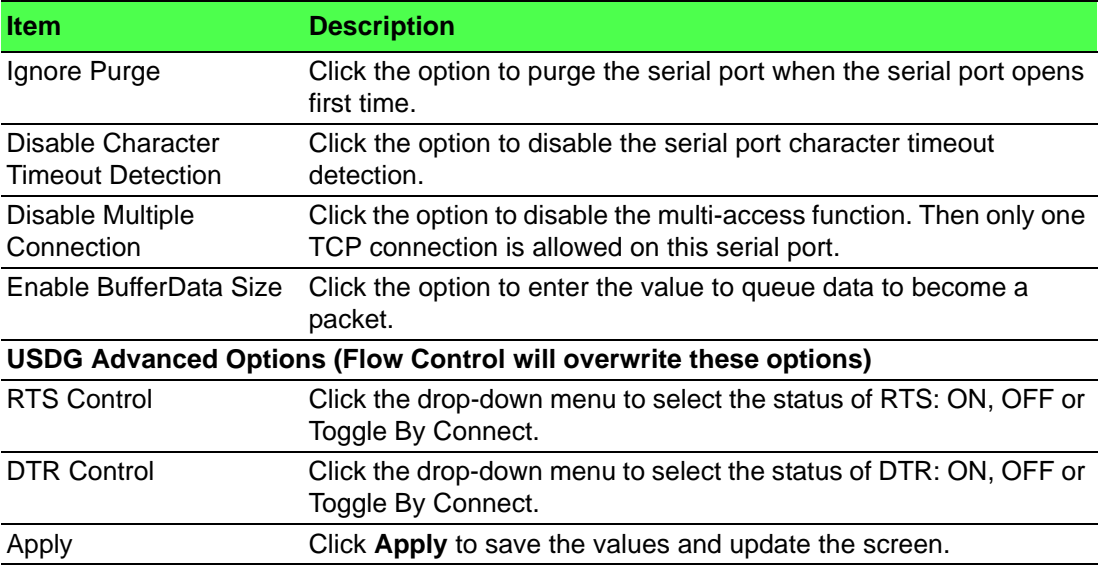

# **6.7 Monitor**

The EKI-1360-BE Series device server allows monitoring of the serial ports' status. The serial port's operation mode and status is available for display. The IP address of the host PC which is communicating with serial port is also displayed.

The Monitor function provides a method to monitor the serial device server's status (operation mode, baud rate, data bits, stop bits, parity and RTS/XON/DTR).

Monitoring information is divided into three main message types: Setting/Statistic/ Connected IP.

### **6.7.1 Setting**

The Monitor Setting page allows for easy viewing of the port's statistics. To access this page, click **Monitor** > **Setting**.

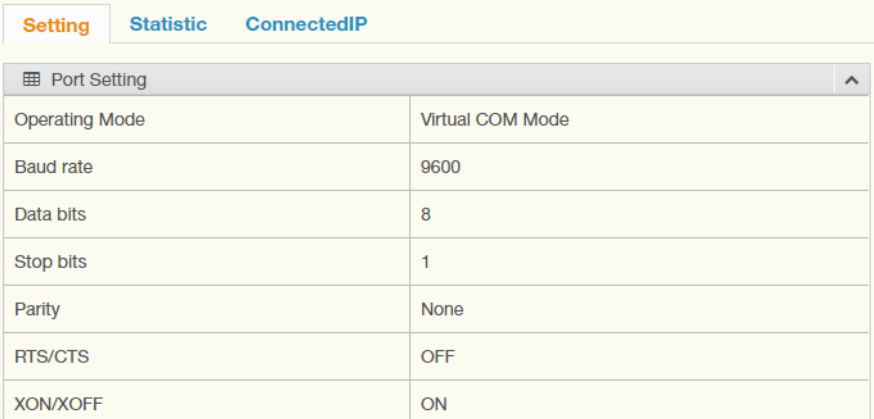

#### **Figure 6.14 Monitor > Setting**

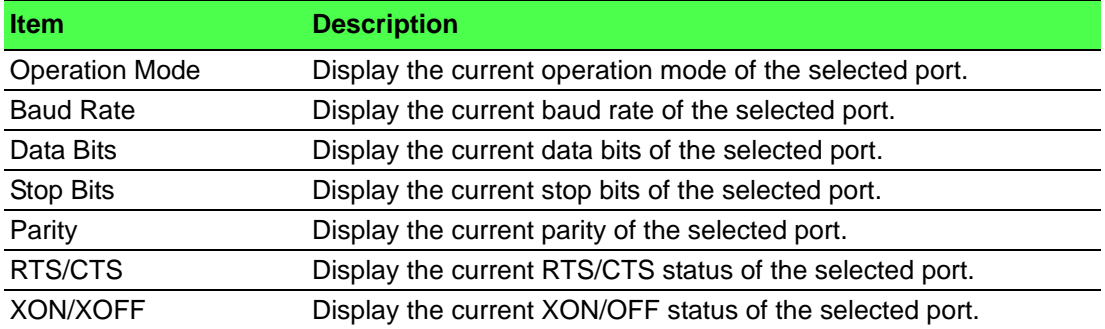

### **6.7.2 Statistic**

The Monitor Statistic page allows for easy viewing of the port's TX/RX data count. To access this page, click **Monitor** > **Statistic**.

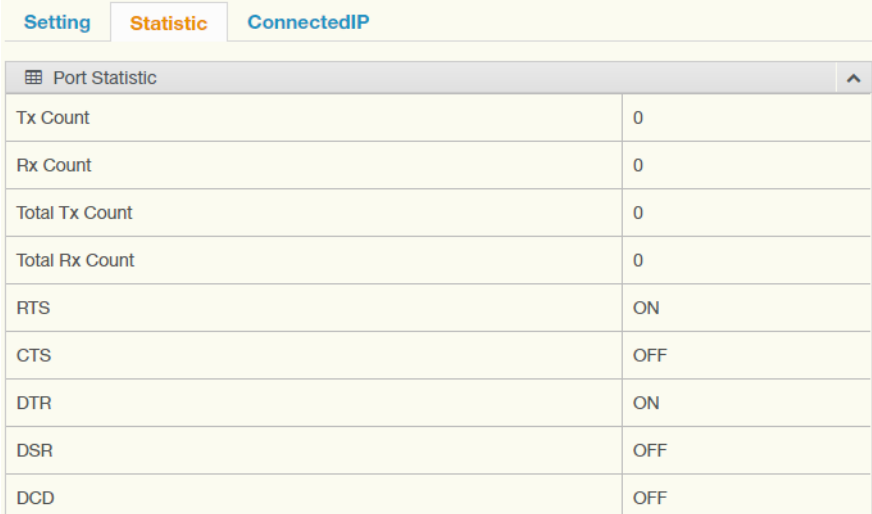

### **Figure 6.15 Monitor > Statistic**

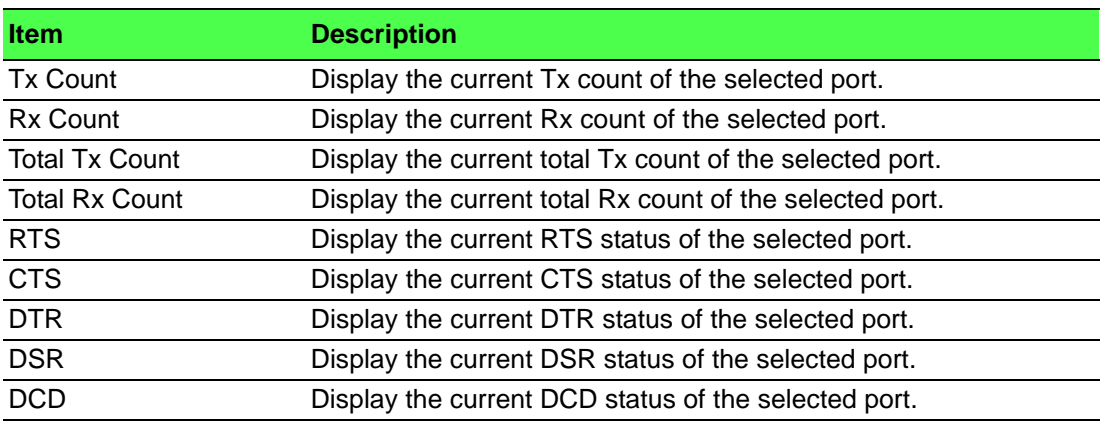

## **6.7.3 Connected IP**

The Monitor Connected IP page allows for easy viewing of all connected device's IP address.

To access this page, click **Monitor** > **Connected IP**.

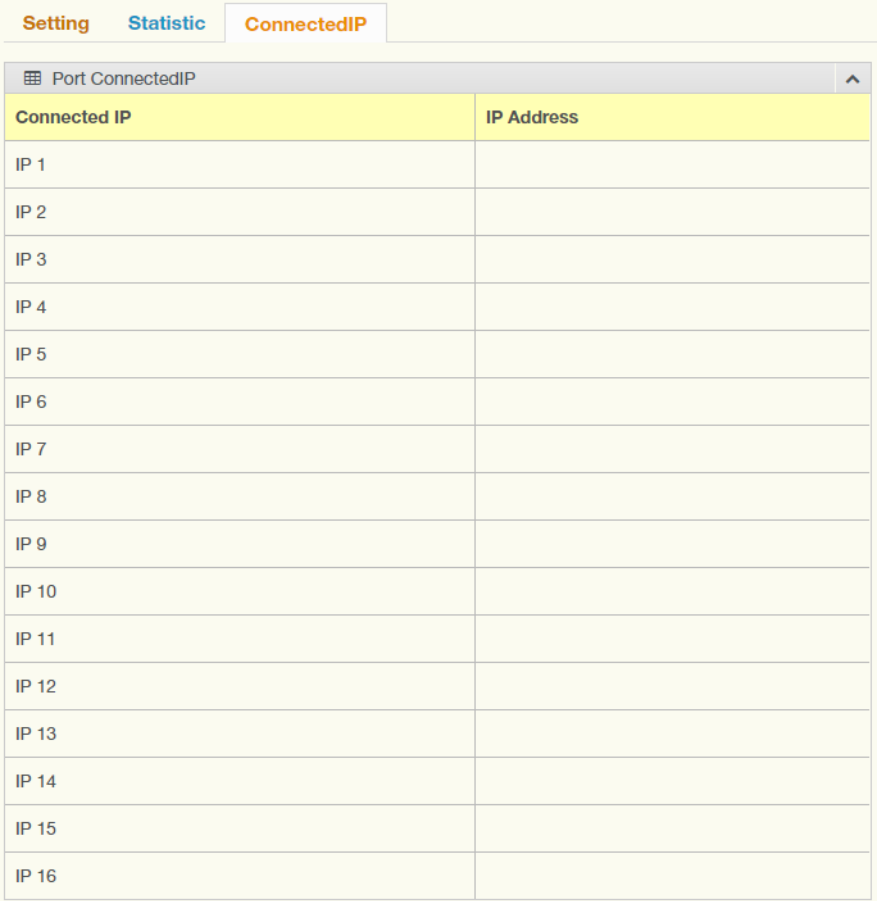

### **Figure 6.16 Monitor > Connected IP**

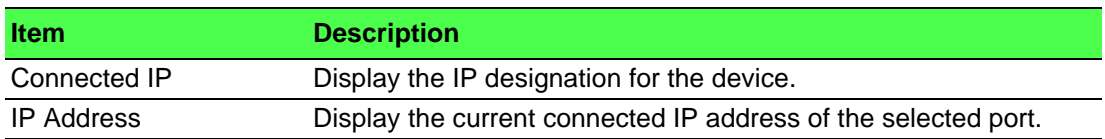

## **6.8 Alarm**

You can set the e-mail server and SNMP Trap server in the Setting page, and set the event type in the Event page.

### **6.8.1 Setting**

The Alarm Setting menu includes three alarm setting menus for event notification: Mail Sever, SNMP Trap Server, and the SNMP Agent Setting.

At the top of the list is the Mail Server setting which allows you to specify the mail server to be used by the serial device server in order to deliver notifications to selected Email accounts.

The SNMP Trap Server settings allows you to specify the management station of a significant event by way of an unsolicited SNMP message.

The Simple Network Management Protocol (SNMP) is used by the serial device server to collect detailed information about the serial device server.

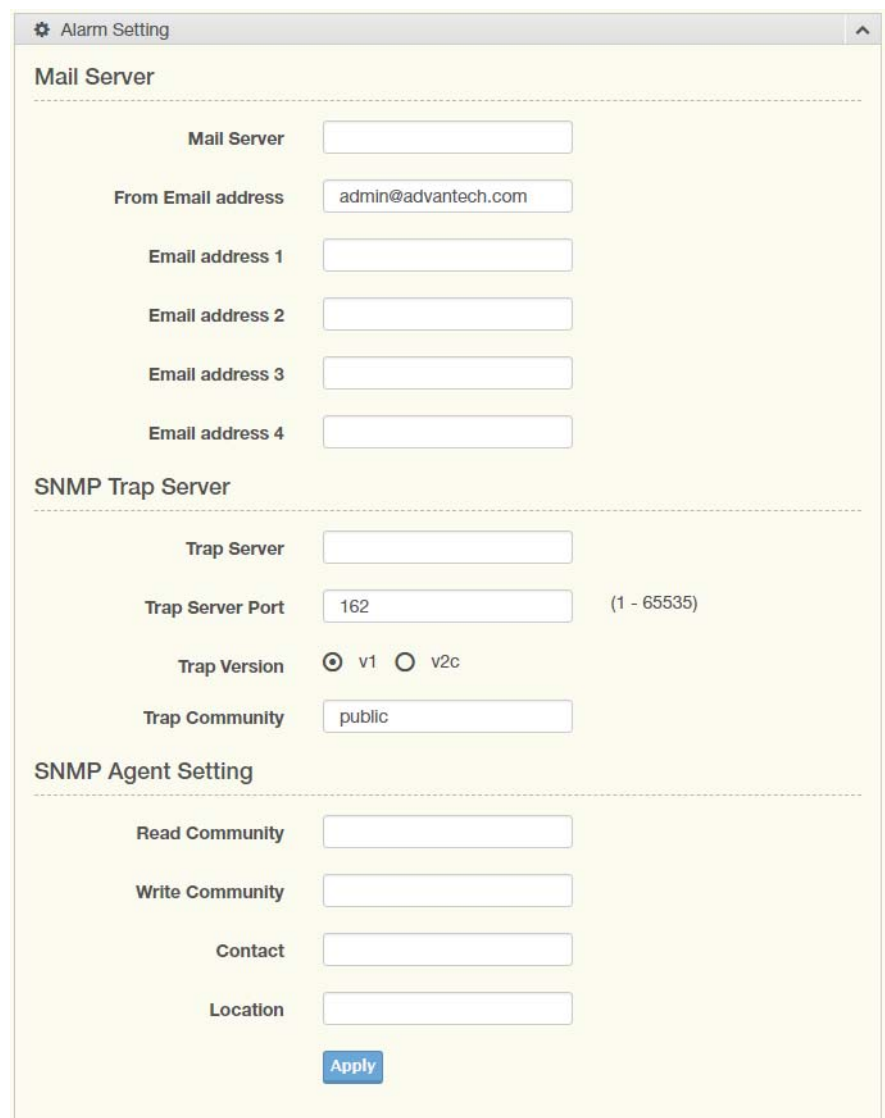

To access this page, click **Alarm** > **Setting**.

**Figure 6.17 Alarm > Setting**

The following table describes the items in the previous figure.

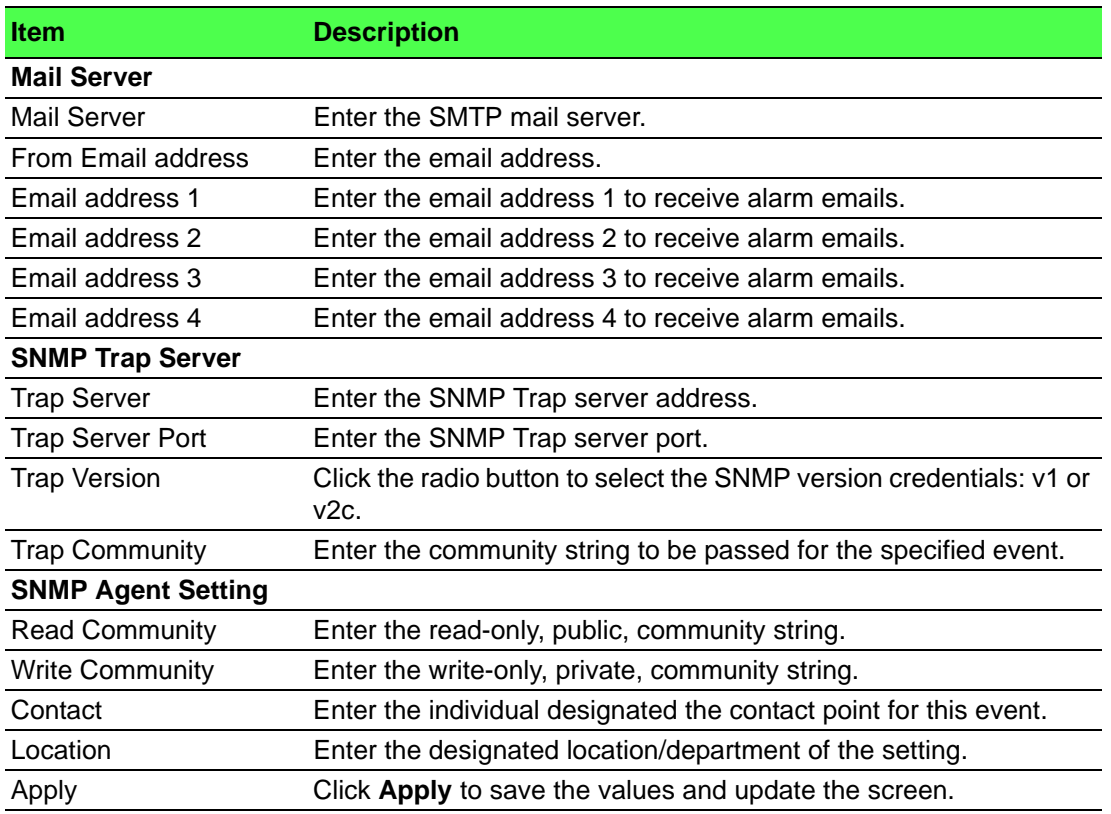

## **6.8.2 Event**

The Alarm Event page allows the selection of triggers for system, DCD and DSR events for the alarm function.

To access this page, click **Alarm** > **Event**.

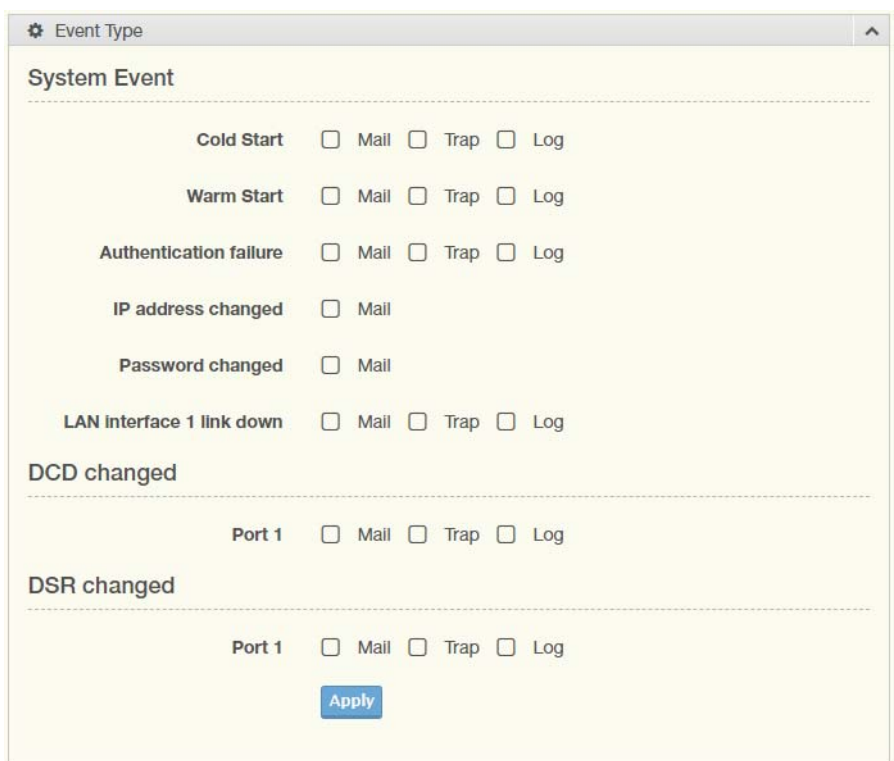

### **Figure 6.18 Alarm > Event**

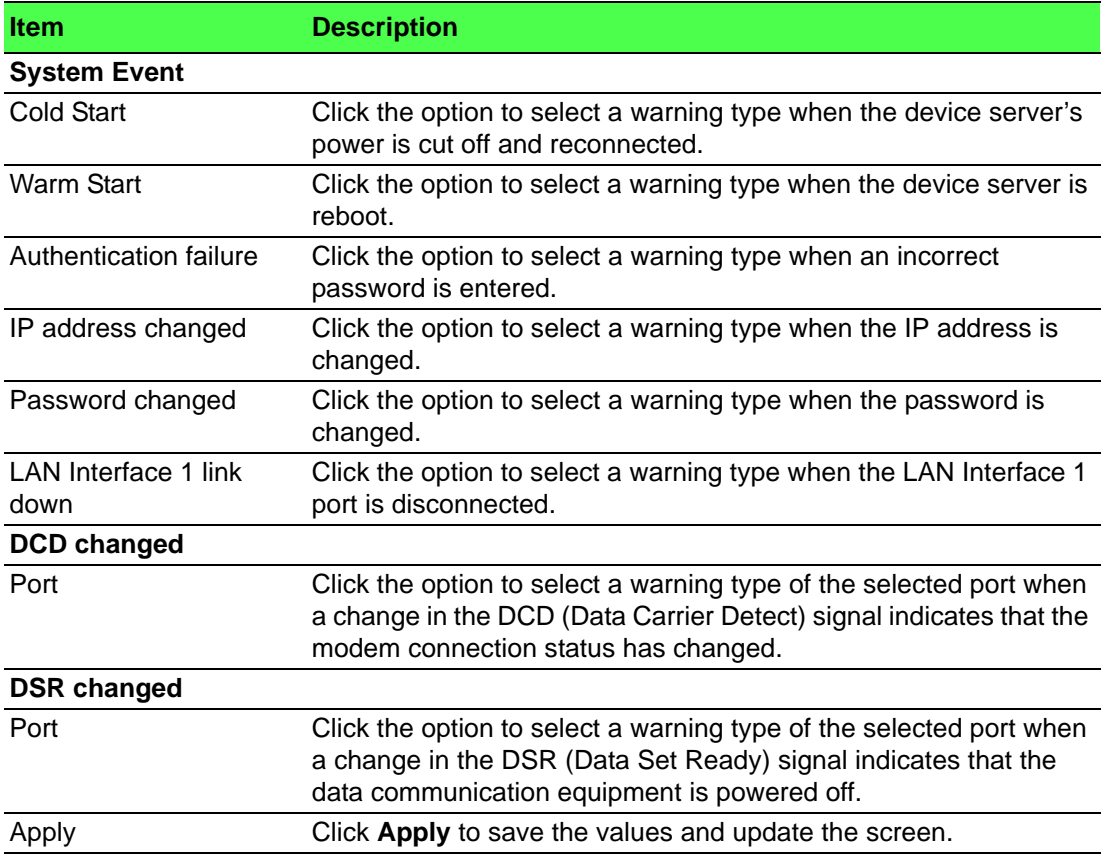

## **6.8.3 LogFile**

To access this page, click **Alarm** > **LogFile**.

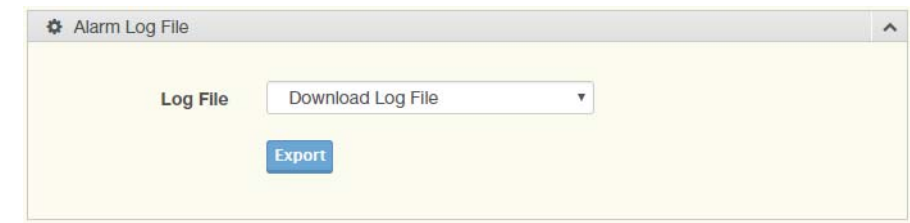

**Figure 6.19 Alarm > LogFile**

The following table describes the items in the previous figure.

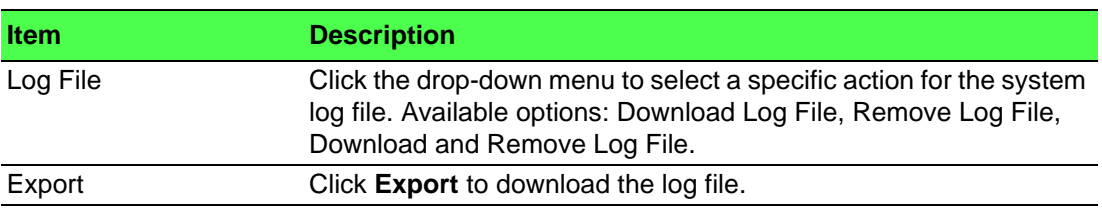

# **6.9 Administration**

## **6.9.1 System**

To access this page, click **Administration** > **System**.

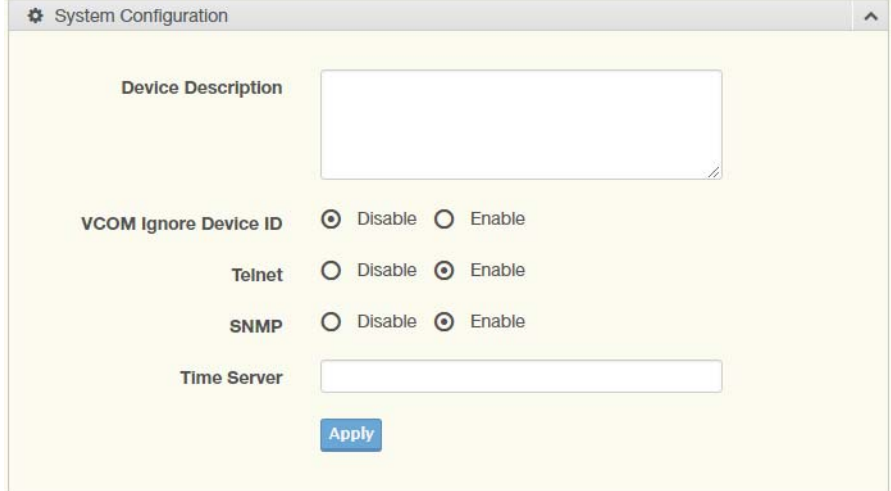

#### **Figure 6.20 Administration > System**

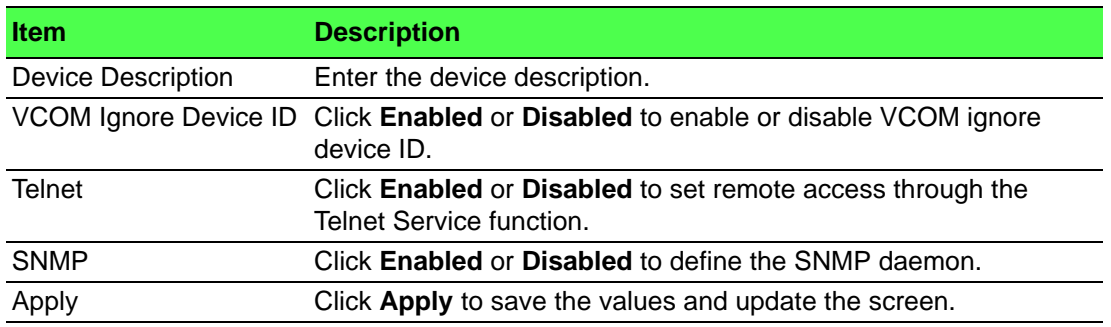

### **6.9.2 Syslog**

Users can enable the syslogd function to record historical events or messages locally or on a remote syslog server.

To access this page, click **Administration** > **Syslogd**.

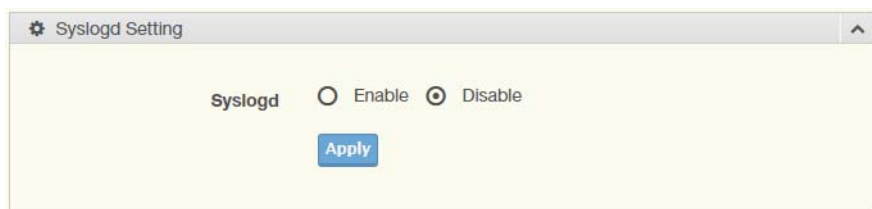

#### **Figure 6.21 Administration > Syslogd**

The following table describes the items in the previous figure.

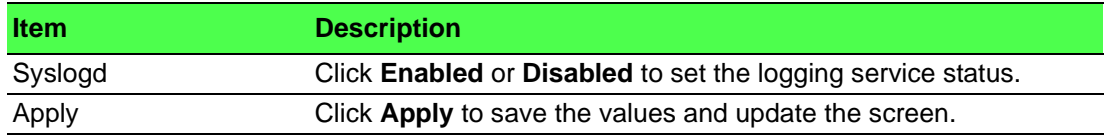

#### **6.9.3 HTTP**

To access this page, click **Administration** > **HTTP**.

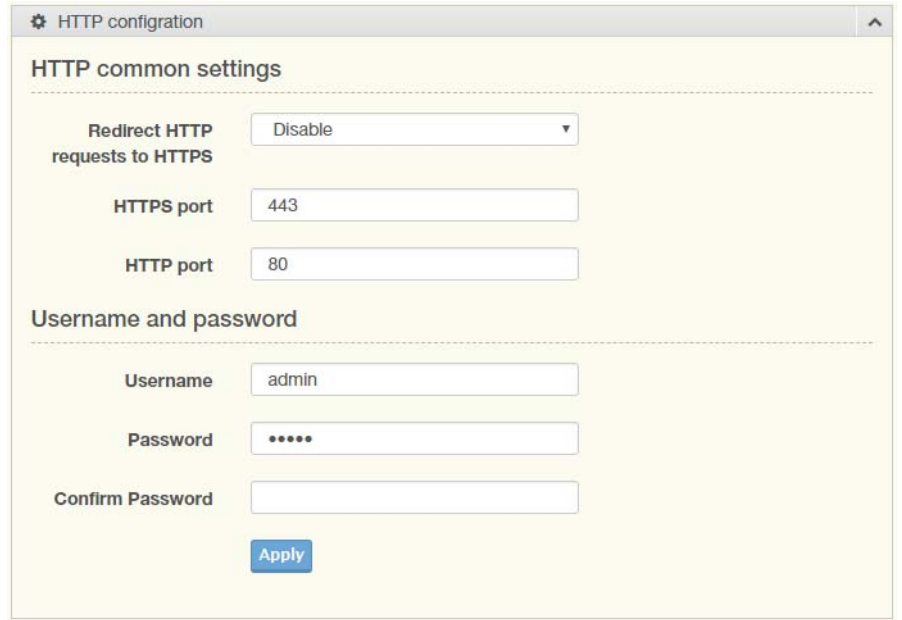

#### **Figure 6.22 Administration > HTTP**

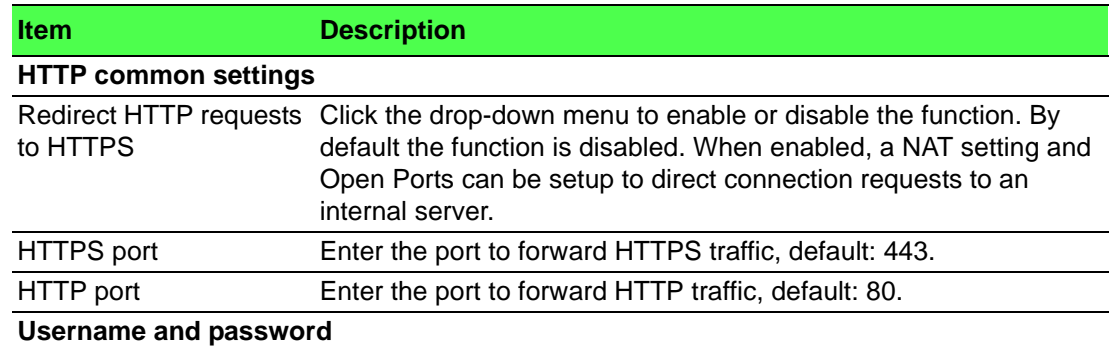

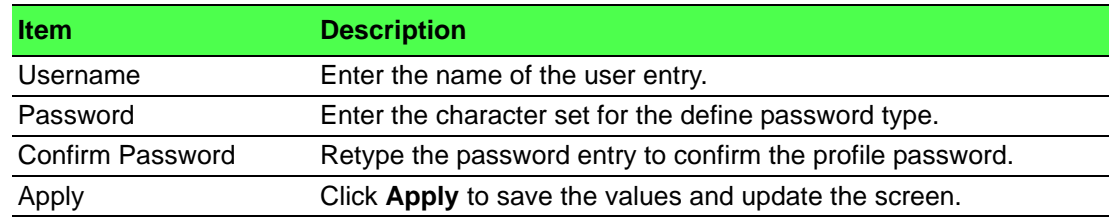

## **6.9.4 Configuration**

To access this page, click **Administration** > **Configuration**.

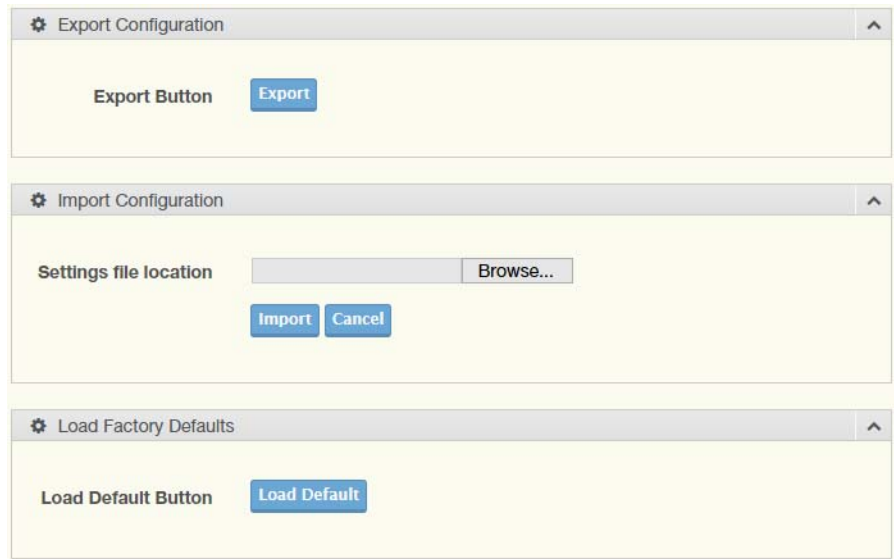

### **Figure 6.23 Administration > Configuration**

The following table describes the items in the previous figure.

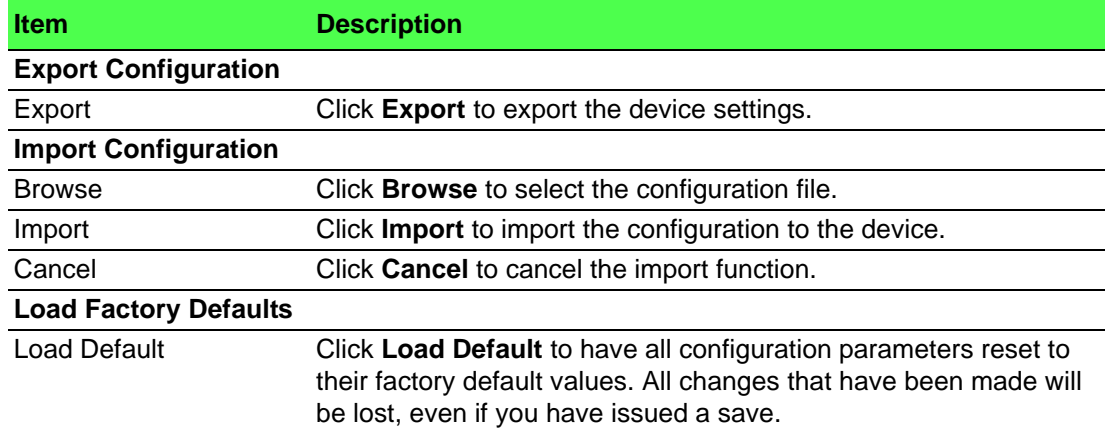

## **6.9.5 Firmware Upgrade**

To access this page, click **Administration** > **Firmware Upgrade**.

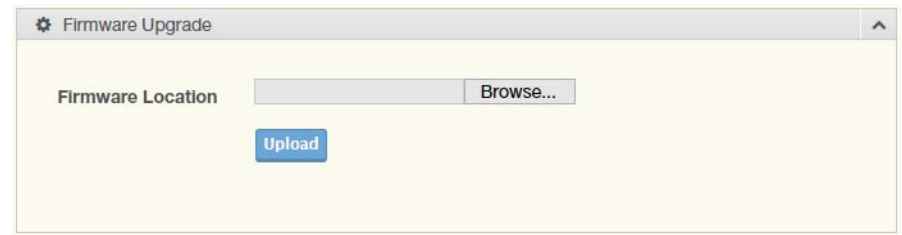

**Figure 6.24 Administration > Firmware Upgrade**

The following table describes the items in the previous figure.

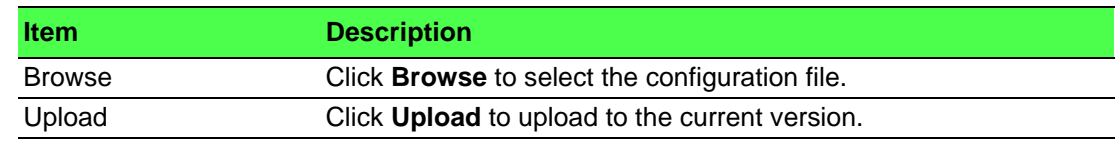

### **6.9.6 Tools**

To access this page, click **Administration** > **Tools**.

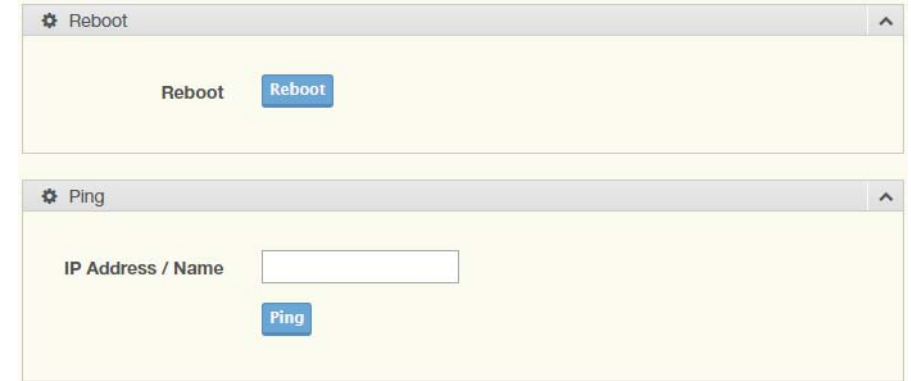

**Figure 6.25 Administration > Tools**

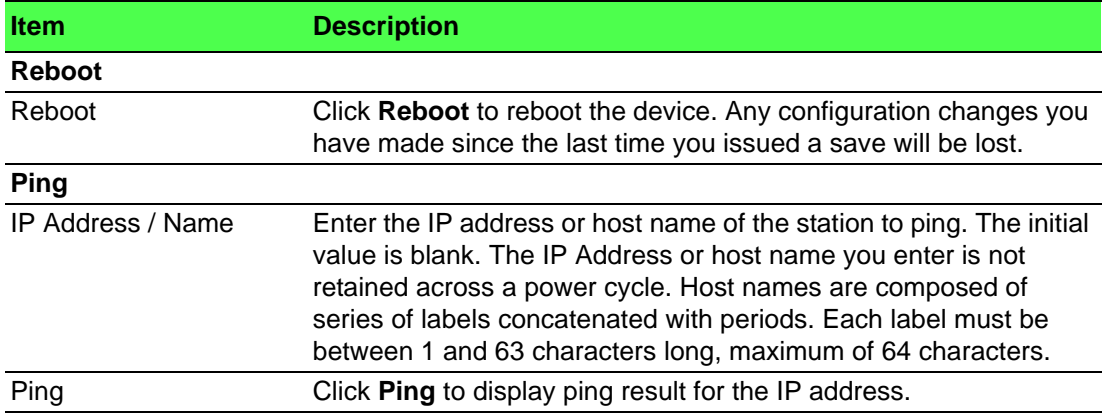

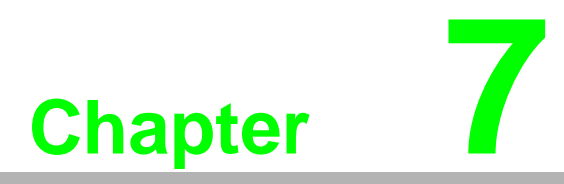

**7Telnet/Serial Console Configuration**

# **7.1 Overview**

The purpose of the Console Configuration is to help you manage your device in console mode. One of the main functions of the console mode is to change the web configuration login password. You can use terminal software like Hyper Terminal, Telix and other related terminal software.

# **7.2 Telnet Console**

## **7.2.1 Create a new connection**

You can create a new Telnet connection and assign a connection name for the console configuration.

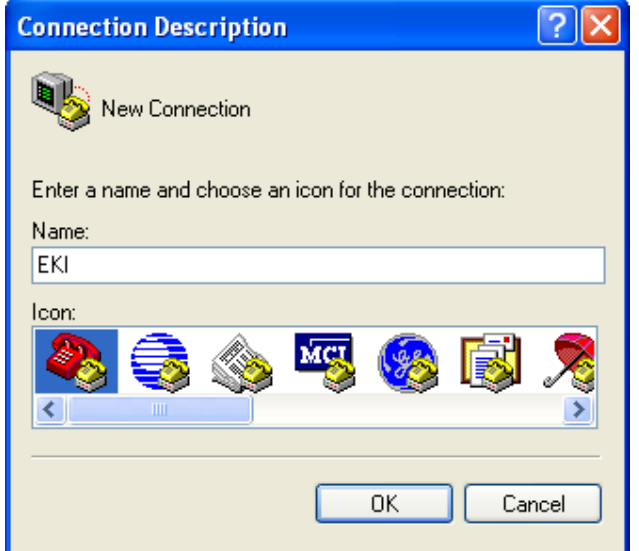

**Figure 7.1 Creating a Telnet Connection**

## **7.2.2 Input the IP address**

Confirm that the Telnet console configuration works ok. Be sure that your host PC Ethernet network IP domain is as same as the EKI-1360-BE Series device server, and the Telnet TCP port number is "23".

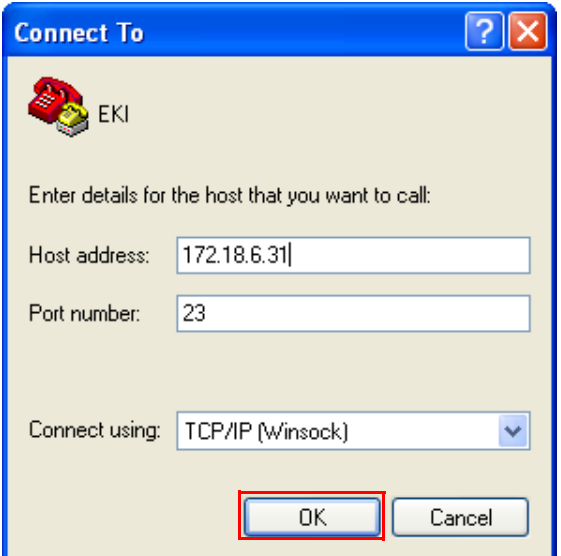

**Figure 7.2 Creating a Telnet Connection**

## **7.2.3 Connection Success**

After connecting to the serial device server in HyperTerminal console, a welcome greeting displays.

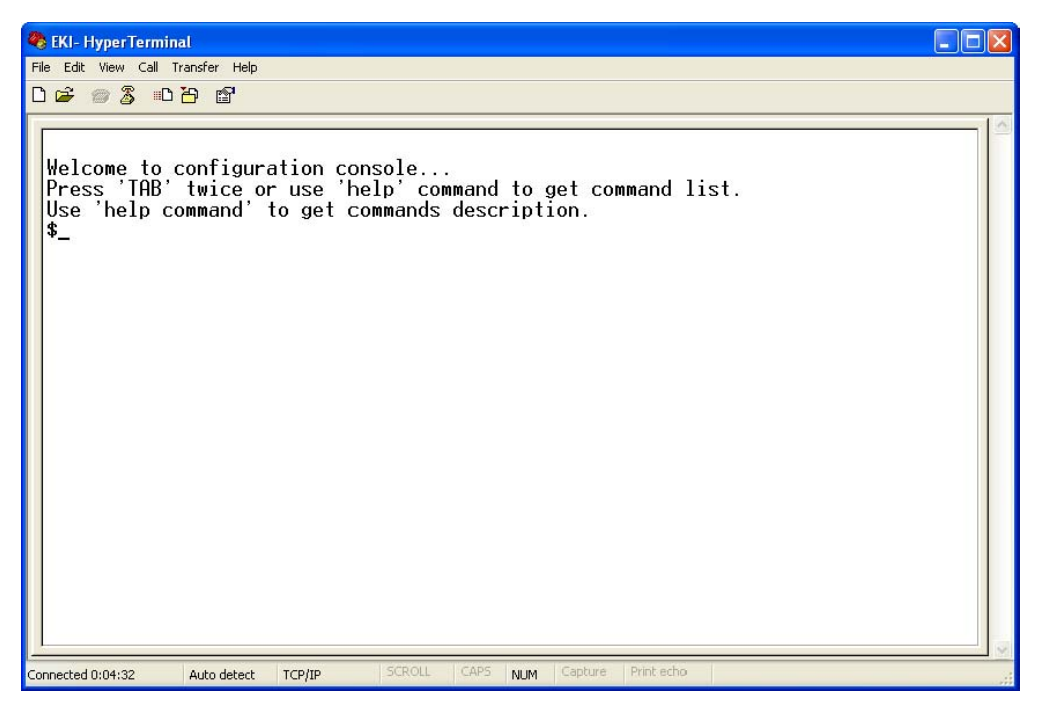

#### **Figure 7.3 Telnet Connection Console**

At the command prompt, you can type a "help" followed by the Enter button, or <Tab> twice, to display the command list.

You can toggle between the different command menu options.

# **7.3 Command List**

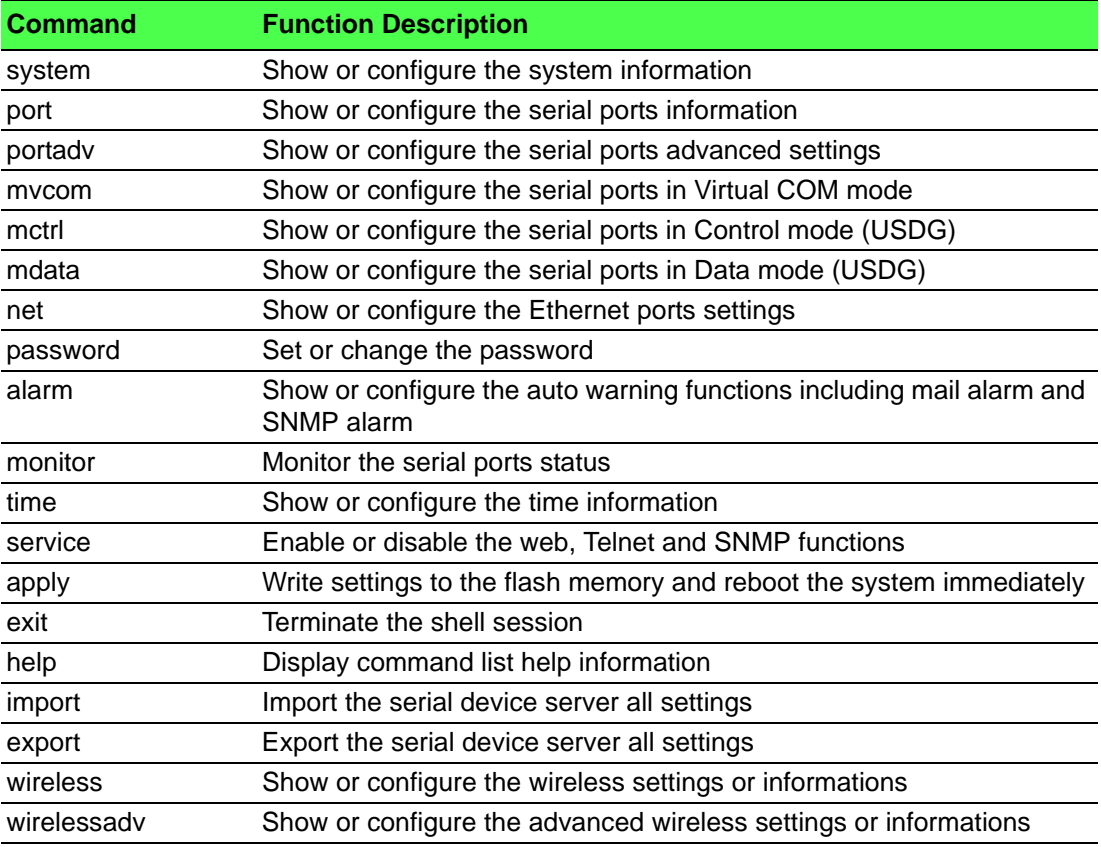

## **7.3.1 system**

Usage: system

Show firmware version, device name and description.

Usage: system name [Maximum length 31 bytes]

Set current device name.

Usage: system desc [Maximum length 127 bytes] Set current device description.

### **7.3.2 port**

Usage: port [nn|all]

Show the "nn"<sup>th</sup> port or all ports information.

Usage: port [nn] desc [Maximum length 127 bytes]

Set the "nn"<sup>th</sup> port's description.

Usage: port [nn|all] type [232|422|485] flow [0|1|2|3]

Set serial ports' type and flow control.

- flow 0: None.
- flow 1: XOn/XOff.
- flow 2: RTS/CTS.
- flow 3: DTR/DSR.

Usage: port [nn|all] baud [50-921600] parity [n|e|o|m|s] data [5-8] stop [1|1.5|2]

Set the serial ports' baud rate, parity, data bits, and stop bits.

Acceptable baud: 50, 75, 110, 150, 300, 600, 1200, 1800, 2400, 4800, 7200, 9600, 14400, 19200, 38400, 57600, 115200, 230400, 460800, and 921600

- parity n: None Parity.
- parity e: Even Parity.
- parity o: Odd Parity.
- parity m: Mark Parity.
- parity s: Space Parity.

Usage: port [nn|all] mode [vcom|ctrl|data]

Set the serial ports as virtual COM mode, control mode, or data mode.

### **7.3.3 portadv**

\$ help portadv

Show port advanced setting.

Usage: portadv [nn|all] delayT []

Set delay time(ms).

Usage: portadv [nn|all] ignorepurge [TRUE|FALSE] dischato [TRUE|FALSE] dismulticon [TRUE|FALSE]

Enable or disable the feature of ignore purge,

Disable character timeout detection, and disable multiple connection.

Usage: portadv [nn|all] databuf []

Set databuffer threshold.

Usage: portadv [nn|all] timeout [] rtl [] ttl [] fcl [] fch []

Set port timeout, and set portrtl, portttl, portfcl, portfch.

Usage: portadv [nn|all] fifosize [size|null]

Set port Writed size of FIFO, null for disable

Usage: portadv [nn|all] rts []

Set port RTS status.

- value 0: None Setting.
- value 1: Setting power on.
- value 2: Setting accept on.
- value 4: Setting transmission on.

Usage: portadv [nn|all] dtr []

Set port DTR status.

- value 0: None Setting.
- value 1: Setting power on.
- value 2: Setting accept on.
- value 4: Setting transmission on.

### **7.3.4 mvcom**

Usage: mvcom

Show all serial ports mode and related information.

Usage: mvcom [nn|all]

Set the "nn"<sup>th</sup> or all serial ports as the Virtual COM mode.

Usage: mvcom [nn|all] idleto []

Set the "nn"<sup>th</sup> or all serial ports host idle timeout(S).

Usage: mvcom [nn|all] respto [] framebk []

Set the "nn"<sup>th</sup> or all serial ports response timeout and frame break.

### **7.3.5 mctrl**

Usage: mctrl

Show all serial ports mode and related information.

Usage: mctrl [nn|all]

Set the "nn"<sup>th</sup> or all serial ports as the control mode.

Usage: mctrl [nn|all] idleto [] guardt [] hangchr []

Set the "nn"<sup>th</sup> or all serial ports data idle timeout, guard time and hang character.

#### **7.3.6 mdata**

Usage: mdata

Show all serial ports mode and related information.

Usage: mdata [nn|all]

Set the "nn"<sup>th</sup> or all serial ports as the data mode.

Usage: mdata [nn|all] protocol [TCP|UDP]

Set the "nn"<sup>th</sup> or all serial ports' transmit protocol as TCP or UDP.

Usage: mdata [nn|all] idleto [] lsport [] atport []

Set the "nn"<sup>th</sup> or all serial ports data idle timeout, listen port, and AT command port.

Usage: mdata [nn|all] respto [] framebk []

Set the "nn"<sup>th</sup> or all serial ports response timeout and frame break.

Usage: mdata [nn|all] peernum [1-16] peer [d.d.d.d:d] ...

Set the peer IP address and port for receive data.

### **7.3.7 net**

Usage: net [1|2]

Show the first or second Ethernet port status and information.

Usage: net [1|2] mode [static|dhcp|boot|all]

Set the network operating mode.

Usage: net [1|2] ip [d.d.d.d] netmask [d.d.d.d] gw [d.d.d.d]

Set IP address, subnet mask, and default gateway.

Usage: net [1|2] dns [auto|specific]

Enable/Disable DNS.

Usage: net [1|2] dns1 [d.d.d.d]

Set network DNS1.

Usage: net [1|2] dns2 [d.d.d.d]

Set network DNS2.

### **7.3.8 password**

Usage: password

Display two different Usage.

Usage: password new [1-31 characters]

Set new password.

Usage: password old [\*\*...] new [1-31 characters]

Confirm the old password and set new password.

## **7.3.9 alarm**

Usage: alarm

Show current alarm informations.

Usage: alarm mail server [null|address] from [null|address] to1 [null|address] to2 [null|address] to3 [null|address] to4 [null|address]

Set current mail server configuration.

Usage: alarm trap server [null|address] ver [1|2] community [null|name]

Set current trap server configuration.

Usage: alarm agent rcommunity [null|name] wcommunity [null|name] contact [null|name] location [null|name]

Set current snmp agent configuration.

Usage: alarm event mail [cstart] [wstart] [auth] [ip] [passwd] [eth1] [eth2] Set current mail event configuration.

Usage: alarm event trap [cstart] [wstart] [auth] [eth1] [eth2]

Set current trap event configuration.

Usage: alarm port [1|2|..] dcd [none|mail|trap|all] dsr [none|mail|trap|all] Set current port alarm configuration.

### **7.3.10 monitor**

Usage: monitor port [1-16] setting Monitor the serial ports settings. Usage: monitor port [1-16] statistic Monitor the serial ports statistic. Usage: monitor port [1-16] ip

Monitor the serial ports connected IP address.

### **7.3.11 time**

Usage: time Show current time informations. Usage: time [YYYYMMDDhhmmss] Set current time configuration. Usage: time timezone[-12|...|0|1..|12] Set current time zone configuration. Usage: time daylight [on|off] [begin [MMDD] end [MMDD]] Set current daylight saving configuration. Usage: time ntp [timeserver] Set current time server configuration.

### **7.3.12 service**

Usage: service web [enable|disable] Enable/Disable web function. Usage: service telnet [enable|disable] Enable/Disable telnet function. Usage: service snmp [enable|disable] Enable/Disable SNMP function.

### **7.3.13 apply**

Usage: apply Save the settings to the flash memory and reboot the system immediately.

### **7.3.14 exit**

Usage: exit Terminate the shell session.

## **7.3.15 help**

Usage: help Display help information of command list. Usage: help [cmd] Show the usage of command.

### **7.3.16 import**

Usage: import Import the serial device server settings' file.

### **7.3.17 export**

Usage: export Export the serial device server settings' file.

### **7.3.18 wireless**

Usage: wireless

Show or configure the wireless settings or informations.

Usage: wireless ssid []

Set SSID.

Usage: wireless country [us|de|fr|es|jp|kr|cn] channel [0|1|…|14]

Set country code and channel.

- us: United States
- de: Germany
- fr: France
- es: Spain
- jp: Japan
- kr: Korea
- cn: China
- channel 0: Auto

Usage: wireless encryption [none|wep|wpa-psk|wpa-enterprise] Set encryption type. Usage: wireless wepauth [on|off] Set WEP authentication algorithm. Usage: wireless wepidx [0|1|2|3] Set WEP key index. Usage: wireless wepkey [asc|hex] [] Set WEP key as [] in specific format. Usage: wireless wpakey [] Set WPA-PSK key as []. Usage: wireless wpaeap [tls|ttls|peap] Set WPA-Enterprise EAP method. Usage: wirelesswpa11w [0|1|2] Set WPA-Enterprise management frame protected. – 0: Disable – 1: Optional – 2: Required Usage: wireless wpaid [] Set WPA-Enterprise identity as []. Usage: wireless wpapw [] Set WPA-Enterprise as []. Usage: wireless wpaphase [mschapv2|md5] Set WPA-Enterprise inner authentication. Usage: wireless capw [] Set private key as []. Usage: wireless cacert Import the CA certification from host PC to device. Usage: wireless caclient Import the Client certification from host PC to device. Usage: wireless cakey Import the private key from host PC to device.

### **7.3.19 wirelessadv**

Usage: wirelessadv Show device wireless advance informations. Usage: wirelessadv rts [256|…|2347] Set RTS threshold. Usage: wirelessadv frag [256|…|2346] Set fragmentation threshold. Usage: wirelessadv roaming [on|off] Enable/disable Roaming. Usage: wirelessadv rssi [10|…|95] Set connection quality monitor RSSI threshold. Usage: wirelessadv preamble [short|long] Set preamble.

Usage: wirelessadv scanint\_high [10|…|600]

Set scan interval when received signal strength is better than RSSI threshold. Usage: wirelessadv scanint\_low [10|…|600]

Set scan interval when received signal strength is worse than RSSI threshold.

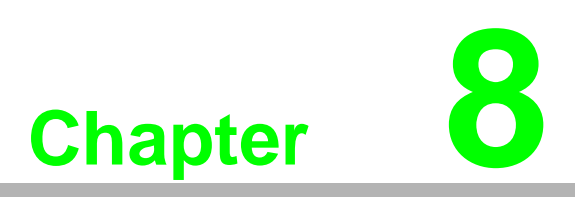

**8TCP and UDP Port Numbers**

# **8.1 List of Known TCP and UDP Port Numbers**

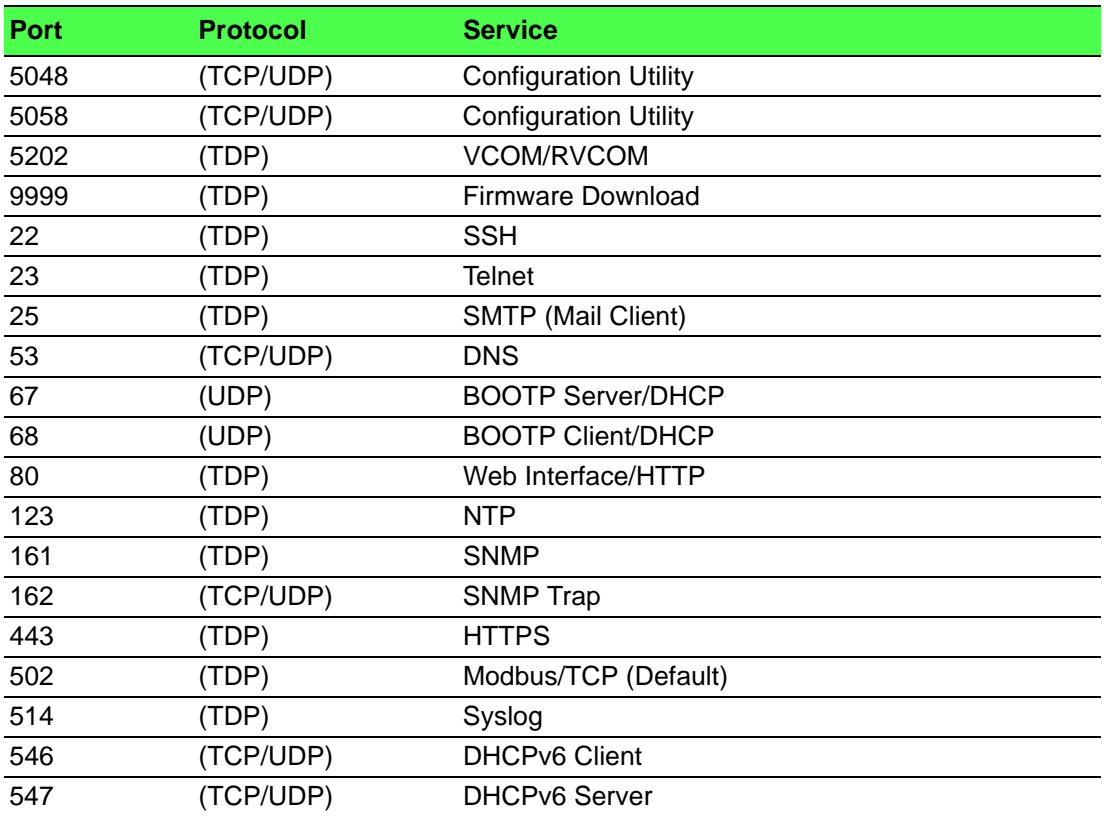

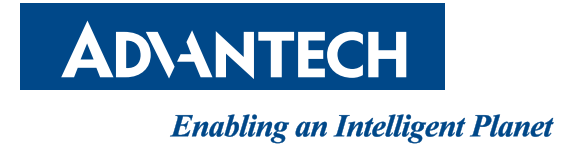

## **www.advantech.com**

**Please verify specifications before quoting. This guide is intended for reference purposes only.**

**All product specifications are subject to change without notice.**

**No part of this publication may be reproduced in any form or by any means, electronic, photocopying, recording or otherwise, without prior written permission of the publisher.**

**All brand and product names are trademarks or registered trademarks of their respective companies.**

**© Advantech Co., Ltd. 2018**